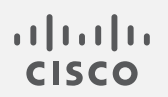

# Cisco Secure Network Analytics

v7.4.2 検出、アラート、および観測

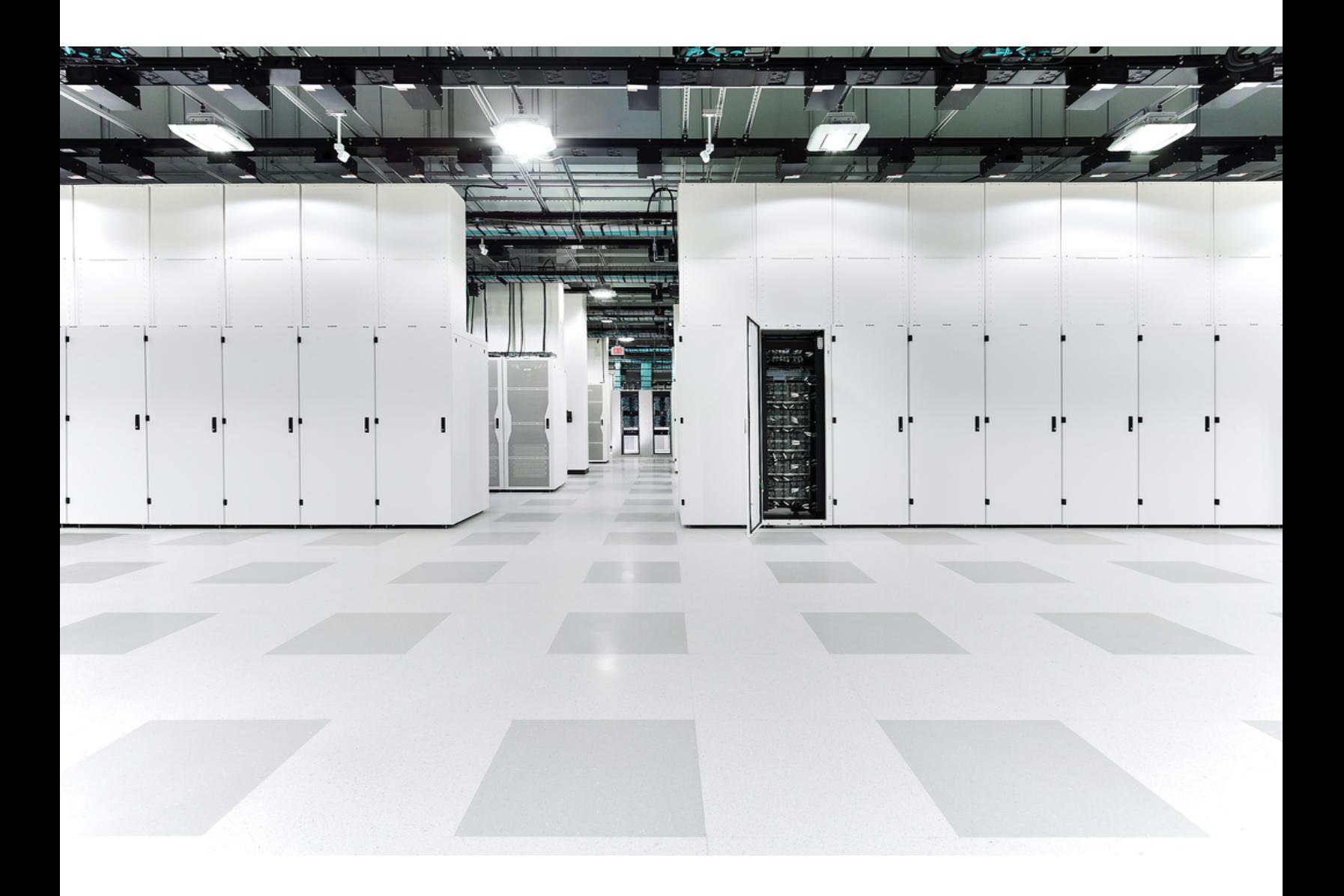

# 目次

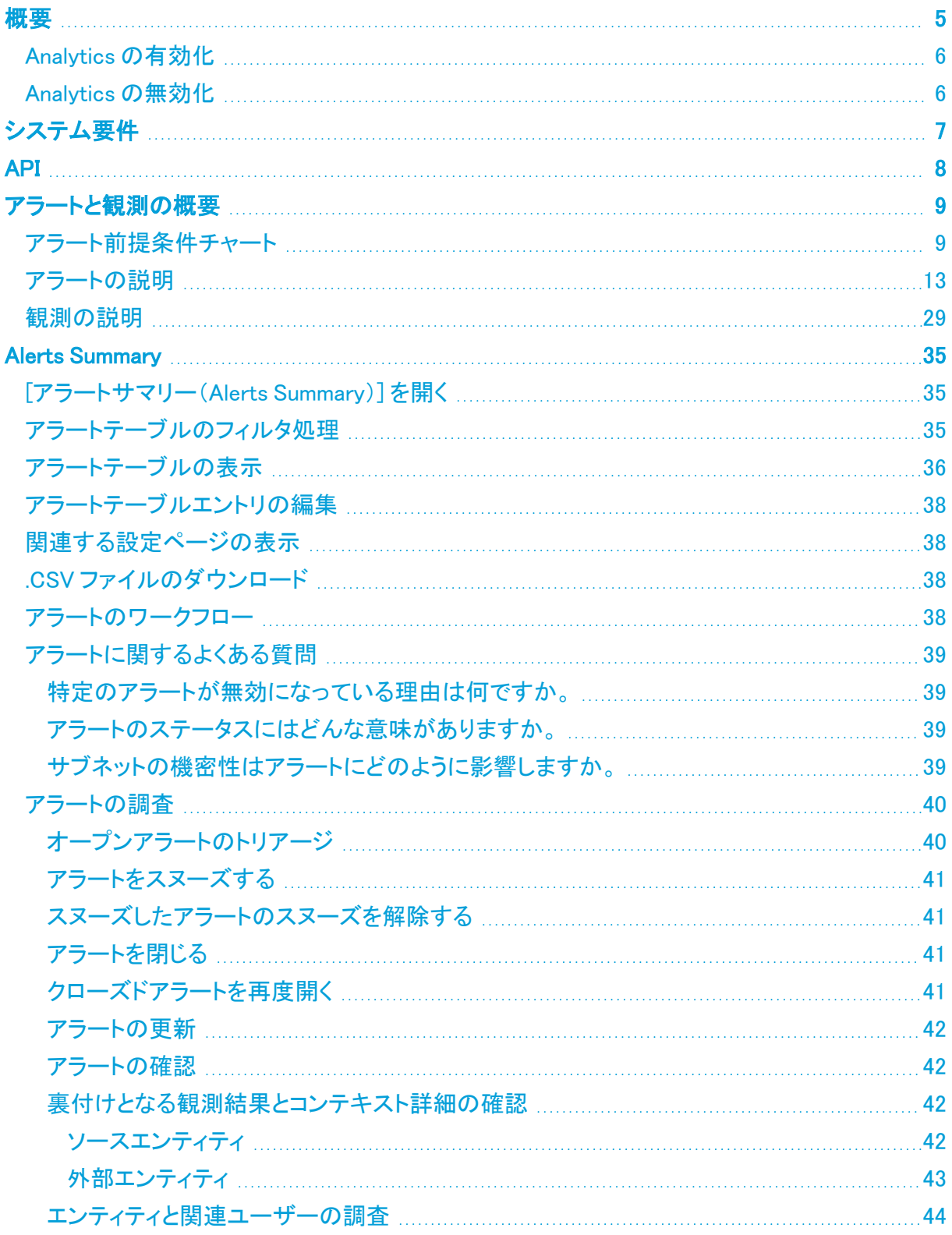

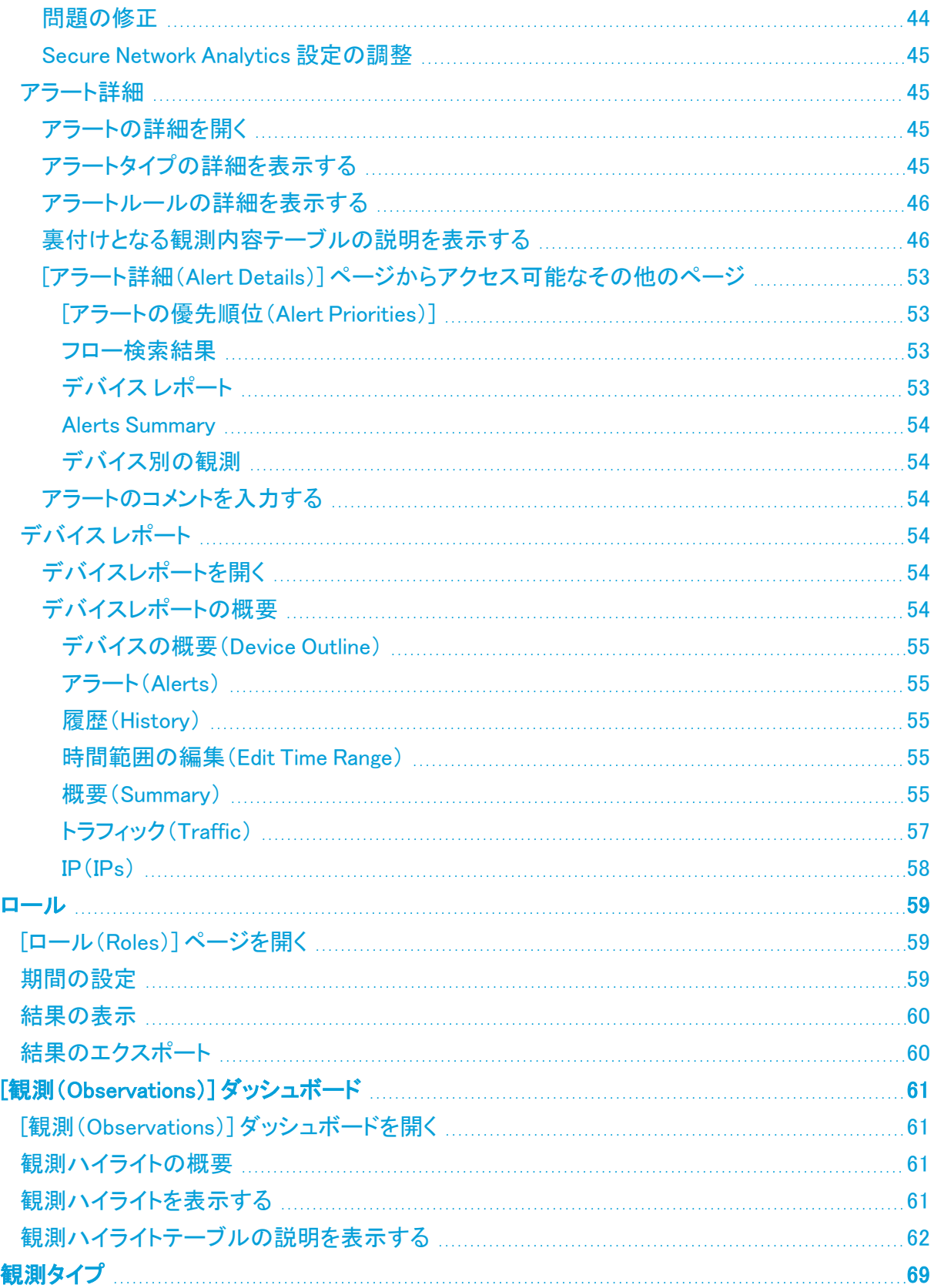

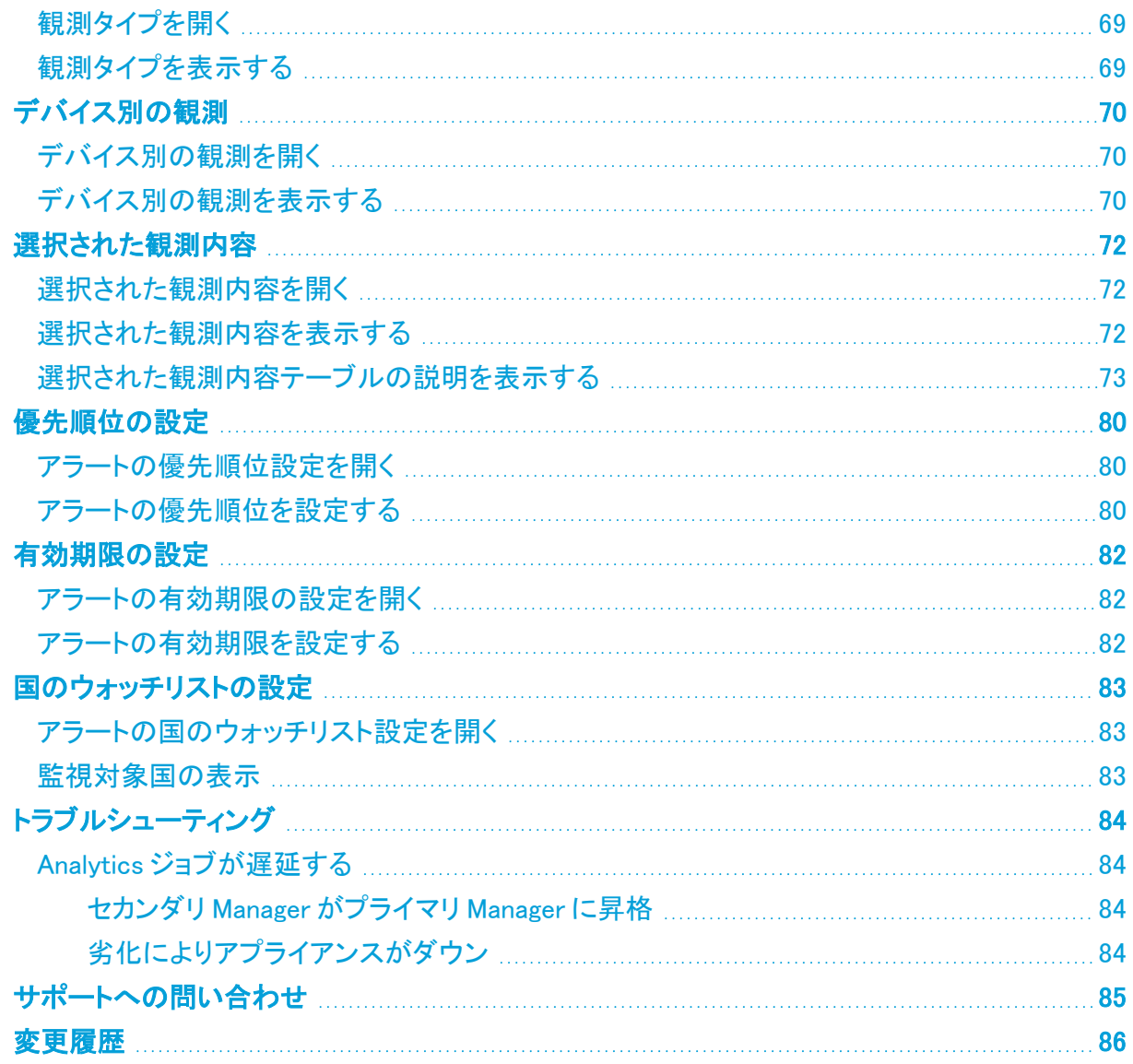

# <span id="page-4-0"></span>概要

現在、Cisco Secure Network Analytics(以前の Stealthwatch)のアラートを更新しています。新しい アラートは、正確なデータを提供し続けながら、すぐに使用できるより高い価値を持ち、調整や事前 構成が少なくて済みます。v7.4.1 では、製品の指定されたスペース内で、これらの新しいアラートと 機能の選択への先行アクセスを提供しています。

拡張機能の一部は次のとおりです。

- 自動ロール分類
- 最新の脅威に合わせたアラート
- <sup>l</sup> 「エンティティモデリング」と呼ばれる当社の SaaS 製品(Cisco Secure Cloud Analytics)に現 在存在する、通常の動作のベースラインを大幅に強化する独自の機能

Analytics を有効にすると、展開内で関連機能がオンになります。これらの追加機能は、既存の検 出機能およびインターフェイスと並行して機能します。シスコの新しい実験的な検出機能とインター フェイス機能を活用しながら、アラーム、セキュリティイベント、Manager を引き続き監視できます。

マネージャで新しいアラートを開くと、アラートが生成された原因となっている観測内容を確認できま す。これらの観測内容から、関連するエンティティに関する追加のコンテキスト(それらが送信したト ラフィック、外部脅威インテリジェンス(利用可能な場合)など)も確認できます。

新しいアラートは、追加のシステムリソースを消費します。このオプション機能を有効にする前に、リ ソースの消費状況を確認してください。新しいアラートの機能セットとその一般提供は、特定のタイ プの展開に限定されており、今後のリリースごとに変更される可能性があります。詳細については、 「[システム要件](#page-6-0)」を参照してください。

新しいアラートをご使用の際には、インライン フィードバック フォームを使用してフィードバックをお 寄せください。

- <sup>l</sup> 新しいアラートは、Cisco Secure Network Analytics Data Store ドメインを 1 つだけ 含むシステムのみをサポートします。(システムには、Data Store 以外のドメインを 1 つ以上含めることもできます)。システムに最初に Data Store ドメインを 1 つ作 成し、後で 1 つ以上の Data Store ドメインを作成する場合、シスコはこのシナリオ をサポートしていないことに注意してください。
	- <sup>l</sup> ネットワークに少なくとも 1 つのノードを展開し、1 つ以上の Data Store フローコレ クタ(NetFlow)を追加するまで、Analytics は有効にできません。
	- <sup>l</sup> システムで sFlow を使用している場合、検出の精度とシステムのパフォーマンス に影響が出る可能性があります。

# <span id="page-5-0"></span>Analytics の有効化

- 1. メインメニューで、[設定(Configure)] > [検出Analytics] の順に選択します。 [Analyticsへようこそ(Analytics Welcome)] ページが開きます。
- 2. ページの右上隅にあるスイッチをクリックすると、次のようにラベルに [Analyticsオン (Analytics On)] と表示されます。 Analytics On (

[アラートサマリー(Alerts Summary)] が開きます。

• Analytics を有効および無効にできるのは、プライマリ管理者のロールが割り当て られているユーザーのみです。

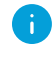

● アナリスト Web ロールが割り当てられたユーザーは、メニューオプション([設定 (Configure)] > [アラート(Alerts)])を使用して設定ページにアクセスできません。 ただし、すべてのユーザーは、割り当てられたデータロールや機能ロールに関係 なく、新しいアラートに関連するすべてのページとデータにアクセスできます。

# <span id="page-5-1"></span>Analytics の無効化

- 1. メインメニューで、[設定(Configure)] > [検出Analytics] の順に選択します。 [Analyticsへようこそ(Analytics Welcome)] ページが開きます。
- 2. ページの右上隅にあるスイッチをクリックすると、次のようにラベルに [Analyticsオフ (Analytics Off)] と表示されます。 Analytics Off (

[Analyticsへようこそ(Analytics Welcome)] ページは開いたままです。

# <span id="page-6-0"></span>システム要件

新しいアラートの機能セットとその一般提供は、特定のタイプの展開に限定されており、今後のリ リースごとに変更される可能性があります。システムが必要な仕様に準拠していることを確認してく ださい。該当する仕様に準拠していないシステムや、高負荷のシステムでは、パフォーマンス、信頼 性、保持機能に悪影響が及ぶ可能性があります。

展開のタイプに必要なシステム要件の詳細については、『Virtual Edition Appliance [Installation](https://www.cisco.com/c/en/us/support/security/stealthwatch/products-installation-guides-list.html?cachemode=refresh) [Guide](https://www.cisco.com/c/en/us/support/security/stealthwatch/products-installation-guides-list.html?cachemode=refresh) 』の「Resource Requirements」セクションを参照してください。

- <sup>l</sup> アラートおよび観測データは、現在プライマリロールである Manager でのみ処理 および保存されます。元のプライマリ Manager を昇格してプライマリロールに戻 すと、元のセカンダリ Manager がプライマリロールで機能していたときに処理され たアラートおよび観測データは表示できなくなります。
- Analytics を有効および無効にできるのは、プライマリ管理者のロールが割り当 てられているユーザーのみです。

Analytics を有効にするには、以下の条件で展開を設定する必要があります。

- <sup>l</sup> 任意の数の Flow Collector を備えた仮想またはハードウェアのデータストア展開で設定す る。
- Secure Network Analytics ドメインは 1 つのみ使用する。

アプライアンスをインストールするには、『Virtual Edition Appliance [Installation](https://www.cisco.com/c/en/us/support/security/stealthwatch/products-installation-guides-list.html?cachemode=refresh) Guide』、『x2xx [Series](https://www.cisco.com/c/en/us/support/security/stealthwatch/products-installation-guides-list.html?cachemode=refresh) Hardware Appliance [Installation](https://www.cisco.com/c/en/us/support/security/stealthwatch/products-installation-guides-list.html?cachemode=refresh) Guide』、または『x3xx Series Hardware Appliance Installation Guide』 [英語] の手順に従います。

# <span id="page-7-0"></span>API

Secure Network Analytics で API を使用する場合は、Cisco Secure Cloud Analytics API [ドキュメント](analytics_api_docs.pdf) [英語] を参照してください。このドキュメントには、Cisco Secure Network Analytics 内の新しいア ラートのエンジンで利用できるすべての API エンドポイントと関連ドキュメントが含まれています。

それらの API エンドポイントは、Cisco Secure Network Analytics と Cisco Secure Cloud Analytics の 間で共有され、どちらの展開にも使用できます。

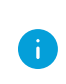

Secure Network Analytics でそうした API を使用するには、次のコマンドに示されている api\_key を使用する必要があります。 cat /lancope/var/services/detections/config/api\_key

# <span id="page-8-0"></span>アラートと観測の概要

Secure Network Analytics は、ダイナミック エンティティ モデリングを使用してネットワークの状態を 追跡します。Secure Network Analytics のコンテキストにおいて、エンティティとは、ネットワーク上の ホストやエンドポイントといった、何らかの経時的に追跡できるものです。ダイナミック エンティティ モ デリングは、ネットワークで送信されるトラフィックと実行されるアクティビティに基づいて、エンティ ティに関する情報を収集します。

この情報から、Secure Network Analytics は以下を識別します。

- エンティティのロール:これは、エンティティが通常行うことの記述子です。たとえば、エンティ ティが、一般に電子メールサーバーに関連付けられるトラフィックを送信する場合、Secure Network Analytics は、そのエンティティに電子メールサーバーのロールを割り当てます。エン ティティは複数のロールを実行する場合があるため、ロールとエンティティの関係は多対 1 で ある可能性があります。
- エンティティの観測内容:これは、ネットワーク上でのエンティティの動作に関する事実(外部 IP アドレスとのハートビート接続、ウォッチリスト上のエンティティとのやり取り、別のエンティ ティとの間で確立されたリモートアクセスセッションなど)です。観測内容それ自体は、それら が表すものの事実を超えた意味を持ちません。一般的なお客様は、何千もの観測内容と少 数のアラートを持つ可能性があります。

Secure Network Analytics がロール、観測内容、およびその他の脅威インテリジェンスを組み合わ せて生成するアラートは、潜在的な悪意のある動作がシステムによって識別されたことを示す実用 的な項目です。

## <span id="page-8-1"></span>アラート前提条件チャート

アラート前提条件チャートには、基準要件でソートされた新しいアラートのリストと、アラートの意味 に関する簡単な説明が表示されます。

次の表に、特定のアラートタイプを生成するために必要な履歴の量と、さらなる調査の実施につい て考えられる理由を示します。調査の理由は、このアラートがリストに挙げられた動作または根拠を 示唆することを保証するものではないことに注意してください。これらの理由は、アラートのさらなる 調査の際に考慮する必要があります。

また、アラートタイプに関連付けられている MITRE ATT&CK の戦術や手法も示します(該当する場 合)。

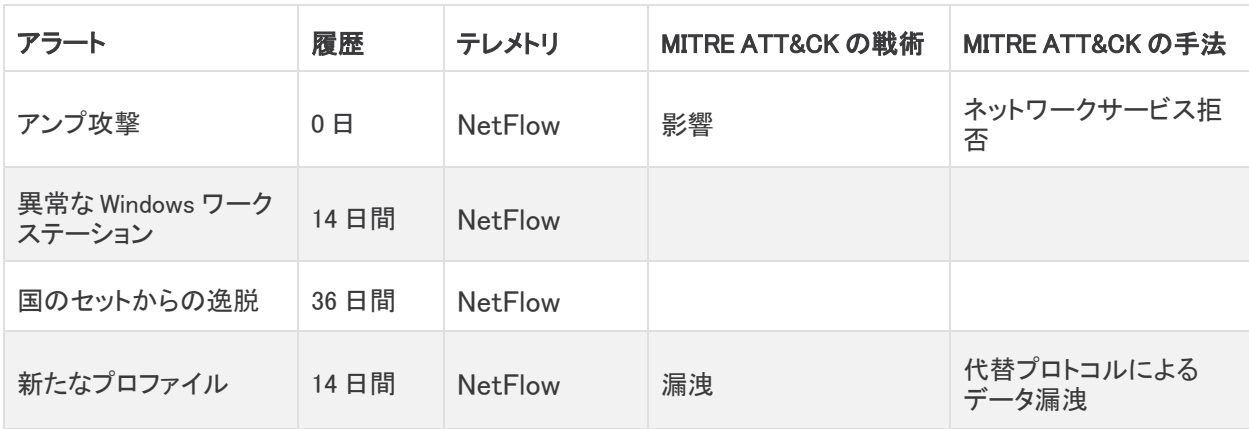

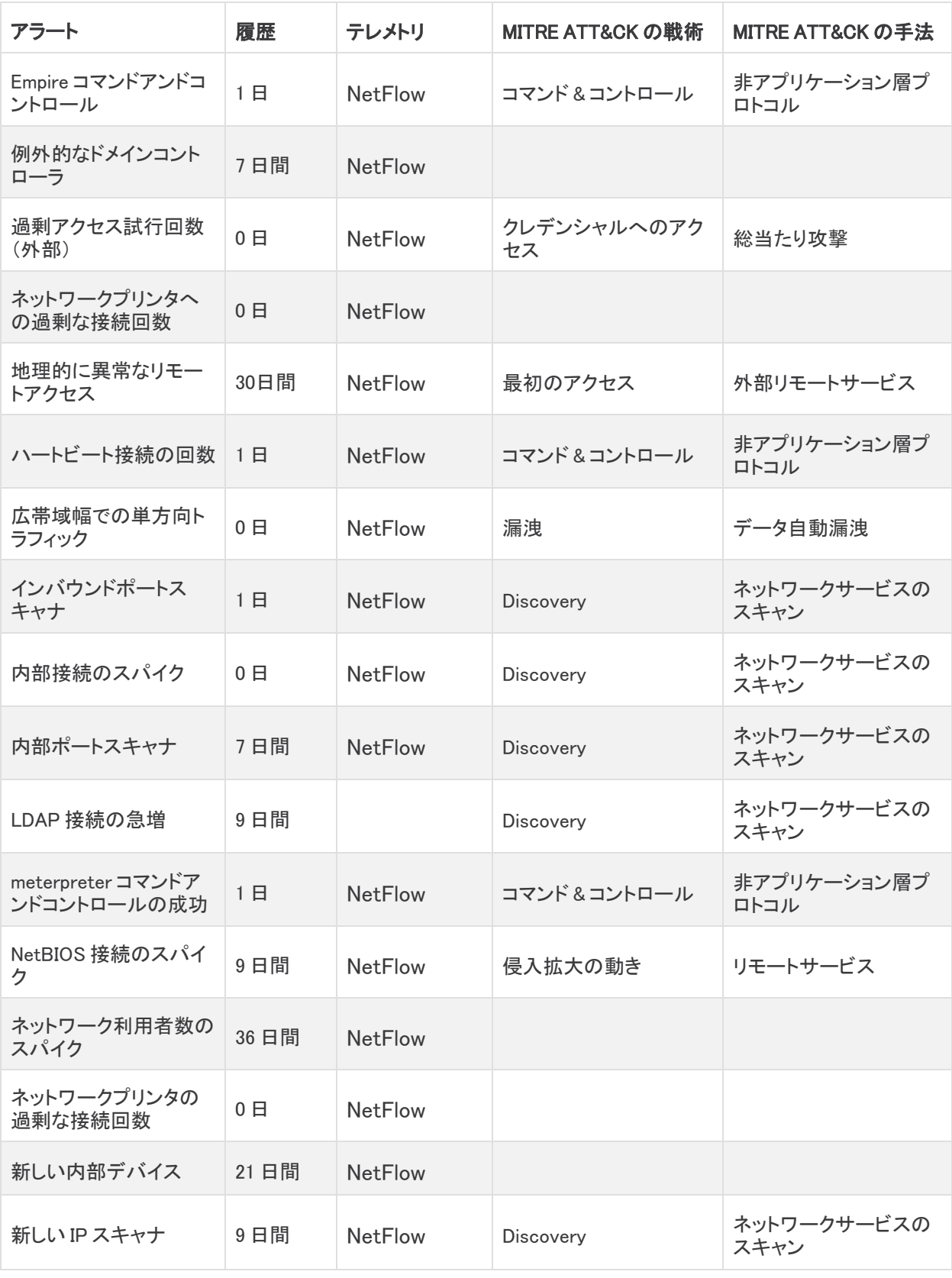

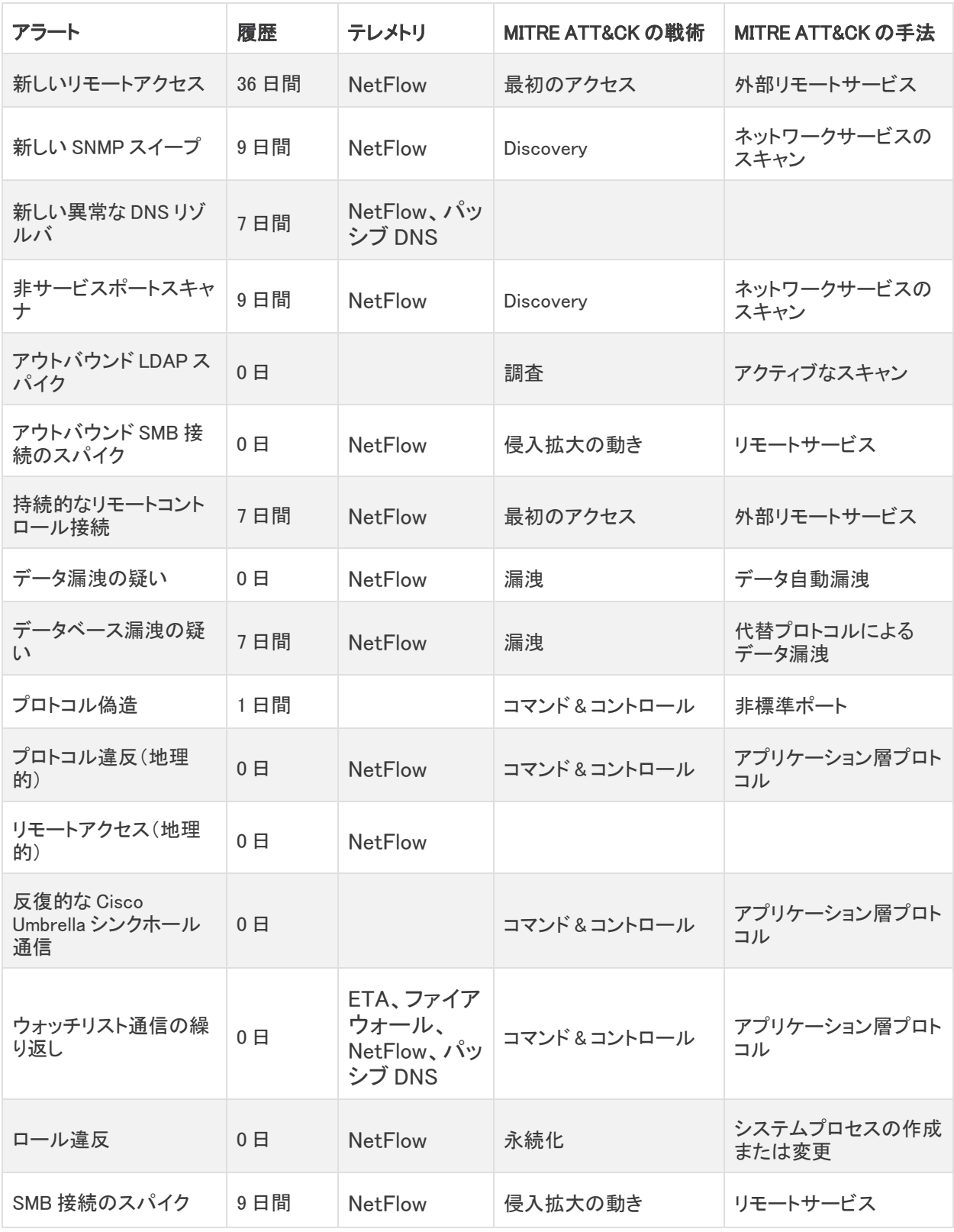

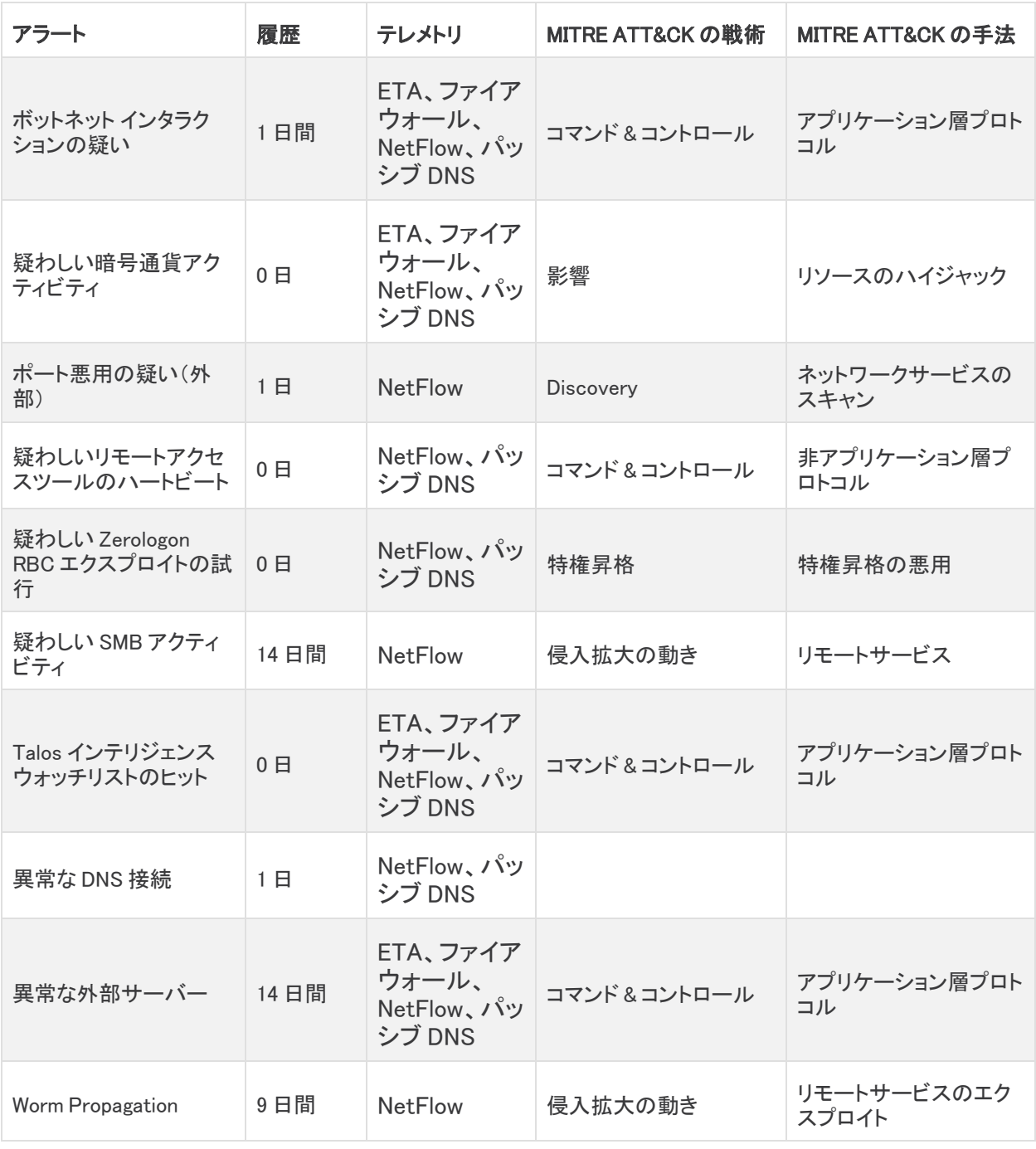

## <span id="page-12-0"></span>アラートの説明

Secure Network Analytics で生成可能なアラートタイプのリストは以下のとおりです。このリストに は、公開済みのアラートと未公開のアラートの両方が含まれています。

未公開のアラートとは、Secure Network Analytics がまだ実験段階にあると見なされているために、 正式に公開されていないアラートです。デフォルトでは [オフ(Off)] になっています。未公開のア ラートも、他のアラートと同様に機能します(たとえば、スヌーズして閉じることができます)。また、ア ラートの優先順位を変更しても、アラートの公開/未公開には影響しません。ただし、単一ノードの 展開では正確に動作しなくなります。

未公開のアラートは次のとおりです(以下のアラートリストではアスタリスク(\*)で示されています)。

- アンプ攻撃
- 国のセットからの逸脱
- 新たなプロファイル
- 例外的なドメインコントローラ
- ネットワークプリンタへの過剰な接続回数
- ハートビート接続の回数
- 広帯域幅での単方向トラフィック
- NetBIOS 接続のスパイク
- ネットワーク利用者数のスパイク
- ネットワークプリンタの過剰な接続回数
- 新しい IP スキャナ
- 新しい SNMP スイープ
- <sup>l</sup> 新しい異常な DNS リゾルバ
- 非サービスポートスキャナ
- <sup>l</sup> アウトバウンド SMB 接続のスパイク
- <sup>l</sup> 持続的なリモートコントロール接続
- データ漏洩の疑い
- データベース漏洩の疑い
- プロトコル違反(地理的)
- 反復的な Cisco Umbrella シンクホール通信
- <sup>l</sup> SMB 接続のスパイク
- 疑わしいリモートアクセスツールのハートビート
- 異常な DNS 接続
- Worm Propagation

#### アンプ攻撃 \*

説明:このエンティティは、アンプ攻撃への参加を示唆するプロファイルでトラフィックを送信しまし た。アンプ攻撃は、要求に応じて大量のパケットでサーバーを圧倒しようとします。通常、複数のエ ンティティが要求に応じてトラフィックを送信できるように、スプーフィングされた IP アドレスが使用さ れます。アンプ攻撃への参加は、エンティティがボットネットマルウェアに感染し、意図せずにパケッ トを送信していることを示す可能性があります。

前提条件:このアラートに必要な履歴期間は 0 日間です。

関連する観測:トラフィック増幅の観測

次の手順:アラートとサポート観測でエンティティ情報を参照し、外部エンティティがマルウェアの拡 散を担っているかどうかを判断します。外部エンティティが原因の場合は、ファイアウォールルール を更新して、外部エンティティからのトラフィックをブロックし、分散型サービス妨害(DDoS)攻撃であ る場合は他のエンティティからのトラフィックもブロックします。

アンプ攻撃を送信するエンティティがネットワークの内部にある場合は、ネットワークからそのエン ティティを隔離し、DDoS 攻撃の場合は他のエンティティも隔離します。エンティティを調べてマルウェ アを削除します。

#### 異常な Windows ワークステーション

説明:Windows ワークステーションが新しい異常な動作プロファイルを使用しました(ホストが BitTorrent を介して多数のエンティティに接続された場合など)。このアラートは、異常なプロファイ ルの観測を使用しており、マルウェアまたは誤使用の兆候である可能性があります。

前提条件:このアラートには、エンティティの通常のアクティビティレベルを確定できるように、14 日 間の履歴が必要です。

関連する観測:異常なプロファイルの観測

次の手順:裏付けとなる観測結果を参照して、エンティティの役割を特定し、異常な動作に正当なビ ジネス上の理由があるかどうかを判断します。たとえば、あるエンティティが他のエンティティに接続 するために BitTorrent を使用した場合、そのエンティティがテストエンティティだったか、ファイア ウォールルールまたは他のセキュリティテストのテストだった可能性があります。異常な動作に正当 な理由がない場合は、エンティティを調べて、エンティティが意図したとおりに機能しているかどう か、およびマルウェアがないかどうかを判断します。

#### 国のセットからの逸脱 \*

説明:このエンティティは、通常通信する国のセットから大きく逸脱しています。このアラートに必要 な履歴期間は、36 日間です。

前提条件:このアラートには、エンティティが通信する国の通常のセットを確定できるように、36 日間 の履歴が必要です。

関連する観測:国のセットからの逸脱に関する観測

次の手順:裏付けとなる観測内容を参照して、このエンティティが接続を確立したエンティティとその 地理位置情報を検索します。該当する接続が確立された理由を特定し、悪意のある動作が原因で あれば問題を修正します。必要に応じて国のウォッチリストを更新し、悪意のある動作に関与してい る国を含めます。

## 新たなプロファイル \*

説明:非常に機密性の高いエンティティに、新しいプロファイルに適合するトラフィックがあります。た とえば、FTP 接続の受け入れを開始したエンティティが機密データを漏洩している場合があります。

前提条件:このアラートには、エンティティモデルを確定し、予想されるトラフィックプロファイルを判 定できるように、14 日間の履歴が必要です。

関連する観測:新しいプロファイルの観測

次の手順:裏付けとなる観測結果でエンティティの新しいトラフィックプロファイルを参照し、特に以 前のプロファイルまたはロールに照らして、それが予期されるものかどうかを確認します。たとえ ば、エンティティが FTP サーバーからメールサーバーに用途変更された場合、この動作の変化は 予期されるものとなります。予期されるものではない場合は、エンティティのトラフィックが変更され た理由と、それが悪意のあるトラフィックかどうかを調査します。

## Empire コマンドアンドコントロール

説明:Empire PowerShell コマンド アンド コントロール チャネルの一部であると思われる新しい定期 接続をエンティティが確立しました。このアラートは、ハートビートの観測結果を使用しており、デバ イスが侵害されていることを示している可能性があります。このアラートに必要な履歴期間は、1 日 間です。

前提条件:このアラートには、エンティティモデルを確定し、予想されるトラフィックプロファイルを判 定できるように、1 日間の履歴が必要です。

関連する観測:ハートビートの観測

次の手順:裏付けとなる観測結果でエンティティのトラフィックを確認し、ハートビート接続を確立して いるエンティティを特定し、トラフィックが予期されるものか悪意のあるものかを判断します。悪意の あるものである場合は、ネットワーク上の他のエンティティも同様に影響を受けるかどうかを判断し ます。エンティティを検疫してマルウェアを削除します。ブロックリストとファイアウォールのルールを 更新して、コマンド アンド コントロール サーバーのネットワークへのアクセスを拒否します。

## 例外的なドメインコントローラ \*

説明:このエンティティは、通常の動作から逸脱したドメインコントローラとして識別されます。これは 悪用を示唆している可能性があります。たとえば、エンティティが多数のアウトバウンド接続を確立 している場合は、データ漏洩、ボットネットマルウェア、または悪意のある DNS 要求リダイレクトの兆 候である可能性があります。

前提条件:このアラートには、通常のエンティティ トラフィック プロファイルを確定できるように、7 日 間の履歴が必要です。

関連する観測:新しい外部サーバーの観測、例外的なドメインコントローラの観測

次の手順:このアラートと裏付けとなる観測結果から、エンティティのトラフィックプロファイルと他の エンティティとの接続を表示して、送信しているトラフィックのタイプを確認し、悪意のあるトラフィック かどうかを判断します。ネットワークからデータが漏洩したかどうかを確認し、漏洩した場合は、デー タのタイプと、状況を修復する最適な方法を見極めます。

#### 過剰アクセス試行回数(外部)

説明:このエンティティには、外部エンティティからのアクセス試行の失敗が多数あります。たとえ ば、リモートエンティティが SSH または Telnet を使用して内部サーバーに繰り返しアクセスしようと すると、このアラートがトリガーされます。

前提条件:このアラートに必要な履歴期間は 0 日間です。

関連する観測:多数のアクセス失敗の観測

次の手順:裏付けとなる観測結果を参照し、この外部エンティティが異常で予期されないものかどう かを確認します。正常で予期されるものである場合は、ユーザーまたはマシンのログイン失敗が続 く理由を確認します(ログイン情報が変更されたのに、更新されたログイン情報がユーザーまたは マシンに提供されなかった場合など)。外部エンティティが不明な場合は、ファイアウォールまたはセ キュリティグループルールを更新して、リモート制御プロトコルのアクセスを制限します。エンティティ に悪意がある可能性がある場合は、ブロックリストとファイアウォールのルールを更新して、このエ ンティティのネットワークへのアクセスを拒否します。

## ネットワークプリンタへの過剰な接続回数 \*

説明:このエンティティからネットワークプリンタへの接続回数が過剰になっています。この動作は、 サービス妨害(DoS)攻撃や、ドキュメントの印刷によるデータ漏洩の試みを示唆する可能性があり ます。

前提条件:このアラートに必要な履歴期間は 0 日間です。

関連する観測:ネットワークプリンタへの過剰な接続回数の観測

次の手順:裏付けとなる観測結果を参照し、エンティティがネットワークプリンタと通信している方法 を確認します。通信が悪意のあるものである場合は、エンティティを検疫してマルウェアを削除しま す。プリンタのジョブキューを調べて、実行されているアクションを確認します。プリンタが機密文書 を印刷するように指示されている場合は、キューをクリアします。プリンタが機密情報を外部エンティ ティに送信するように指示されている場合は、プリンタのインターネットアクセスを切断します。必要 に応じて、プリンタからマルウェアを削除します。

### 地理的に異常なリモートアクセス

説明:このエンティティに対して、通常はローカルネットワークにアクセスしない国のリモートホストか らのアクセスがありました。たとえば、外部ソースからの SSH 接続を受け入れるローカルサーバー で、このアラートがトリガーされます。異常な地理位置からのリモートアクセスは、悪意のあるアクセ スの兆候の可能性があります。

前提条件:このアラートには、十分なトラフィック履歴を確保し、地理位置情報に基づいて通常のトラ フィックを判別できるように、30 日間の履歴が必要です。

関連する観測:リモートアクセスの観測

次の手順:裏付けとなる観測結果を参照し、エンティティが実行したアクションと、そのアクションを 実行した理由を確認します。エンティティが予期されたものである一方で、想定外の国からインター ネットにアクセスしている場合は、ファイアウォールの設定を更新してこのトラフィックを許可します。 悪意のあるアクセスの場合は、アクションを修正し、ブロックリストとファイアウォールのルールを更 新して、エンティティのネットワークへのアクセスを拒否します。

#### ハートビート接続の回数 \*

説明:このエンティティは、多くのリモートエンティティとの新しい定期接続を確立しています。これ は、不正な P2P トラフィックまたはボットネットアクティビティの兆候である可能性があります。

前提条件:このアラートには、トラフィックモデルを確定できるように、1 日間の履歴が必要です。

関連する観測:ハートビートの観測

次の手順:裏付けとなる観測結果を参照し、影響を受けているエンティティがハートビート接続を確 立しているエンティティを特定し、それらのエンティティが想定外のものであることを確認します。定 期的な接続の目的を把握し、ファイアウォールとブロックリストのルールを更新して、今後のアクセ スを防止します。

#### 広帯域幅での単方向トラフィック \*

説明:このエンティティは、新しいリモートホストに対する大量のデータの送信を開始しました。これ は誤使用または不良構成の兆候である可能性があります。たとえば、マルウェアは、脆弱なサービ スに大量のデータを送信するよう特定のホストに指示することにより、感染したホストに Web サイト を攻撃させる場合があります。

前提条件:このアラートに必要な履歴期間は 0 日間です。

関連する観測:新しい高スループット接続の観測

次の手順:フローの詳細についての裏付けとなる観測結果を参照し、エンティティが大量のトラ フィックを送信している理由を特定します。トラフィックが許可されていない場合は、ホスト上のどの ソフトウェアが悪意のあるトラフィックの原因であるかを調査します。

# インバウンドポートスキャナ

説明:このエンティティは、外部エンティティによってポートスキャンされました。外部エンティティが ネットワーク内部のエンティティをスキャンしている場合、パッチが適用されていない脆弱性や、ネッ トワーク上のエンティティに侵入する他の方法を把握するためにスキャンしている可能性がありま す。

前提条件:このアラートには、エンティティモデルを確定し、通常の動作を判別できるように、1 日間 の履歴が必要です。

関連する観測:外部ポートスキャナの観測

次の手順:裏付けとなる観測結果を参照して、内部エンティティをポートスキャンした外部エンティ ティを特定します。計画されたペネトレーションテストなどの意図された動作の結果か、それとも悪 意のあるものかを判断します。意図されたものだった場合は、IP スキャナを更新し、トラフィックを許 可するリストルールを有効にします。意図しないものだった場合は、トラフィックをブロックします。必 要に応じて、ポートアクセスを含むファイアウォールルールを更新します。

#### 内部接続のスパイク

説明:このエンティティで内部接続が急増しました。これはスキャンアクティビティを示唆しています。 前提条件:このアラートに必要な履歴期間は 0 日間です。

#### 関連する観測:異常測定値の観測

次の手順:裏付けとなる観測結果を参照して、エンティティが複数の接続を確立している理由を判 断します。ペネトレーションテストなどの許可された目的のためにスキャンアクティビティを実行して いるのか、それとも悪意のある動作かを判断します。必要に応じて動作を修正します。

# 内部ポートスキャナ

説明:このエンティティは、ネットワーク内部のエンティティでポートスキャンを開始しました。内部エ ンティティがネットワーク内部のエンティティをスキャンしている場合、ネットワーク セキュリティ チー ムによるペネトレーションテストである可能性があります。あるいは、ネットワーク上のエンティティか らの悪意のある動作である可能性もあります。

前提条件:このアラートには、エンティティモデルと通常のエンティティの動作を確定できるように、7 日間の履歴が必要です。

関連する観測:内部ポートスキャナの観測

次の手順:裏付けとなる観測結果を参照して、スキャンアクティビティのタイプを把握します。スキャ ンアクティビティは、データや感染させようとする他のホストを検索している侵害されたホストに関係 していることがよくあります。より多くのコンテキストを取得するには、システムが同じ時期に記録し た、当該エンティティに関連した観測結果(ウォッチリスト インタラクションなど)を検索します。この 操作により、調査対象の動作についての追加情報が得られる場合があります。

#### LDAP 接続のスパイク

説明:このエンティティは、非常に多くの内部 LDAP サーバーへの接続を試みました。このアラート はマルウェアまたは悪用の兆候である可能性があります。

前提条件:このアラートには、通常の動作を確定するために、9 日間の履歴が必要です。

関連する観測:IP スキャナの観測

次の手順:裏付けとなる観測結果を参照して、エンティティが複数の LDAP サーバーとの接続を確 立している理由、エンティティが実行しているアクションのタイプを確定し、悪意のある動作かどうか を判断します。データが漏洩した場合は、データ漏洩に対処するための組織のガイドラインに従っ てください。必要に応じて、エンティティを検疫しマルウェアを削除します。

#### meterpreter コマンドおよびコントロールの成功

説明:このデバイスは、meterpreter コマンド アンド コントロール チャネルの一部であるように見え る、新しい定期的な接続を確立しました。このアラートは、ハートビートの観測結果を使用しており、 デバイスが侵害されていることを示している可能性があります。

前提条件:このアラートに必要な履歴期間は 1 日間です。

関連する観測:ハートビートの観測

次の手順:裏付けとなる観測結果でエンティティのトラフィックを確認し、ハートビート接続を確立して いるエンティティを特定し、トラフィックが予期されるものか悪意のあるものかを判断します。悪意の あるものである場合は、ネットワーク上の他のエンティティも同様に影響を受けるかどうかを判断し ます。エンティティを検疫してマルウェアを削除します。ブロックリストとファイアウォールのルールを 更新して、コマンド アンド コントロール サーバーのネットワークへのアクセスを拒否します。

## NetBIOS 接続のスパイク \*

説明:送信元が NetBIOS を使用して多数のホストに接続しようとしました。これはマルウェアまたは 悪用の兆候である可能性があります。

前提条件:このアラートには、エンティティのトラフィックモデルを確定し、通常のトラフィック動作を判 別できるように、9 日間の履歴が必要です。

関連する観測:IP スキャナの観測

次の手順:裏付けとなる観測結果を参照してホストを特定し、トラフィックフローの詳細を分析しま す。NetBIOS は一般的に使用されるプロトコルではないため、どの接続スパイクイベントも悪意のあ るものである可能性があります。このイベントが検出された場合は、NetBIOS を使用しているアプリ ケーションはどれか、そのトラフィックは正当なものかどうかを確認します。正当な場合は、このア ラートをホストに対してスヌーズにします。

#### ネットワーク利用者数のスパイク\*

説明:記録的な数の IP アドレスとの通信がネットワーク上で観測されました。これは送信元アドレス のスプーフィングまたはスキャンアクティビティの発生を示している可能性があります。

前提条件:このアラートには、ネットワーク上で通信しているエンティティの総数のカウントに十分な 日数を確保できるように、36 日間の履歴が必要です。

関連する観測:利用者数スパイクの観測

次の手順:アラートに関連する裏付けとなる観測結果を参照し、IP アドレスが正当なエンティティか どうかを判断します。正当なものでない場合は、スプーフィングされたアドレスの送信元を特定し、 必要に応じて修正します。

## ネットワークプリンタの過剰な接続回数 \*

説明:このプリンタが開始する接続が多すぎます。これはボットネットマルウェア感染といった悪意 のある動作の存在を示す可能性があります。

前提条件:このアラートに必要な履歴期間は 0 日間です。

関連する観測:ネットワークプリンタへの過剰な接続回数の観測

次の手順:確立された接続と、プリンタとの接続を確立したエンティティを確認します。裏付けとなる 観測結果を参照して、プリンタによって確立された接続のタイプを確認します。接続状況がプリンタ への侵害を示唆する場合は、プリンタを検疫し、オペレーティングシステムの削除と再インストール を検討してください。

# 新しい内部デバイス

説明:ルックバック期間には表示されていなかった新しいエンティティが、制限されたサブネット範囲 に表示されています。

前提条件:このアラートには、ネットワークで通常表示されるエンティティを把握できるように、21 日 間の履歴が必要です。このアラートの場合、[サブネット設定(Subnet Configuration)] ページで [新 しい内部デバイス(New Internal Device)] を選択する必要もあります。

#### 関連する観測:新しい内部デバイスの観測

次の手順:裏付けとなる観測結果を参照して、このエンティティが想定されていたエンティティかどう か、使用中のネットワークにとって新規であるにすぎないのかどうかを判断します。エンティティが予 期されていたもので悪意がない場合は、アラートを閉じます。将来の新しいエンティティによって今 後もアラートが生成されます。エンティティが疑わしい場合は、ローカルスイッチにアクセスして MAC アドレスを確認します。

#### 新しい IP スキャナ \*

説明:このエンティティは、ローカル IP ネットワークのスキャンを開始しました。これは、たとえば攻 撃者による偵察を示している可能性があります。

前提条件:このアラートには、エンティティのトラフィックモデルを確定し、通常のトラフィック動作を判 別できるように、9 日間の履歴が必要です。

関連する観測:IP スキャナの観測

次の手順:裏付けとなる観測結果を参照し、外部エンティティがネットワークをスキャンしている理由 を調査します。ペネトレーションテストなどの意図された動作の結果か、それとも悪意のあるものか を判断します。意図された動作だった場合は、トラフィックを許可するように IP スキャナとファイア ウォールルールを更新します。悪意があると考えられる場合は、マシンを所有するエンティティまた はユーザーに関連した観測結果を検索して、スキャンアクティビティの原因となったソフトウェアを特 定します。

#### 新しいリモートアクセス

説明:このエンティティは、最近の履歴の中で初めてリモートホストから(SSH 経由などで)アクセス されました。このリモートアクセスは、特にエンティティが外部エンティティからの接続を受け入れる ことが想定されていない場合に、悪意のある動作を示している可能性があります。

前提条件:このアラートには、十分なトラフィック履歴を確保するとともに、エンティティモデルを確定 できるように、36 日間の履歴が必要です。

関連する観測:リモートアクセスの観測

次の手順:裏付けとなる観測結果を参照して、外部のエンティティがこのエンティティにアクセスして いる理由と、それが正当な形式のアクセスであるかどうかを判断します。また、この外部エンティ ティからのアクセスか別の外部エンティティからのアクセスかを問わず、このアクセスの前に送信元 エンティティへの複数のアクセス試行があったかどうかを(観測結果に基づいて)確認します。この 情報に基づいて、ファイアウォールとブロックリストのルールを更新します。

## 新しい SNMP スイープ \*

説明:このエンティティは、SNMP を使用して多数のホストへの到達を試みました。これは、悪意の あるソフトウェアによるネットワーク偵察が原因であることを示している可能性があります。悪意のあ る攻撃者が SNMP スイープを実行すると、ネットワークに関する情報が収集されたり、悪意のある エンティティ設定が更新されたりする可能性があります。

前提条件:このアラートには、エンティティのトラフィックモデルを確定し、通常のトラフィック動作を判 別できるように、9 日間の履歴が必要です。

#### 関連する観測:IP スキャナの観測

次の手順:裏付けとなる観測結果を参照して、エンティティが SNMP を介してネットワークエンティ ティを追跡するように意図されているかどうか、およびこの動作に悪意があるかどうかを判断しま す。このアクティビティが計画されたペネトレーションテストまたは意図された動作の一部ではない 場合は、エンティティを検疫し問題を修正します。更新された設定や侵害を受けたセキュリティ設定 など、いずれかのエンティティが影響を受けているかどうかを判断し、問題を修正します。エンティ ティが SNMP スイープを実行することが予期されている場合は、エンティティをスキャナ許可リストに 追加します。

#### 新しい異常な DNS リゾルバ \*

説明:このエンティティは、通常は使用しない DNS リゾルバに接続しました。これは不良構成または マルウェアの存在を示している可能性があります。たとえば、攻撃者は DNS リゾルバを使用して、 人気のある Web サイトから追加のマルウェアを提供するドメインへのリダイレクトを発生させる場合 があります。

前提条件:このアラートには、エンティティロールを確定し、通常のトラフィックをモデル化できるよう に、7 日間の履歴が必要です。

関連する観測:異常な DNS リゾルバの観測

次の手順:エンティティの設定を確認し、適切な DNS 設定が行われていることを確かめます。設定 が適切な場合は、DNS ルックアップを実行しているソフトウェアを特定します。トラフィックに悪意が あると見なされる場合は、外部 IP アドレスをブロックします。

#### 非サービスのポートスキャナ \*

説明:このデバイスは、通常のサービスに関連付けられていないポートでローカルネットワークのス キャンを開始しました。このアラートは IP スキャナの観測結果を使用しており、攻撃者がネットワー ク内に存在し、脆弱性をスキャンしていることを示す可能性があります。

前提条件:このアラートには、エンティティロールを確定し、通常のトラフィックをモデル化できるよう に、9 日間の履歴が必要です

関連する観測:IP スキャナの観測

次の手順:裏付けとなる観測結果を参照し、外部エンティティがネットワークをスキャンしている理由 を調査します。ペネトレーションテストなどの意図された動作の結果か、それとも悪意のあるものか を判断します。意図された動作だった場合は、トラフィックを許可するように IP スキャナとファイア ウォールルールを更新します。悪意があると考えられる場合は、マシンを所有するエンティティまた はユーザーに関連した観測結果を検索して、スキャンアクティビティの原因となったソフトウェアを特 定します。

#### アウトバウンド LDAP 接続のスパイク

説明:このエンティティは、LDAP ポートを使用して多数の外部ホストと通信しています。このアラート は、ホストが感染したこと、または内部でポートスキャンが開始されたことを示す可能性がありま す。

前提条件:このアラートに必要な履歴期間は 0 日間です。

#### 関連する観測:IP スキャナの観測

次の手順:裏付けとなる観測結果を参照し、送信元エンティティがトラフィックを送信しているエン ティティ、トラフィックのタイプを特定し、エンティティのロールまたは責任の更新なのか、それとも意 図されていないものなのかを判断します。意図されていないものだった場合は、問題を修正します。 ファイアウォールとブロックリストのルールを更新して、このアクセスを防止します。

### アウトバウンド SMB 接続のスパイク \*

説明:このエンティティは、SMB ポートを使用して多数の外部ホストと通信しています。これは、感染 が疑われるホスト、外部で開始された悪用(スプーフィング攻撃など)、または内部で開始された ポートスキャンを示している可能性があります。

前提条件:このアラートに必要な履歴期間は 0 日間です。

関連する観測:IP スキャナの観測

次の手順:裏付けとなる観測結果を参照し、送信元エンティティがトラフィックを送信しているエン ティティ、トラフィックのタイプを特定し、エンティティのロールまたは責任の更新なのか、それとも意 図されていないものなのかを判断します。意図されていないものだった場合は、問題を修正します。 ファイアウォールとブロックリストのルールを更新して、このアクセスを防止します。

#### 持続的なリモート制御の接続 \*

説明:このエンティティは、リモートデスクトップや SSH などのリモート制御プロトコルを使用して、新 しいホストから持続的な接続を受信しています。これは、ファイアウォールルールまたは ACL が過 度に許容的になっていることを示す可能性があります。

前提条件:このアラートには、トラフィックモデルを確定し、通常のトラフィック動作を判別できるよう に、7 日間の履歴が必要です。

関連する観測:新しい外部サーバーの観測、持続的な外部サーバーの観測

次の手順:ファイアウォールまたはセキュリティグループのルールを調整して、エンティティへの悪意 のあるアクセス試行が繰り返されることを防止します。リモートアクセスの観測結果やエンティティを チェックして、ローカルエンティティが侵害されていないことを確認します。

#### データ漏洩の疑い \*

説明:このエンティティは、定期的に通信していない内部エンティティから大量のデータをダウンロー ドしました。その後まもなく、エンティティは外部エンティティにほぼ同じ量のデータをアップロードし ました。これは、情報の不正な転送などの悪意のある動作を示唆する可能性があります。

前提条件:このアラートに必要な履歴期間は 0 日間です。

関連する観測:データ転送の可能性の観測

次の手順:裏付けとなる観測結果を参照して、トラフィックの量とクライアントエンティティを特定し、 新たにスケジュールされたバックアップのように、この動作が通常のビジネスの過程で予期されるも のなのかどうかを判断します。悪意のある動作だった場合は、何が転送されたかを特定します。 データ漏洩に関する組織のガイドラインに従ってください。

#### データベース漏洩の疑い \*

説明:統計的に異常な量のデータがデータベースサーバーからクライアントに転送されました。これ は、情報の不正な転送などの悪意のある動作を示唆する可能性があります。

前提条件:このアラートには、通常はデータベースとして機能するエンティティと、通常のトラフィック プロファイルを確定できるように、7 日間の履歴が必要です。

関連する観測:新しい高スループット接続の観測

次の手順:クライアントエンティティを調べて、新たにスケジュールされたバックアップのように、この 動作が通常のビジネスの過程で予期されるものなのかどうかを判断します。悪意のある動作だった 場合は、何が転送されたかを特定します。データ漏洩に関する組織のガイドラインに従ってくださ い。

### プロトコル偽造

説明:このエンティティが、制限されている可能性のあるサービス(SSH など)を非標準ポートで実行 していることが確認されました。これは、セキュリティコントロールの回避を示す可能性があります。

前提条件:このアラートでは、エンティティモデルを確定し、どのエンティティが制限されている可能 性のあるサービスを使用しているのかを判断するために、1 日間の履歴が必要です。このアラート には、暗号化されたトラフィック分析機能も必要です。

関連する観測:安全でないトランスポートプロトコルの観測

次の手順:裏付けとなる観測結果を参照し、このエンティティがプロトコルとポートの一般的ではな い組み合わせを使用して通信した理由を特定します。セキュリティリスクがあると判断した場合は、 ファイアウォールとブロックリストルールを更新し、今後はこのプロトコルとポートの組み合わせを使 用してアクセスできないようにします。

#### プロトコル違反(地理的)\*

説明:このエンティティは、不正なプロトコル/ポートの組み合わせ(ポート 22 での UDP など)で ウォッチリストに登録された国のホストとの通信を試みました。

前提条件:このアラートに必要な履歴期間は 0 日間です。少なくとも 1 つの国を含む国のウォッチリ ストを設定する必要があります。

関連する観測:不正なプロトコルの観測

次の手順:裏付けとなる観測結果を参照し、このエンティティが異常なプロトコル/ポートの組み合わ せを使用してウォッチリストに登録された国のエンティティと通信した理由を特定します。通信で転 送されたものを特定します。悪意があると判断された場合は、ファイアウォールとブロックリストの ルールを更新して、このプロトコル/ポートの組み合わせ、およびこの地理位置情報を使用した今後 のアクセスを(許可すべきビジネス上の理由がない限り)防止します。

#### API を使用してウォッチリストを設定する方法

現在、Manager にウォッチリストまたはブロックリストを設定する機能はありません。そのため、以下 で説明するように、バックエンド(オンサイト)に対して API コールを実行する必要があります。たとえ ば、ある国(「CN」:この例では中国)のウォッチリストを設定するには、マネージャで次のコールを実 行して、その国をウォッチリストに追加します。

次の両方のコマンドでは、最初の行に続く各行の最初の文字が、直前行の最終文字の 直後に続きます。

ここから API キーを取得するには、次の手順を実行します。

cat /lancope/var/services/detections/config/api\_key

次のコマンドに渡すキーをメモします。

1. 次のコマンドを入力します。

```
curl -X POST -d '{"identifier":"US", "list on": "watchlist"}' -v
-H 'Content-Type: application/json' -H 'Authorization: ApiKey
customer_01-api[key]'
http://0.0.0.0:8086/api/v3/watchlist/listedcountry/
```
2. 次のコマンドを入力して確認します。

```
curl -X GET -v -H 'Content-Type: application/json' -H
'Authorization: ApiKey customer 01-api: [key]'
http://0.0.0.0:8086/api/v3/watchlist/listedcountry/
```
#### リモートアクセス(地理的)

説明:このデバイスは、ユーザーが指定したウォッチリストの国のリモートホストからアクセスされま した。このアラートは、リモートアクセスの観測結果を使用しており、デバイスが侵害されていること を示している可能性があります。

前提条件:このアラートに必要な履歴期間は 0 日間です。このアラートには、少なくとも 1 つの国を 含む国のウォッチリストを設定することが必要です。

関連する観測:リモートアクセスの観測

次の手順:裏付けとなる観測結果を参照して、外部エンティティを特定し、外部エンティティが内部エ ンティティと対話した方法を確認します。動作が悪意のあるものかどうか、データが漏洩したかどう か、および内部エンティティでどのようなアクションが実行されたかを確認します。必要に応じて、 ファイアウォールまたはセキュリティグループルールを追加し、今後のアクセスを防止します。

#### API を使用してウォッチリストを設定する方法

現在、Manager にウォッチリストまたはブロックリストを設定する機能はありません。そのため、以下 で説明するように、バックエンド(オンサイト)に対して API コールを実行する必要があります。たとえ ば、ある国(「CN」:この例では中国)のウォッチリストを設定するには、マネージャで次のコールを実 行して、その国をウォッチリストに追加します。

次の両方のコマンドでは、最初の行に続く各行の最初の文字が、直前行の最終文字の 直後に続きます。

ここから API キーを取得するには、次の手順を実行します。

cat /lancope/var/services/detections/config/api\_key

次のコマンドに渡すキーをメモします。

#### 1. 次のコマンドを入力します。

curl -X POST -d '{"identifier":"US", "list on": "watchlist"}' -v -H 'Content-Type: application/json' -H 'Authorization: ApiKey \_ customer\_01-api[key]' http://0.0.0.0:8086/api/v3/watchlist/listedcountry/

#### 2. 次のコマンドを入力して確認します。

```
curl -X GET -v -H 'Content-Type: application/json' -H
'Authorization: ApiKey customer 01-api: [key]'
http://0.0.0.0:8086/api/v3/watchlist/listedcountry/
```
#### 反復的な Cisco Umbrella シンクホール通信 \*

説明:このエンティティは、Cisco Umbrella シンクホールとの定期的な接続を確立しています。このア ラートは、Cisco Umbrella シンクホールヒットとハートビートの観測結果に基づいており、デバイスが 侵害されていることを示している可能性があります。

前提条件:このアラートに必要な履歴期間は 0 日間です。

関連する観測:ハートビートの観測、Cisco Umbrella シンクホールヒットの観測

次の手順:裏付けとなる観測結果を参照して、影響を受けるエンティティとログ情報を調べます。エ ンティティがシンクホールへの定期的な通信を確立している理由を特定し、状況を修復します。

### ウォッチリスト通信の繰り返し

説明:このエンティティは、ウォッチリストに登録された IP との定期的な接続を確立しました。これ は、ネットワークにマルウェアや侵害されたエンティティが存在することを示している可能性がありま す。

前提条件:このアラートに必要な履歴期間は 0 日間です。

関連する観測:ウォッチリスト インタラクションの観測、ハートビートの観測

次の手順:裏付けとなる観測結果を参照して、影響を受けるエンティティとログ情報を調べます。エ ンティティが定期的な通信を確立している理由を特定し、状況を修復します。必要に応じて、状況を 修復するためのアドバイスを得るため、またはエンティティが現在はマルウェアに感染していないこ とを確認するために、特定のウォッチリストを管理している組織に連絡してください。

#### ロール違反

説明:このエンティティは、特定のロール(ユーザーエンティティなど)で識別されますが、ロールの 通常の動作とは異なる動作をしていることが確認されました(SSH サーバーなど)。エンティティが ロールを変更した場合、マルウェアがエンティティの機能を変更するなど、悪意のある動作を示唆し ている可能性があります。

前提条件:このアラートに必要な履歴期間は 0 日間です。

関連する観測:ロール違反の観測

次の手順:裏付けとなる観測結果を参照し、新しいロールの動作が意図されたもので、通常のビジ ネスの過程に含まれるかどうかを判断します。そうでない場合は、エンティティを検疫します。意図さ れたものである場合は、アラートをスヌーズにします。

### SMB 接続のスパイク \*

説明:このエンティティは、非常に多くの SMB サーバーへの接続を試みました。これはマルウェアま たは悪用の兆候である可能性があります。SMB は主にファイル共有に使用されますが、ネットワー クプリンタへのアクセスや、ネットワーク上の他のホストを参照する目的にも使用できるため、この 状況はデータ漏洩やネットワークリソースの不正使用の存在を示唆している可能性があります。

前提条件:このアラートには、エンティティのトラフィックモデルを確定し、通常のトラフィック動作を判 別できるように、9 日間の履歴が必要です。

関連する観測:IP スキャナの観測

次の手順:裏付けとなる観測結果を参照して、エンティティが複数の SMB サーバーとの接続を確立 している理由、エンティティが実行しているアクションのタイプを確定し、悪意のある動作かどうかを 判断します。データが漏洩した場合は、データ漏洩に対処するための組織のガイドラインに従ってく ださい。必要に応じて、エンティティを検疫しマルウェアを削除します。

#### 不審なボットネットアクティビティ

説明:このエンティティは、ボットネットに関連付けられた IP アドレスとトラフィックを交換したか、ボッ トネットに関連付けられたドメイン名を解決しようとしました。

前提条件:このアラートには、エンティティモデルを確定できるように、1 日間の履歴が必要です。

関連する観測:ウォッチリスト インタラクションの観測

次の手順:エンティティを検疫して、すべてのマルウェアを削除します。ブロックリストとファイア ウォールのルールを更新して、ボットネットエンティティがネットワークにアクセスできないようにしま す。裏付けとなる観測結果を参照して、ネットワーク上の他のエンティティも感染しているかどうかを 確認します。この確認はエンティティが確立した可能性のある通信に基づいて実行し、必要に応じ て修復します。

#### 疑わしい暗号通貨アクティビティ

説明:送信元は、Talos インテリジェンスに基づいて、暗号通貨ノードを運用していることで知られる 複数のアドレスや他の送信元と大量のトラフィックを交換しました。この動作は、エンティティが暗号 通貨のマイニングに使用されていることを示している可能性があります。

前提条件:このアラートに必要な履歴期間は 0 日間です。

関連する観測:ウォッチリスト インタラクションの観測

次の手順:エンティティを検疫し、マルウェアかユーザーがインストールしたものかにかかわらず、す べての暗号通貨マイニングソフトウェアを削除します。

#### ポート悪用の疑い(外部)

説明:このエンティティは、通常とは異なる範囲のポートで外部ホストと通信しています。これは、外 部で開始された悪用(スプーフィング攻撃など)または内部で開始されたポートスキャンを示してい る可能性があります。

前提条件:このアラートには、エンティティモデルを確定できるように、1 日間の履歴が必要です。

関連する観測:ポートスキャナの観測、外部ポートスキャナの観測

次の手順:裏付けとなる観測結果を参照して、エンティティのアクティビティを確認し、計画されたペ ネトレーションテストと一致しているかどうか、あるいは悪意のある動作かを判断します。悪意のあ る動作の原因を特定し、問題を修正します。必要に応じて、ファイアウォールとブロックリストのルー ルを更新します。

# 疑わしいリモートアクセスツールのハートビート \*

説明:リモートアクセスツール(RevengeRAT など)に一致する署名を持つトラフィックがこのデバイス で確認されました。このアラートは、疑わしいネットワークアクティビティの観測結果を使用しており、 デバイスが侵害されていることを示している可能性があります。

前提条件:このアラートに必要な履歴期間は 0 日間です。

関連する観測:疑わしいネットワークアクティビティの観測

次の手順:このデバイスに最新のセキュリティ更新が適用されていることを確認し、侵害の兆候が ないか調べます。

## Zerologon RPC エクスプロイト試行の疑い

説明:Zerologon RPC エクスプロイトと一致する署名を持つトラフィックがこのデバイスで確認されま した。このアラートは、疑わしいネットワークアクティビティの観測結果を使用しており、デバイスがエ クスプロイトの対象になっていることを示している可能性があります。

前提条件:このアラートに必要な履歴期間は 0 日間です。

関連する観測:疑わしいネットワークアクティビティの観測

次の手順:このデバイスに最新のセキュリティ更新が適用されていることを確認します。CVE-2020- 1472 を参照して、軽減手順を実行します。

#### 疑わしい SMB アクティビティ

説明:複数の新しい SMB サーバーが一般的な SMB ピアと通信しました。これはマルウェアまたは 悪用の兆候である可能性があります。

前提条件:このアラートに必要な履歴期間は 14 日間です。

関連する観測:疑わしい SMB アクティビティの観測

次の手順:裏付けとなる観測結果を参照して、エンティティのトラフィックプロファイルを調べ、ボット ネットアクティビティや他の悪意のある動作のさらなる証拠があるかどうかを判断します。同様の動 作を示している可能性があるネットワーク上の他のエンティティを確認し、修正します。

## Talos インテリジェンス ウォッチリストのヒット

説明:このエンティティは、Cisco Talos IP ブロックリスト記載の複数のアドレスと大量のトラフィックを 交換しました。

前提条件:このアラートに必要な履歴期間は 0 日間です。

関連する観測:ウォッチリスト インタラクションの観測

次の手順:エンティティを検疫して、すべてのマルウェアを削除します。メニューから [Talosインテリ ジェンス(Talos Intelligence)] を選択して外部 IP アドレスを調査し、トラフィックが示唆する事柄を確 認して、適切な修復アクションを実行します。

#### 異常な DNS 接続 \*

説明:このエンティティは、異常な DNS リゾルバに接続し、リモートエンティティとの定期的な接続を 確立しました。この動作は、トラフィックの悪意のあるリダイレクト、またはエンティティのマルウェア 感染を示している可能性があります。

前提条件:このアラートには、エンティティモデルを確定できるように、1 日間の履歴が必要です。

関連する観測:異常な DNS リゾルバの観測、ハートビートの観測

次の手順:裏付けとなる観測結果を参照して、この動作が悪意のあるものかどうかを判断し、マル ウェアが存在する場合は削除します。ブロックリストとファイアウォールのルールを更新して、アクセ スを拒否します。

# 異常な外部サーバー

説明:このエンティティは、疑わしいトラフィックプロファイルを持つ新しい外部サーバーと繰り返し通 信しています。これは、たとえば syslog や TeamViewer などの外部エンティティに対するサーバーと して機能している新しいソフトウェアの存在を示している可能性があります。

前提条件:このアラートには、通常のトラフィックパターンを確定し、予想される外部エンティティトラ フィックを判別できるように、14 日間の履歴が必要です。

関連する観測:新しい外部サーバーの観測、持続的な外部サーバーの観測、ウォッチリストルック アップの観測、ウォッチリスト インタラクションの観測

次の手順:裏付けとなる観測結果を参照して、エンティティのトラフィックプロファイルを調べ、トラ フィックの性質とトラフィックが許可されているかどうかを判断します。エンティティを検疫し、問題の あるソフトウェアを削除します。ネットワーク上の他のエンティティが同様の動作を示すかどうかを確 認し、その動作を修正します。

#### ワームの伝播 \*

説明:以前スキャンされたデバイスがローカル IP ネットワークのスキャンを開始しました。このア ラートは、ワーム伝達の監視を使用しており、ワームがネットワーク内でそれ自体を伝達しているこ とを示している可能性があります。

前提条件:このアラートに必要な履歴期間は 9 日間です。

関連する観測:ワームの伝播の観測

次の手順:裏付けとなる観測結果を参照し、内部エンティティがネットワークをスキャンしている理由 を調査します。ペネトレーションテストなどの意図された動作の結果か、それとも悪意のある動作な のかを判断します。意図された動作だった場合は、トラフィックを許可するように IP スキャナとファイ アウォールルールを更新します。悪意があると考えられる場合は、マシンを所有するエンティティま たはユーザーに関連した観測結果を検索して、スキャンアクティビティの原因となったソフトウェアを 特定します。

#### <span id="page-28-0"></span>観測の説明

Secure Network Analytics で生成可能な観測タイプは以下のとおりです。

#### 異常なプロファイルの観測

説明:1 つまたは複数のエンティティが初めてプロファイルを使用しましたが、ネットワークで見られ る一般的な動作とは異なる動作でした(異常に多くのエンティティが初めてそのプロファイルを使用 して異常なトラフィックを送信した場合など)。

#### 前提条件:なし。

関連するアラート:異常な Windows ワークステーションアラート

#### 不正なプロトコルの観測

説明:エンティティが標準ポートで非標準プロトコルを使用しました(ポート 22 で UDP を使用するな ど)。

前提条件:なし。

関連するアラート:プロトコル違反(地理的)アラート

#### 国のセットからの逸脱の観測

説明:1 つのエンティティが、通常とは異なる一連の国々と通信しました。

前提条件:なし。

関連するアラート:国のセットからの逸脱アラート

#### 例外的なドメインコントローラの観測

説明:ドメイン コントローラ エンティティが、通常とは異なる外部ポートと通信しました。 前提条件:なし。

関連するアラート:ドメインコントローラの例外的通信アラート

## ネットワークプリンタへの過剰な接続回数の観測

説明:1 つのエンティティがネットワークプリンタへの接続を過剰な回数開始しました。 前提条件:なし。

関連するアラート:ネットワークプリンタへの過剰な接続回数アラート

#### 外部ポートスキャナの観測

説明:ローカルネットワーク上の 1 つのエンティティがリモート IP アドレスをスキャンしました(または リモート IP アドレスによりスキャンされました)。

#### 前提条件:なし。

関連するアラート:着信ポートスキャナアラート、ポート悪用(外部)の疑いアラート

## ハートビートの観測

説明:1 つのエンティティがリモートホストとのハートビートを維持しました。

前提条件:なし。

関連するアラート:Empire コマンド アンド コントロール アラート、ハートビート接続回数アラート、異 常な DNS 接続アラート、meterpreter コマンドアンドコントロールの成功、反復的な Cisco Umbrella シンクホール通信

#### 内部ポートスキャナの観測

説明:1 つのエンティティが多数のポートをスキャンしました。 前提条件:なし。

#### IP スキャナの観測

説明:1 つのエンティティが多数のエンティティをスキャンしました。

前提条件:なし。

関連するアラート:LDAP 接続のスパイク、NetBIOS 接続のスパイク、新しい IP スキャナアラート、 新しい SNMP スイープアラート、アウトバウンド LDAP 接続のスパイク、アウトバウンド SMB 接続の スパイクアラート、SMB 接続のスパイクアラート

#### ISE セッション開始観測

説明:新しいユーザーセッションが Cisco Identity Services Engine(ISE)で作成されました。

前提条件:この観測では、Cisco Identity Services Engine(ISE)との統合が必要です。

### 多数のアクセス失敗の観測

説明:1 つのエンティティがアプリケーション(FTP、SSH、RDP など)へのアクセス試行に何度も失敗 しました。

前提条件:なし。

関連するアラート:過剰アクセス試行回数(外部)アラート

ネットワークプリンタの過剰な接続回数の観測

説明:ネットワークプリンタが他のエンティティへの接続を過剰な回数開始しました。 前提条件:なし。

関連するアラート:ネットワークプリンタの過剰な接続回数アラート

## 新しい外部サーバーの観測

説明:1つのエンティティが外部サーバーとの通信を開始しました。

前提条件:なし。

関連するアラート:例外的なドメイン コントローラ アラート、持続的なリモートコントロール接続アラー ト、異常な外部サーバーアラート

#### 新しい高スループット接続の観測

説明:1つのエンティティが新しいホストと大量のトラフィックを交換しました。

前提条件:なし。

関連するアラート:広帯域幅での単方向トラフィックアラート、データベース漏洩の疑いアラート

#### 新しい内部デバイスの観測

説明:ルックバック期間には表示されていなかった新しいエンティティが、ネットワーク上に表示され ています。

前提条件:なし。

関連するアラート:新しい内部デバイスアラート

### 新しいプロファイルの観測

説明:1 つのエンティティが、最近まで一致していなかったプロファイルタグ(FTP サーバーなど)と一 致しています。

前提条件:なし。

関連するアラート:新たなプロファイルアラート

持続的な外部サーバーの観測

説明:このエンティティは、同じ外部サーバー(FTP、SSH など)と定期的に通信しています。 前提条件:なし。

関連するアラート:持続的なリモートコントロール接続アラート、異常な外部サーバーアラート

利用者数スパイクの観測

説明:記録的な数の IP アドレスとの通信がローカルネットワーク上で観測されました。 前提条件:なし。

関連するアラート:ネットワーク利用者数のスパイクアラート

#### ポートスキャナの観測

説明:1 つのエンティティが多数のポートをスキャンしました。 前提条件:なし。 関連するアラート:内部ポートスキャナアラート

### データ転送の可能性の観測

説明:内部データソースからこのエンティティへの転送(「ダウンロード」)と、その後実行されたこの エンティティから外部データシンクへの転送(「アップロード」)で、ほぼ同じサイズのタイミングの近い データ転送が検出されました。

前提条件:なし。

関連するアラート:データ漏洩の疑いアラート

異常測定値の観測

説明:1 つのエンティティが記録的な量のトラフィックを送信または受信しました。

前提条件:なし。

関連するアラート:内部接続のスパイクアラート、アウトバウンドトラフィックのスパイクアラート

#### リモートアクセスの観測

説明:1 つのエンティティがリモートソースからアクセスされました。

前提条件:なし。

関連するアラート:地理的に異常なリモートアクセスアラート、新しいリモートアクセスアラート、リ モートアクセス(地理的)アラート

#### ロール違反の観測

説明:1 つのエンティティに、そのロールに適合しない新しいトラフィックがあります(ポート 80 で通信 する FTP サーバーなど)。

前提条件:なし。

関連するアラート:ロール違反アラート

疑わしいネットワークアクティビティの観測

説明:Talos シグネチャに一致する疑わしいアクティビティが検出されました。 前提条件:なし。

関連するアラート:疑わしいリモートアクセスツールのハートビート

### 疑わしい SMB アクティビティの観測

説明:複数のエンティティが SMB プロトコルを使用して初めて異常なアクティビティを実行しました。 前提条件:なし。

関連するアラート:疑わしい SMB アクティビティアラート

# トラフィック増幅の観測

説明:1 つのエンティティのアウトバウンドトラフィックとインバウンドトラフィックが、使用していたプロ ファイルに関連付けられている一般的な比率と一致しませんでした。これはアンプ攻撃への参加を 示している可能性があります。アンプ攻撃は、要求に応じて大量のパケットでサーバーを圧倒する もので、スプーフィングされた IP アドレスや他の識別情報が関係しています。また、アンプ攻撃への 参加は、エンティティがボットネットマルウェアに感染し、意図せずにパケットを送信していることを示 す可能性もあります。

#### 前提条件:なし。

関連するアラート:アンプ攻撃アラート

## Cisco Umbrella シンクホールヒットの観測

説明:このエンティティは、既知の Cisco Umbrella シンクホールと通信しました。 前提条件:なし。

関連するアラート:反復的な Cisco Umbrella シンクホール通信アラート

# 異常な DNS リゾルバの観測

説明:1 つのエンティティが異常な DNS リゾルバと通信しました。

前提条件:なし。

関連するアラート:新しい異常な DNS リゾルバアラート、異常な DNS 接続アラート

### ウォッチリスト インタラクションの観測

説明:1 つのエンティティが、ウォッチリストに記載されている IP アドレスと(明示的に、またはドメイ ン名を介して暗黙的に)通信しました。

#### 前提条件:なし。

関連するアラート:ウォッチリスト通信の繰り返しアラート、ボットネット インタラクションの疑いアラー ト、疑わしい暗号通貨アクティビティアラート、Talos インテリジェンス ウォッチリストのヒットアラート、 異常な外部サーバーアラート、ユーザー ウォッチリスト ヒット アラート、ウォッチリスト ヒット アラート

#### ワームの伝播

説明:以前スキャンされたデバイスがローカル IP ネットワークのスキャンを開始しました。

前提条件:なし

関連するアラート:ワームの伝播

# <span id="page-34-0"></span>Alerts Summary

[アラートサマリー(Alerts Summary)] には、フィルタ設定に従ってシステムで生成されたアラートが 表示されます。システムは、次のようなネットワークに関するさまざまな情報の分析に基づいて、潜 在的な悪意のあるアクティビティを示すアラートを生成します。

- <sup>l</sup> モニター対象のエンティティのロールと、それらのエンティティについてログに記録された観測 内容
- アラートタイプの優先順位
- <sup>l</sup> IP スキャナのルール

[ホストグループ管理(Host Group Management)] を使用して、既知の有効な IP スキャナ をデフォルトのネットワーク スキャナ グループ(ホストグループ ID:48)に追加します。追加 するスキャナは、単一のカンマ区切りの IP または CIDR 表記で一覧表示する必要があり ます。既知のスキャナを追加することで、それらのスキャナが外部ホストや内部ホストをス キャンする際にアラートが発生するのを防止できます。

# <span id="page-34-1"></span>[アラートサマリー(Alerts Summary)] を開く

メインメニューから、[モニター(Monitor)] > [アラート(Alerts)] の順に選択します。

または

[アラートの詳細(Alert Details)] ページの [裏付けとなる観測内容(Supporting Observations)] セク ションで、目的のデバイスのドロップダウンリストから [アラート(Alerts)] を選択します。

[アラートサマリー(Alerts Summary)] が開き、そのデバイスに関連するすべてのアラートのリストが表示されま す。

[アラートサマリー(Alerts Summary)] ページの概要

このページの使用方法の詳細については、[「アラートの調査」](#page-39-0)を参照してください。

# <span id="page-34-2"></span>アラートテーブルのフィルタ処理

さまざまな設定のフィルタ処理方法については、次の情報を参照してください。ページの左上隅にあ る [フィルタ(Filters)] フィールドで、 (右向き三角形)アイコンをクリックして、[検索(Search)] フィー ルドと [時間範囲(Time Range)] フィールドを表示します。

検索(Search)[検索(Search)] フィールドに、テーブルをフィルタ処理するエントリを入力します。ア ラートタイプ、ソースタイプ、時間など、いずれかのテーブルの列に表示される可能性のあるコンテ ンツでフィルタ処理できます。終了したら、[時間範囲(Time Range)] フィールドの右側にある [適用 (Apply)] をクリックします。

時間範囲(Time Range)日付と時間でフィルタ処理するには、[日付の選択(Select Date)] ドロップダ ウン矢印をクリックします。左の列にあるエントリから選択するか、カスタムエントリを設定できます。 [開始日時(From Date/Time)] カレンダーと [終了日時(To Date/Time)] カレンダーの両方で同じ日 付をクリックしたり、別の日付を選択したりできます。スクロールリストを使用して時刻を指定します。 終了したら、ダイアログの右下隅にある [範囲の選択(Select range)] をクリックし、[時間範囲(Time Range)] フィールドの右側にある [適用(Apply)] をクリックします。保存せずに終了するには、ペー ジ上でカレンダーの外側にある空白部分をクリックします。

ステータス別にアラートを設定する(Set alerts by status)このフィールドで目的のオプションをクリッ クし、すべてのアラートを表示するか、[オープン(Open)]、[スヌーズ(Snoozed)]、[未公開 (Unpublished)]、または [クローズド(Closed)] アラートのみを表示するかを選択できます。デフォル トでは、[すべて(All)] ステータスが割り当てられているアラートがテーブルに表示されます。

- スヌーズされたアラート:アラートを閉じるときに(「[アラートテーブルエントリの編集」](#page-37-0)を参照)、 [アラートを閉じる(Close Alert)] ダイアログが開きます。このダイアログで、アラートを一定期 間スヌーズするかどうかを指定できます。
- <sup>l</sup> 未公開のアラート:未公開のアラートとは、Secure Network Analytics がまだ実験段階にある と見なされているために、正式に公開されていないアラートです。デフォルトでは [オフ(Off)] になっています。未公開のアラートも、他のアラートと同様に機能します(たとえば、スヌーズ して閉じることができます)。また、アラートの優先順位を変更しても、アラートの公開/未公開 には影響しません。ただし、単一ノードの展開では正確に動作しなくなります。

公開されていないアラートを確認するには、「[アラートの説明](#page-12-0)」を参照してください。

#### <span id="page-35-0"></span>アラートテーブルの表示

アラートテーブルに次の情報が表示されます。

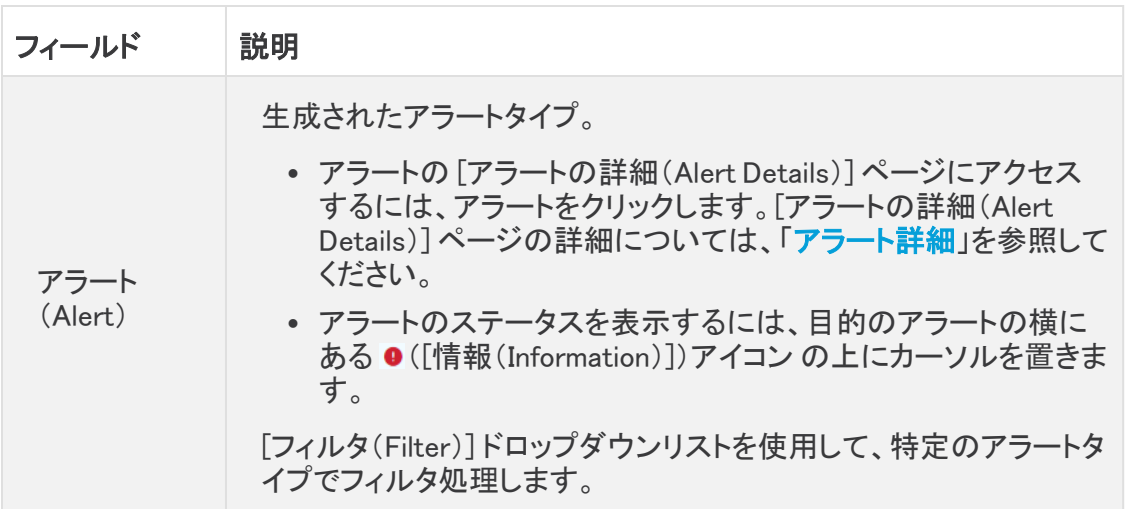
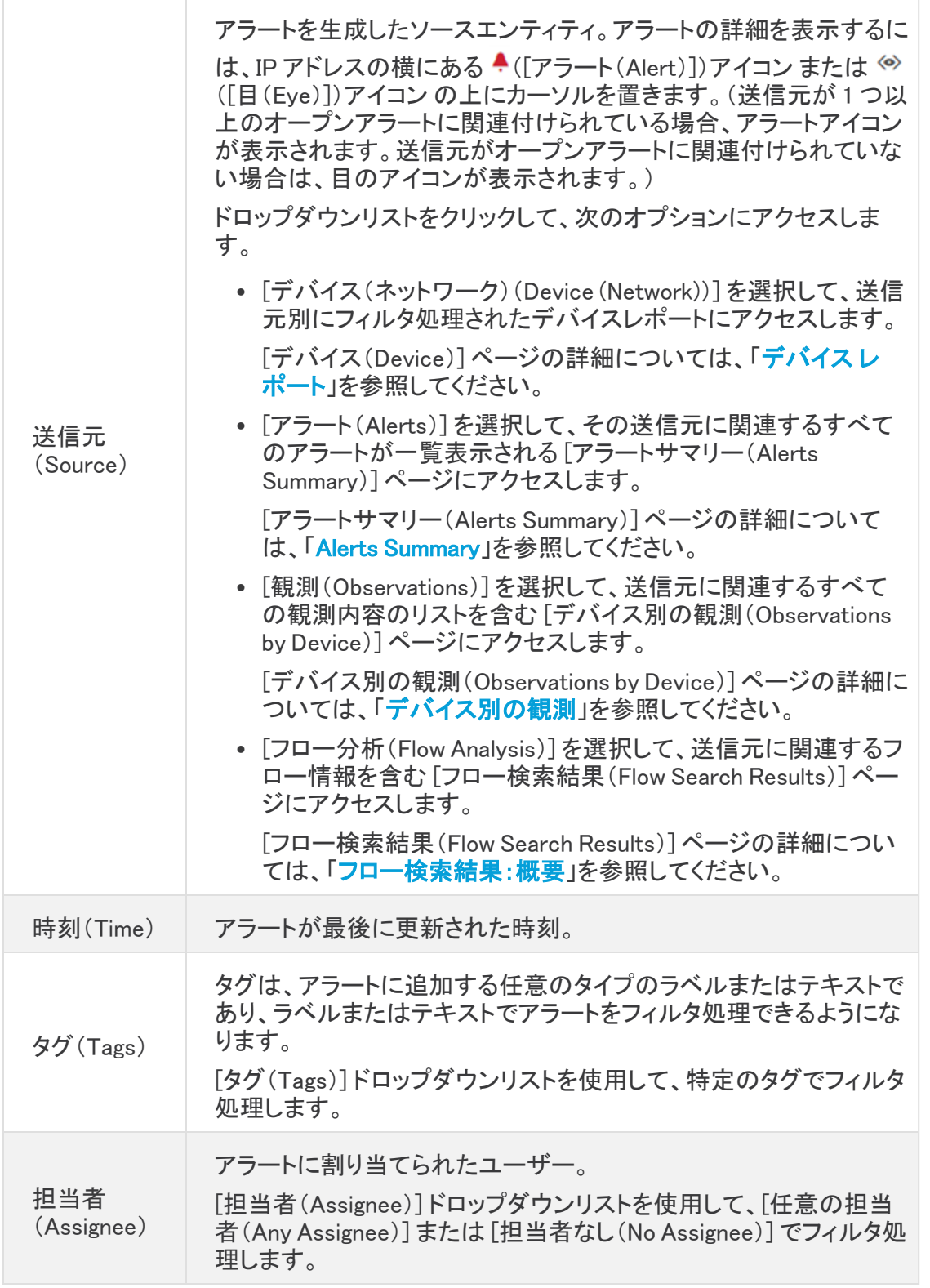

# アラートテーブルエントリの編集

[アクション(Actions)] フィールド(アラートテーブルのすぐ上)のドロップダウンリストを使用して、特 定のアラートにタグとユーザーを割り当てたり、アラートのステータスを変更したりできます。

- 1. [アラート(Alerts)] テーブルで、1 つ以上の変更を行う各アラートの横にあるチェックボックス をオンにします。複数のアラートをオンにした場合、行った変更は選択したすべてのアラート に均一に適用されます。
- 2. [アクション(Actions)] フィールドで、次のいずれかのドロップダウンリストから一度に 1 つず つ選択します。
	- タグの割り当て(Assign Tag)
	- ユーザーの割り当て
	- ステータスの変更 (Change Status)

ステータスは、[オープン(Open)]、[クローズ(Close)]、または [スヌーズ解除(Unsnooze)] に 変更できます。アラートを閉じるときに、[アラートを閉じる(Close Alert)] ダイアログが開きま す。このダイアログで、アラートを一定期間スヌーズするかどうかを指定できます。アラートを スヌーズした後で開き直す場合は、そのアラートの [スヌーズ解除(Unsnooze)] オプションを 選択します。

特定のドロップダウンリストから一度に複数のオプションを選択するには、Shift キーを押しな がら各オプションをクリックします。選択解除するには、もう一度クリックします。

3. オプションを保存するには、ページ上でドロップダウンリストの外側にある空白部分をクリック します。

テーブル内の該当するエントリが、選択内容を反映して変更されます。

## 関連する設定ページの表示

ページの右上隅にある Related Config Links 〜 ([関連する設定リンク(Related Config Links)])アイコン をクリックし、適切なオプションをクリックして、[アラートの優先順位設定(Alert Priorities Configuration)] ページまたは [アラートの国のウォッチリスト設定(Alerts Country Watchlist Configuration)] ページにアクセスします。

## .CSV ファイルのダウンロード

利用可能なすべての観測値または現在フィルタ済みのビュー(テーブルがすでにフィルタ処理され ている場合)のみのいずれかを含む .csv ファイルをダウンロードするには、ページの右上隅にある <u>■ △ GSV ([</u>CSVのダウンロード(Download CSV)])アイコンをクリックし、適切なオプションをクリック します。

## アラートのワークフロー

アラートのワークフローは、そのステータスに基づいて異なります。システムによって生成されるア ラートのデフォルトステータスは [オープン(Open)] になります。当面注意が必要となるため、[ア ラートの詳細(Alert Details)] ページにすべてのオープンアラートがデフォルトで表示されます。

[アラートサマリー(Alerts Summary)] を確認する際は、初期トリアージとしてステータスを更新でき ます。フィルタ機能と検索機能を使用して特定のアラートを検索したり、さまざまなステータスのア ラートまたはさまざまなタグや担当者のアラートを表示したりできます。

アラートを閉じるときに、アラートのステータスを [スヌーズ(Snoozed)] に設定できます。こ の場合、そのアラートはスヌーズ期間が経過するまでオープンアラートのリストに表示さ れません。また、アラートから [スヌーズ(Snoozed)] ステータスを削除して、再びオープン アラートとして表示されるようにできます。

アラートを確認する際は、それらのアラートをそのユーザー自身またはシステム内の別のユーザー に割り当てることができます。ユーザーは、自分のユーザー名に割り当てられているすべてのア ラートを検索できます。

[アラート(Alerts)] ページでアラートをクリックすると、アラートの詳細を確認できます。このページ で、アラートに関連付けられたデバイスをクリックできます。

この情報は、ネットワーク上の問題をさらに調査して悪意のある動作を潜在的に解決するために実 際の問題を特定する上で役立ちます。Manager 内やネットワーク上で調査しているときに、発見した 内容を説明するコメントをアラートに残すことができます。これは、将来参照できる調査の記録を作 成するために役立ちます。

分析が完了したら、ステータスを [クローズ(Closed)] に更新できるため、デフォルトでオープンア ラートとして表示されなくなります。

# アラートに関するよくある質問

特定のアラートが無効になっている理由は何ですか。

最も広範な顧客に影響を与える可能性が高いアラートのみが有効になっているため、特定のア ラートはデフォルトで無効になっています。ユーザーは、ネットワークのニーズ(特に展開の微調整 など)に応じてアラートを有効にできます。

## アラートのステータスにはどんな意味がありますか。

アラートのワークフローは、そのステータスに基づいて異なります。システムによって生成されるア ラートのデフォルトステータスは [オープン(Open)] であり、ユーザーは割り当てられません。当面 注意が必要となるため、[アラート(Alerts)] ページにすべてのオープンアラートがデフォルトで表示 されます。

[アラートサマリー(Alerts Summary)] を確認する際は、初期トリアージとしてアラートにステータスを 割り当て、タグ付けし、ステータスを更新できます。フィルタ機能と検索機能を使用して特定のア ラートを検索したり、さまざまなステータスのアラートまたはさまざまなタグや担当者のアラートを表 示したりできます。アラートを閉じるときに、アラートのステータスを [スヌーズ(Snoozed)] に設定で きます。この場合、そのアラートはスヌーズ期間が経過するまでオープンアラートのリストに表示さ れません。アラートから [スヌーズ(Snoozed)] ステータスを削除し、再びオープンアラートとして表示 することもできます。

分析が完了したら、ステータスを [クローズ(Closed)] に更新できるため、デフォルトでオープンア ラートとして表示されなくなります。将来、状況が変わった場合は、クローズ アラートのステータスを 再度オープンにすることもできます。

## サブネットの機密性はアラートにどのように影響しますか。

現在、この機能が適用されるのは次の Secure Network Analytics サブネットのみです。

- 10.0.0.0/8(デフォルト RFC1918)
	- 172.16.0.0/12 (デフォルト RFC1918)
	- 192.168.0.0/16 (デフォルト RFC1918)

● fc00::/7(デフォルト RFC4193)

デフォルトでは、これらのサブネットの機密性タイプは中(Medium)です。

サブネットの機密性とアラートの優先順位タイプによって、特定のサブネットのトラフィックに基づい た特定のアラートの生成タイミングが決まります。アラートの優先順位タイプは、サブネットトラフィッ クの監視の程度に影響します。

前述のサブネットのアラートを生成するサブネットの機密性とアラートの優先順位タイプの組み合わ せについては、次のマトリックスを参照してください。

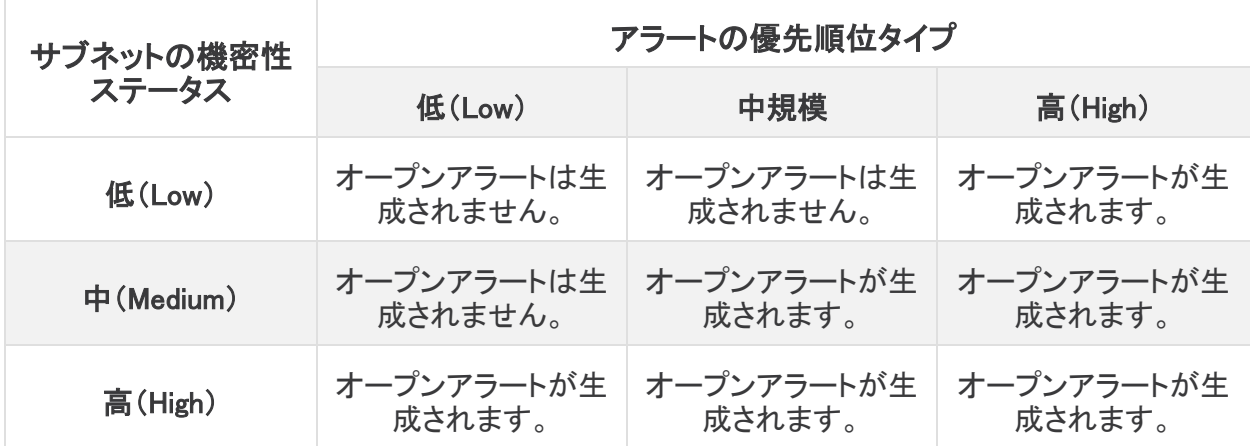

## <span id="page-39-0"></span>アラートの調査

ここでは、特定のアラートを調査する方法に関する一般的なガイドラインと推奨事項を示します。 Secure Network Analytics はアラートをログに記録するときに追加のコンテキストを提供するため、 このコンテキストを参照しながら調査を進めることができます。

これらの手順は、総合的または包括的であることを意図したものではありません。これら は単にアラートの調査を開始するための一般的な枠組みを提供するためのものです。

一般に、次の手順でアラートを確認できます。

## オープンアラートのトリアージ

オープンアラートのトリアージは、特に複数の調査が必要な場合に役立ちます。

[アラートサマリー(Alerts Summary)] の [ステータス別にアラートを表示(See alerts by status)] フィールドで [開く(Open)] をクリックし、[オープン(Open)] ステータスでフィルタ処理します。 次の質問に答えてください。

- <sup>l</sup> このアラート タイプを優先度の高いものとして設定しましたか。
- <sup>l</sup> 影響を受けるサブネットに高い機密性を設定しましたか。
- <sup>l</sup> この異常な動作はネットワーク上の新しいエンティティによるものですか。
- <sup>l</sup> エンティティの通常のロールは何ですか。また、このアラートの動作はそのロールにどのよう に適合しますか。
- <sup>l</sup> これは、このエンティティの通常の動作からの例外的な逸脱ですか。
- ユーザーが関与している場合、これはユーザーの予想される動作ですか、それとも例外的な 動作ですか。
- 保護されたデータや機密データが侵害を受けるリスクがありますか。
- <sup>l</sup> この動作の継続を許可すると、ネットワークへの影響はどの程度深刻になりますか。
- <sup>l</sup> 外部エンティティとの通信がある場合、それらのエンティティは過去にネットワーク上の他の エンティティとの接続を確立しましたか。
- <sup>l</sup> これが優先度の高いアラートである場合は、調査を進める前に、インターネットからエンティ ティを隔離するか、隔離しないときは接続を閉じることを検討してください。

## アラートをスヌーズする

- 1. [アラートサマリー(Alerts Summary)] の [アラート(Alerts)] テーブルで、該当するアラートの 横にあるチェックボックスをオンにします。
- 2. テーブルの右上隅にある [ステータスの変更(Change Status)] ドロップダウンリストで、[閉じ る(Close)] を選択します。
- 3. [アラートを閉じる(Close Alert)] ダイアログで、ドロップダウンリストからスヌーズ期間を指定 し、[送信(Submit)] をクリックします。

#### スヌーズしたアラートのスヌーズを解除する

スヌーズしたアラートを確認する準備ができたら、スヌーズを解除できます。解除すると、アラートの ステータスが [オープン(Open)] に設定されます。

- 1. [アラートサマリー(Alerts Summary)] の [アラート(Alerts)] テーブルで、該当するアラートの 横にあるチェックボックスをオンにします。
- 2. テーブルの右上隅にある [ステータスの変更(Change Status)] ドロップダウンリストで、[ス ヌーズ解除(Unsnoozed)] を選択します。

## アラートを閉じる

調査が終了したら、アラートは閉じることができます。

- 1. [アラートサマリー(Alerts Summary)] の [アラート(Alerts)] テーブルで、該当するアラートの 横にあるチェックボックスをオンにします。
- 2. テーブルの右上隅にある [ステータスの変更(Change Status)] ドロップダウンリストで、[閉じ る(Close)] を選択します。
- 3. [アラートサマリー(Alerts Summary)] の [アラート(Alerts)] テーブルで、アラートが実際に閉 じていることを確認します。

## クローズドアラートを再度開く

クローズしたアラートに関連する追加情報を検出した場合、またはそのアラートに関連するコメント を追加する場合は、そのアラートを再度開いてステータスを [オープン(Open)] に変更できます。そ の後、必要に応じてアラートを変更し、追加調査が完了したら再度閉じます。

- 1. アラートリストをフィルタ処理して、クローズドアラートをすべて表示します。
- 2. 再度開く必要があるアラートを検索してクリックし、詳細を表示します。
- 3. テーブルの右上隅にある [ステータスの変更(Change Status)] ドロップダウンリストで、[開く (Open)] を選択します。

#### アラートの更新

初期トリアージに基づいて、次の 1 つ以上の手順を実行します。

- <sup>l</sup> [アラートサマリー(Alerts Summary)] で、テーブルの右上隅にある [アクション(Actions)] フィールドのアラートにタグを追加します。タグを追加することで、将来の識別のためにアラー トをより適切に分類したり、アラートの長期的なパターンを確立したりできます。
- <sup>l</sup> [アラートの詳細(Alert Details)] ページの下部にある [コメント(Comments)] テキストボックス に、アラートに関するコメントを入力します。

## アラートの確認

割り当てられたアラートを確認する際は、アラートの詳細情報を確認して、Secure Network Analytics がアラートを生成した理由を把握してください。

確認するには、次のいずれかまたは両方を実行します。

- [観測(Observations)] ダッシュボードで、観測タイプの横にある ♥ ([右矢印(Arrow Right)]) アイコンをクリックすると、そのタイプの記録されたすべての観測内容が表示されます。
- <sup>l</sup> [アラートの詳細(Alerts Details)] ページに、このアラートのソースエンティティについて記録さ れたすべての観測内容が表示されます。

以下は、確認時の推奨事項です。

- <sup>l</sup> 裏付けとなる観測内容を確認し、それらの観測内容がソースに対して持つ意味を理解しま す。ソースの観測内容をすべて表示して、一般的な動作やパターンを理解し、このアクティビ ティがより長いトレンドの一部になっている可能性を確認します。
- <sup>l</sup> 裏付けとなる観測内容を確認します。これらの観測内容がソース エンティティに対して持つ 意味を理解します。
- <sup>l</sup> 該当するソースの観測内容をすべて表示して、一般的な動作やパターンを理解し、このアク ティビティがより長いトレンドの一部になっている可能性を確認します。
- <sup>l</sup> 観測内容から、ソースに関連する追加コンテキスト(関与している可能性がある他のアラート や観測内容、デバイス自体に関する情報、送信しているフロートラフィックのタイプなど)を表 示します。この動作が悪意のある動作を示しているかどうかを判断してください。ソース エン ティティが複数の外部エンティティとの接続を確立している場合は、それらのエンティティが何 らかの関連性を持つかどうか(それらのすべてが類似の地理位置情報を持っているか、それ らの IP アドレスが同じサブネットからのものであるかなど)を確認します。
- 観測内容から、ソースが接続を確立したエンティティのコンテキストを確認します。地理位置 情報を調査し、いずれかの地理位置情報データによって悪意のあるエンティティが特定され るかどうかを確認します。これらのエンティティによって生成されたトラフィックを表示します。 Talos、AbuseIPDB、または Google にこれらのエンティティに関する情報があるかどうかを確 認します。複数の日にわたる IP アドレスを見つけて、外部エンティティがネットワーク上のエ ンティティと確立した他のタイプの接続を確認します。必要に応じて、それらの内部エンティ ティを見つけ、侵害または意図しない動作の証拠があるかどうかを判断します。

#### 裏付けとなる観測結果とコンテキスト詳細の確認

#### ソースエンティティ

裏付けとなる観測内容を確認し、これらの観測内容がソースエンティティに対して持つ意味を理解し ます。ソースエンティティの動作が悪意のある動作を示しているかどうかを判断してください。ソース

エンティティが複数の外部エンティティとの接続を確立している場合は、それらのエンティティが何ら かの関連性を持つかどうか(それらのすべてが類似の地理位置情報を持っているか、それらの IP アドレスが同じサブネットからのものであるかなど)を確認します。ソースエンティティに関連する追 加コンテキスト(関与している可能性がある他のアラートや観測内容、デバイス自体に関する情報、 送信しているフロートラフィックのタイプなど)を表示します。

観測内容では、次のオプションがあります。

[デバイス(Device)] ドロップダウンリストから、次の手順を実行します。

- <sup>l</sup> [アラート(Alerts)] を選択して、エンティティに関連するすべてのアラートを表示します。
- <sup>l</sup> [観測(Observations)] を選択して、エンティティに関連するすべての観測内容を表示します。
- <sup>l</sup> [デバイス(Device)] を選択して、デバイスに関する情報を表示します。
- <sup>l</sup> [フロー分析(Flow Analysis)] を選択して、このエンティティに関連するフロートラフィックを表 示します。

IP アドレスまたはホスト名のドロップダウンリストから、次の手順を実行します。

• h i ([コピー(Copv)])アイコンをクリックして、IP アドレスまたはホスト名をコピーします。

#### 外部エンティティ

観測内容から、他の外部エンティティに関する情報を調べます。地理位置情報を調査し、いずれか の地理位置情報データによって悪意のあるエンティティが特定されるかどうかを確認します。これら のエンティティによって生成されたトラフィックを表示します。Talos、AbuseIPDB、または Google にこ れらのエンティティに関する情報があるかどうかを確認します。複数の日にわたる IP アドレスを見 つけて、外部エンティティがネットワーク上のエンティティと確立した他のタイプの接続を確認しま す。必要に応じて、それらの内部エンティティを見つけ、侵害または意図しない動作の証拠がある かどうかを判断します。ソースエンティティが接続を確立したエンティティのコンテキストを確認しま す。

観測内容では、次のオプションがあります。

IP アドレスまたはホスト名のドロップダウンリストから、次の手順を実行します。

- <sup>l</sup> ([コピー(Copy)])アイコン を選択して、IP アドレスまたはホスト名をコピーします。
- <sup>l</sup> [複数日のIPを検索(Find IP on multiple days)] を選択して、対応するエンティティとの間で送 受信されたトラフィックの量と、前日、当日、および翌日に関連付けられた接続の数を表示し ます。[日(Day)] 列の日付をクリックすると、そのエンティティに関連付けられた日のトラフィッ ク関連情報を追加で表示できます。
- <sup>l</sup> [IPトラフィック(IP Traffic)] を選択して、このエンティティの最近のトラフィック情報を表示しま す。
- <sup>l</sup> [フロー分析(Flow Analysis)] を選択して、このエンティティのフロー検索結果を表示します。
- <sup>l</sup> [IPをウォッチリストに追加(Add IP to watchlist)] を選択して、このエンティティをウォッチリスト に追加します。
- <sup>l</sup> [AbuseIPDB] を選択して、AbuseIPDB の Web サイト上でこのエンティティに関する情報を表 示します。
- <sup>l</sup> IP アドレスまたはホスト名のドロップダウンから [Cisco Umbrella] を選択し、Cisco Umbrella の Web サイト上でこのエンティティに関する情報を表示します。
- <sup>l</sup> [Google検索(Google Search)] を選択し、Google でこの IP アドレスを検索します。
- <sup>l</sup> [Talos Intelligence] を選択し、Talos の Web サイト上でこの情報に関する情報を表示します。

## エンティティと関連ユーザーの調査

ソースエンティティと、このアラートに関与した可能性のあるすべてのユーザーに関する追加のコン テキストを収集します。

- <sup>l</sup> このエンティティのログ ファイルを見つけます。それがネットワーク上の物理エンティティであ る場合は、デバイスにアクセスしてログ情報を確認し、この動作の原因となっているものに関 する情報があるかどうかを確認します。それが仮想エンティティである場合またはクラウドに 保存されている場合は、ログにアクセスして、このエンティティに関連するエントリを検索しま す。不正なログイン、承認されていない設定変更などに関する詳細について、ログを調査しま す。
- <sup>l</sup> エンティティを調査します。マルウェアまたはエンティティ自体にある脆弱性を特定できるかど うかを判断してください。デバイスの物理的な変更(組織によって承認されていない USB ス ティックなど)を含め、何らかの悪意のある変更があったかどうかを確認します。
- <sup>l</sup> ネットワーク上のユーザーまたはネットワーク外のユーザーによる関与があったかどうかを確 認します。可能であれば、何をしていたのかをユーザーに尋ねてください。ユーザーに尋ねる ことができない場合は、そのユーザーがアクセス権を持っていたと考えられるかどうかと、こ の動作を促す状況(解雇された従業員が退社する前に外部サーバーにファイルをアップロー ドするなど)が発生したかどうかを確認します。
- <sup>l</sup> 確認した内容についてコメントを入力します。[アラートの詳細(Alert Details)] ページの下ま でスクロールし、[コメント(Comment)] テキストボックスに入力します。完了したら、[コメント (Comment)] をクリックします。

#### 問題の修正

悪意のある動作によってアラートが発生した場合は、悪意のある動作を修正します。

- <sup>l</sup> 悪意のあるエンティティまたはユーザーがネットワーク外からのログインを試みた場合は、 ファイアウォール ルールを更新して、それらのエンティティまたはユーザーがネットワークに アクセスできないようにします。
- <sup>l</sup> 脆弱性またはエクスプロイトを特定した場合は、影響を受けるエンティティを更新したり、それ らにパッチを適用して脆弱性を削除するか、ファイアウォール設定を更新して不正アクセスを 防止します。ネットワーク上の他のエンティティが同様に影響を受ける可能性があるかどうか を判断し、それらのエンティティに同じ更新またはパッチを適用します。現時点で脆弱性また はエクスプロイトを修正する手段がない場合は、該当するベンダーに連絡し、それらを通知し てください。
- <sup>l</sup> マルウェアを特定した場合は、エンティティを隔離してマルウェアを削除します。ネットワーク 上の他のエンティティが危険にさらされているかどうかを判断し、エンティティまたはセキュリ ティ ソリューションを更新して、このマルウェアが広がることを防止します。このマルウェアま たはこのマルウェアの原因となったエンティティに関する情報によってセキュリティ情報を更 新してください。必要に応じてベンダーに通知してください。
- <sup>l</sup> 悪意のある動作によってデータが漏洩した場合は、許可されていないソースに送信された データの性質を確認します。不正なデータ漏洩に関する組織の規定に従ってください。
- <sup>l</sup> 確認した内容についてコメントを入力します。[アラートの詳細(Alert Details)] ページの下ま でスクロールし、[コメント(Comment)] テキストボックスに入力します。完了したら、[コメント (Comment)] をクリックします。

## Secure Network Analytics 設定の調整

アラートと修正に基づいて、今後のこの動作の識別に役立つように Secure Network Analytics の設 定を更新します。

- <sup>l</sup> 外部エンティティが悪意のある動作を引き起こした場合は、それらをウォッチリストに追加しま す。
- <sup>l</sup> ある国の複数のエンティティによって悪意のある動作が引き起こされた場合は、その国を国 のウォッチリストに追加します。
- <sup>l</sup> 特定のサブネットがターゲットになっている場合は、サブネットの機密性を更新します。
- <sup>l</sup> 特定のアラートが懸念される場合は、アラート タイプの優先順位設定を更新します。
- <sup>l</sup> 既知の正常なスキャナを、デフォルトのネットワーク スキャナ ホスト グループ(ID 48)に追加 します。

## アラート詳細

i このページの使用方法の詳細については、[「アラートの調査」](#page-39-0)を参照してください。

アラートの詳細には、システムによって報告されたアラートの概要が表示されます。特定のテキスト を検索したり、ステータス、タグ、または担当者でフィルタリングしたりできます。また、関連するデバ イス情報だけでなく、影響を受けるエンティティに関して生成されたすべての観測結果を表示するこ ともできます。

[アラートタイプの詳細(Alert Type Details)] セクションに、次の情報が表示されます。

#### アラートの詳細を開く

[アラートサマリー(Alerts Summary)] ページで、アラートをクリックします。 選択したアラートの [アラートの詳細(Alert Details)] ページが開きます。

## アラートタイプの詳細を表示する

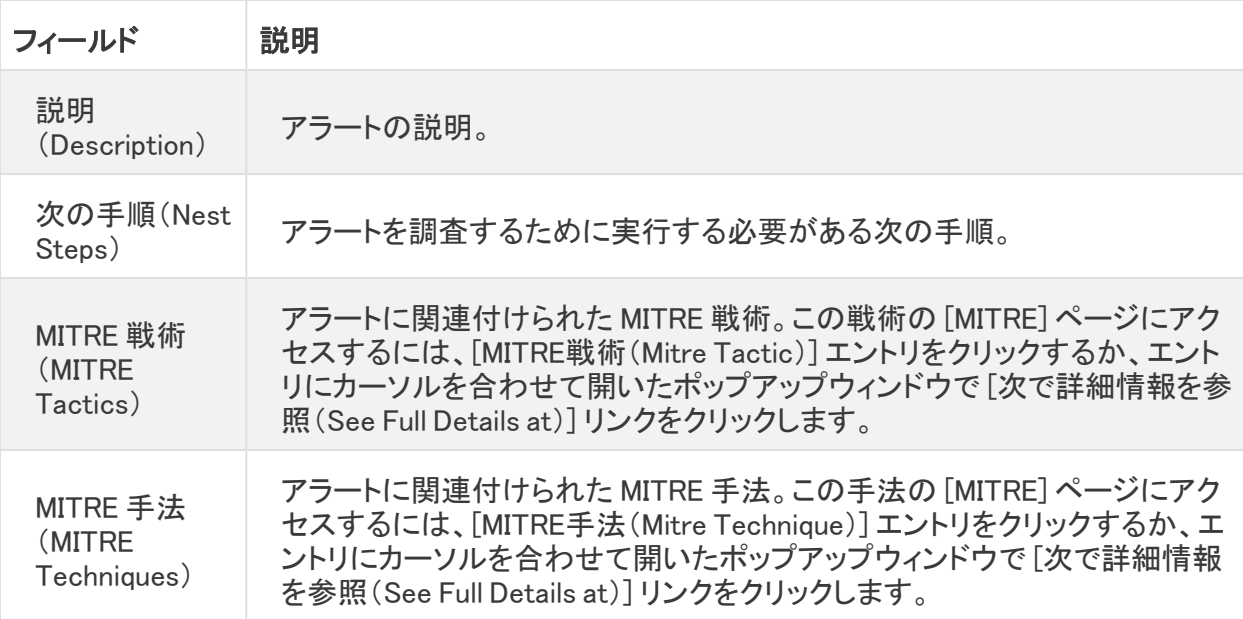

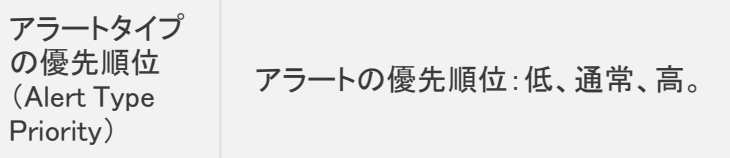

## アラートルールの詳細を表示する

[アラートルールの詳細(Alert Rule Details)] セクションに、アラートに関連する追加情報を表示でき ます。

[アラートルールの詳細(Alert Rule Details)] セクションには、次の情報が表示されます。

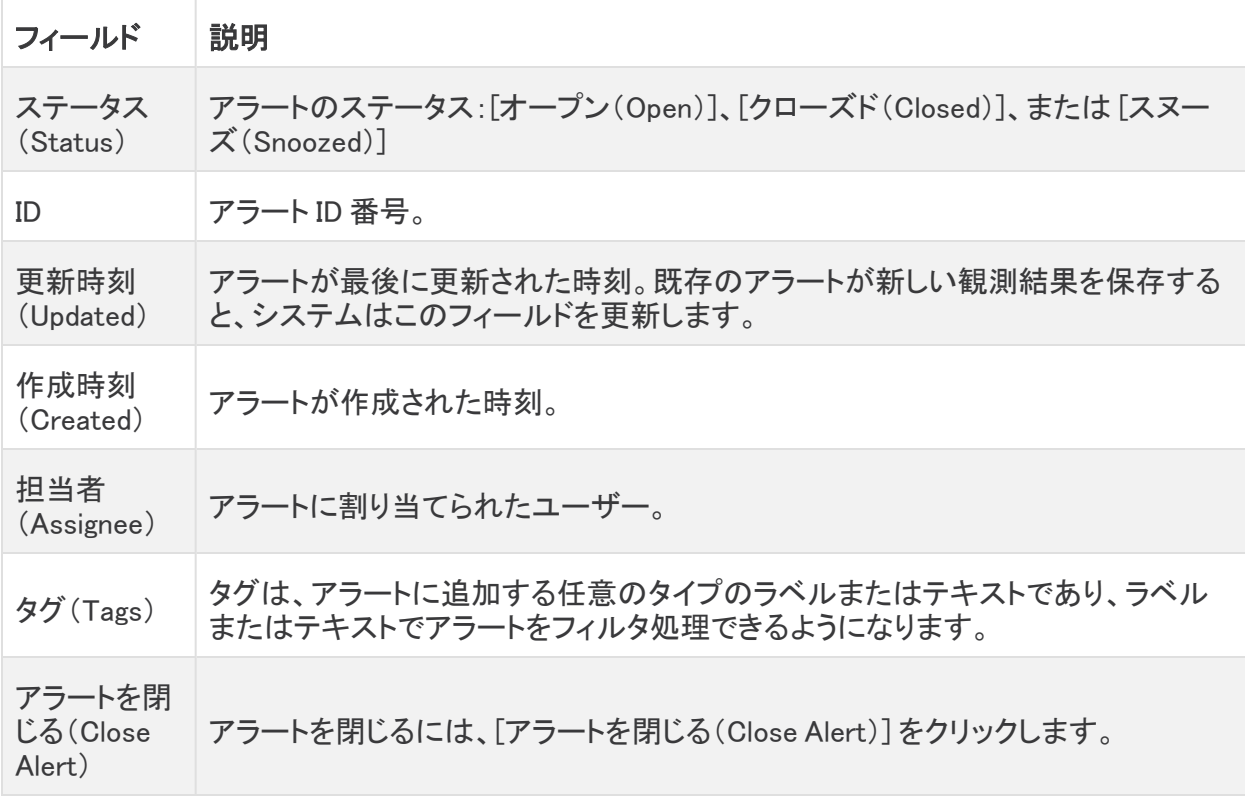

## 裏付けとなる観測内容テーブルの説明を表示する

アラートの詳細には、このアラートが生成される原因となった観測結果のリストが表示されます。こ のアラートの原因となったネットワークの動作の詳細については、これらの情報を参照してくださ い。

このテーブルに表示されるフィールドは、テーブルが関連付けられているアラートによって 異なります。

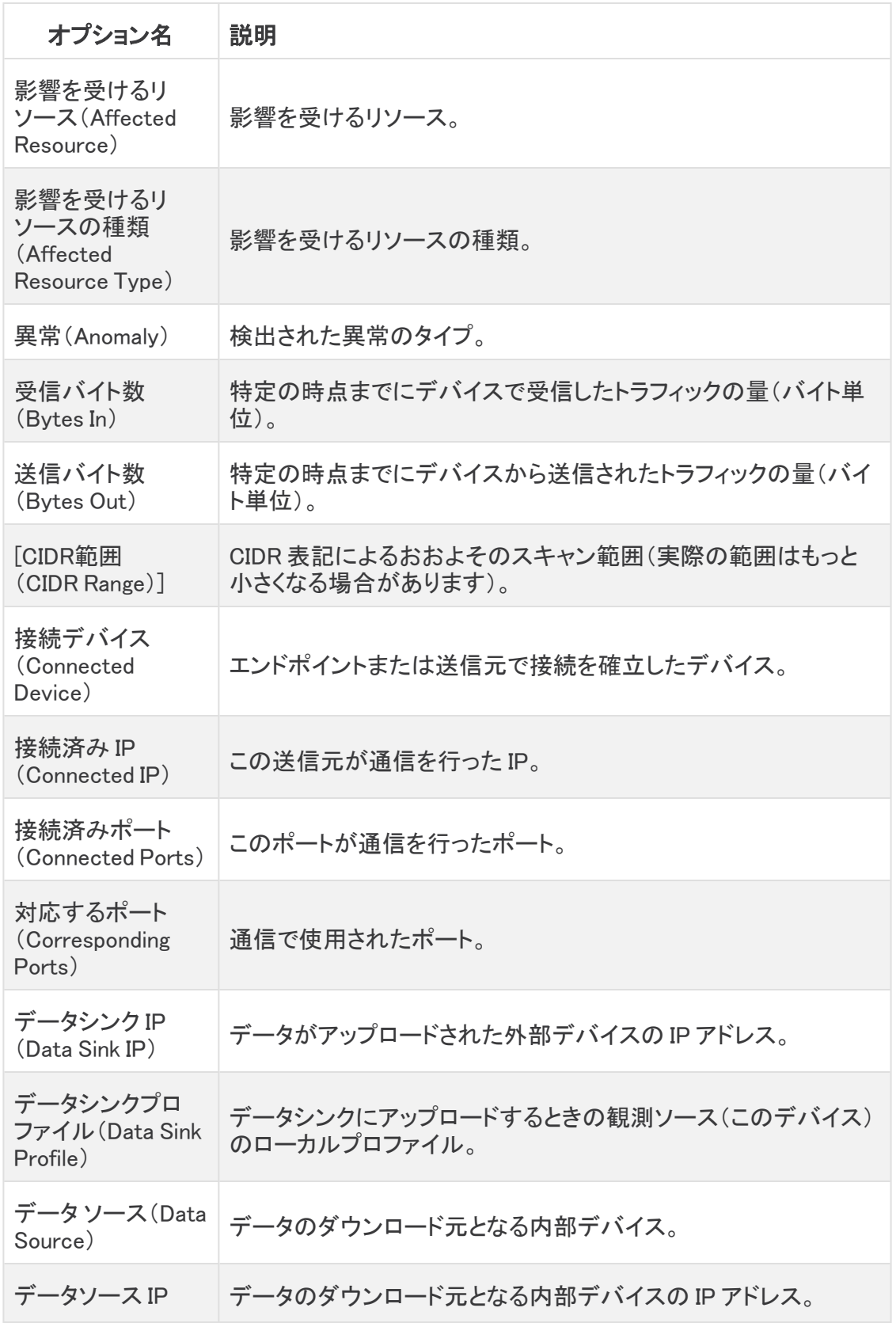

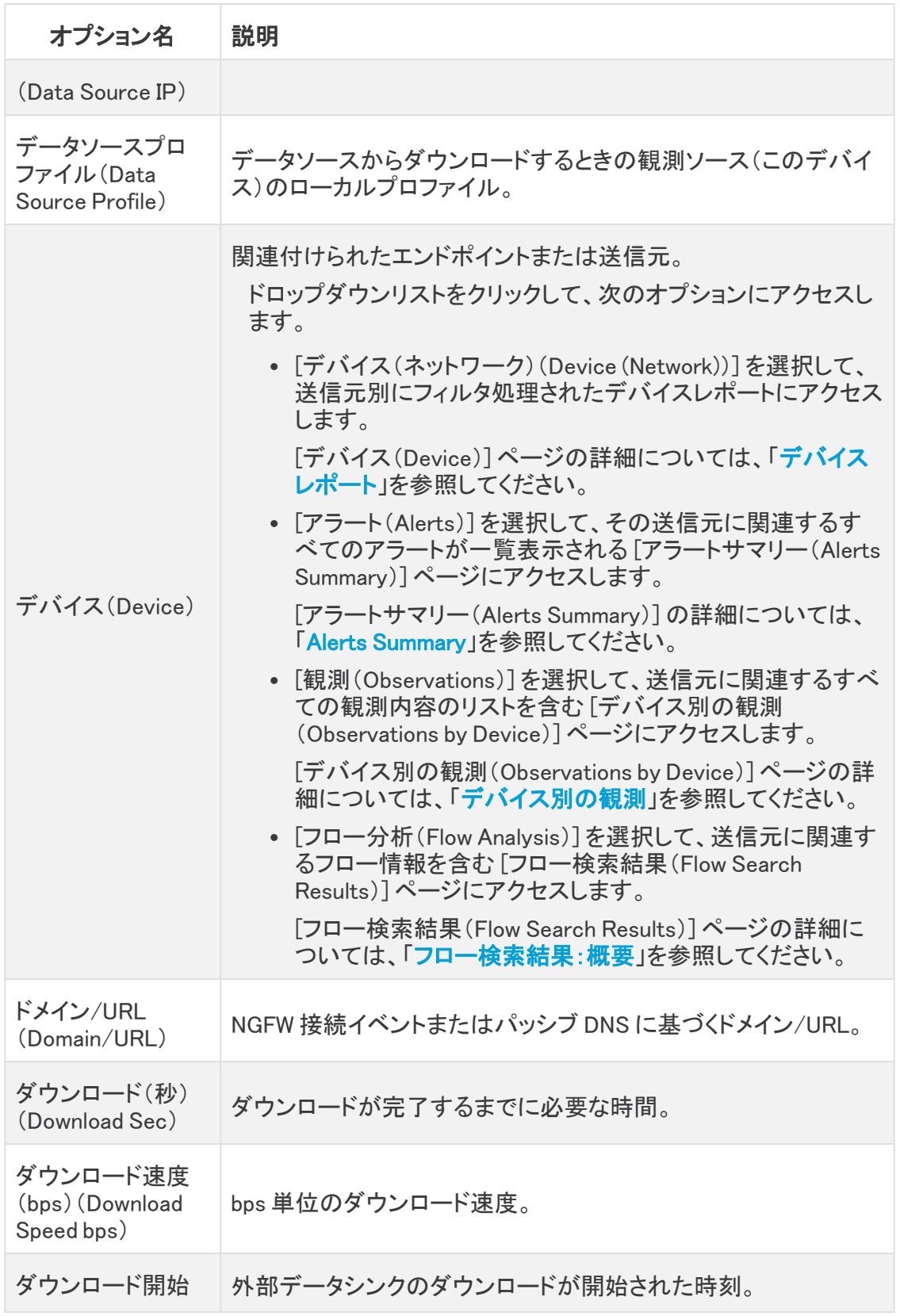

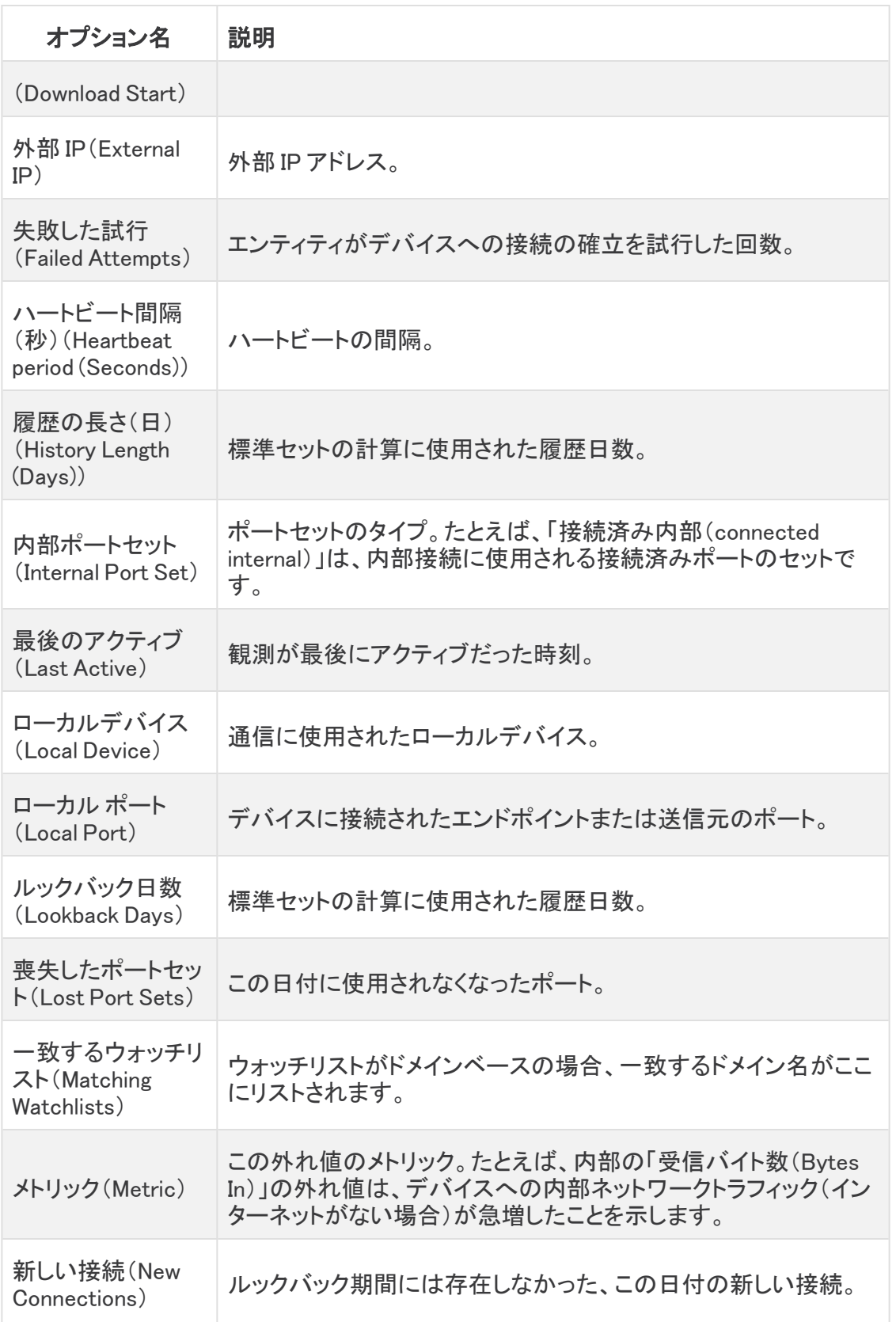

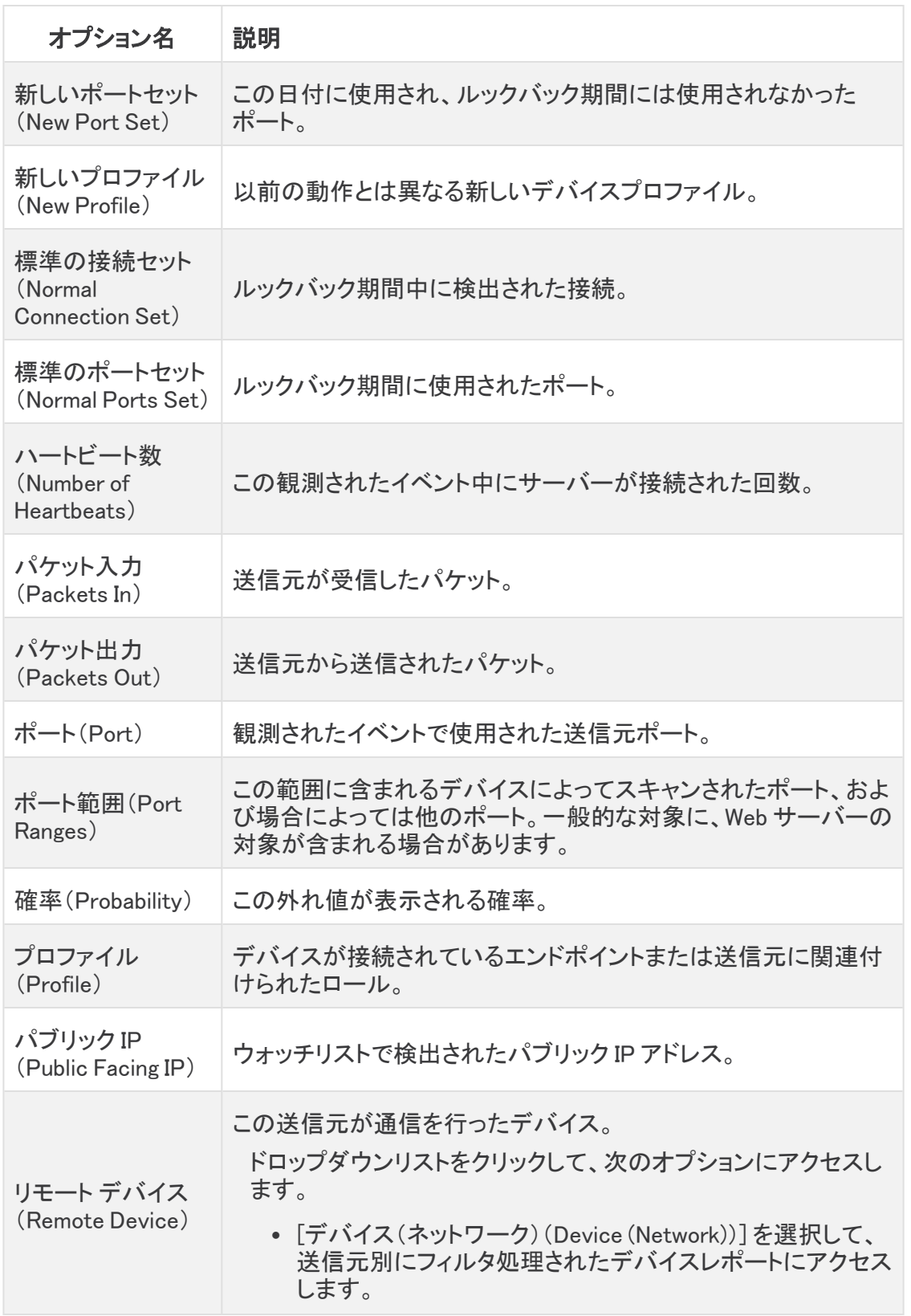

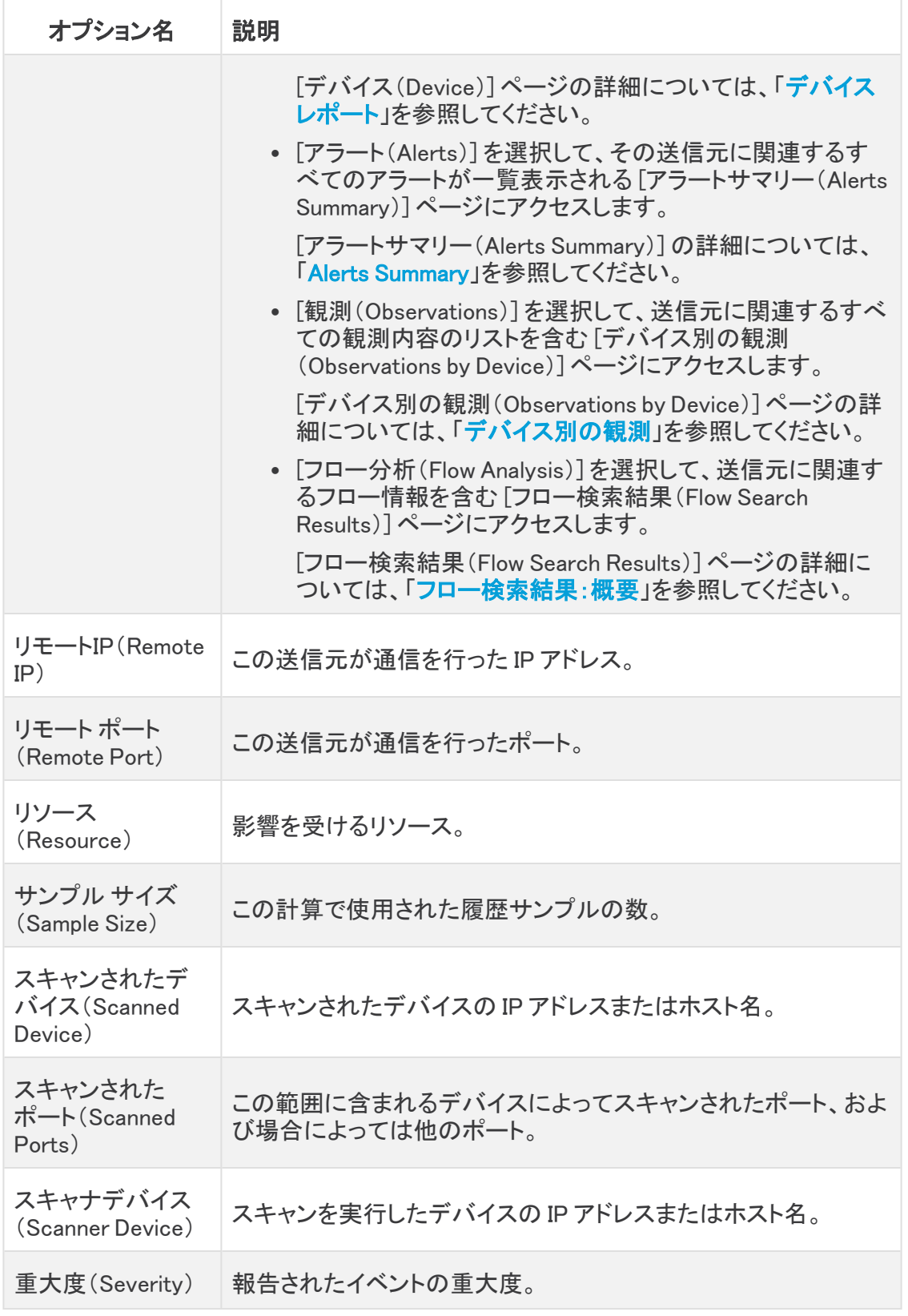

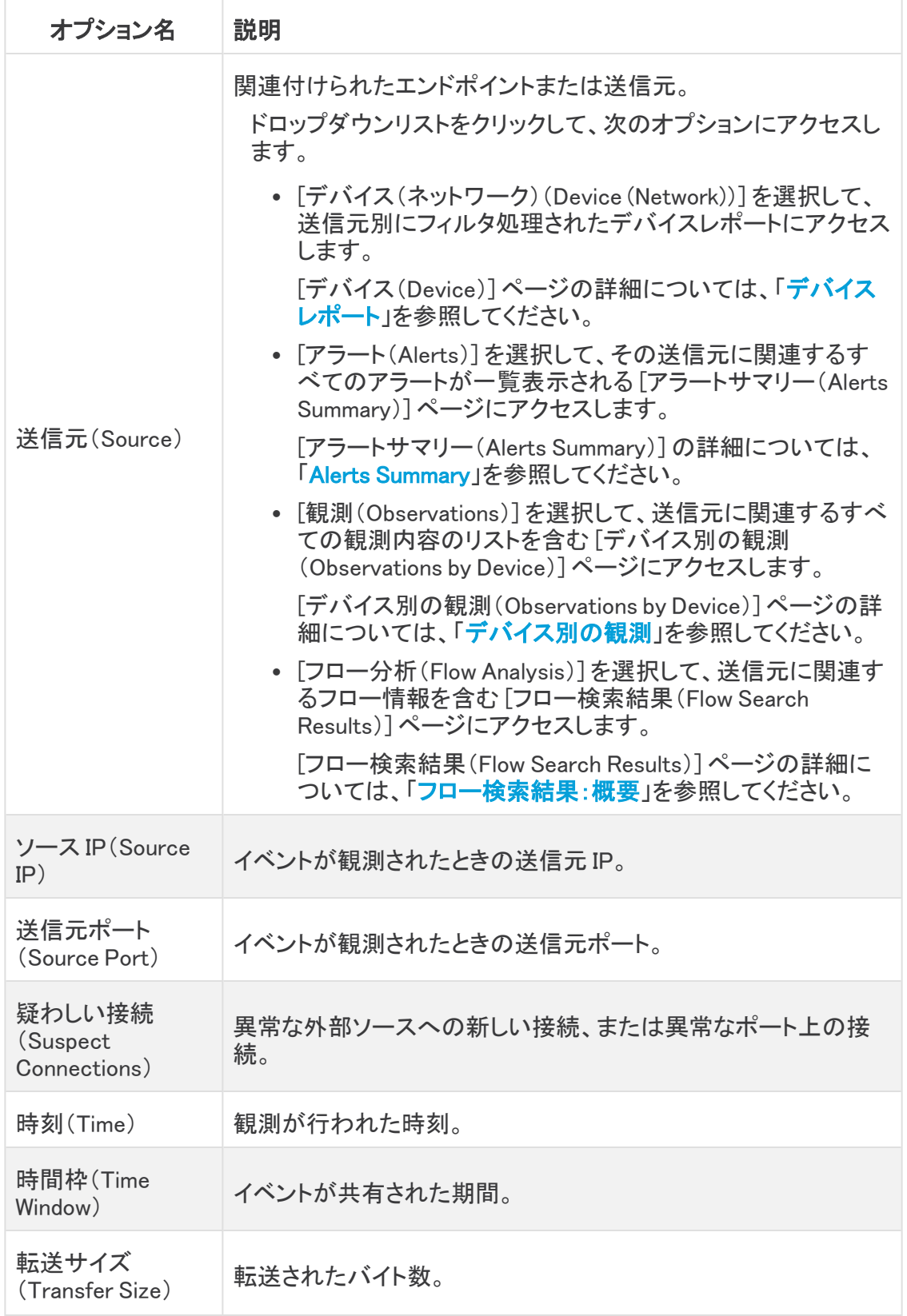

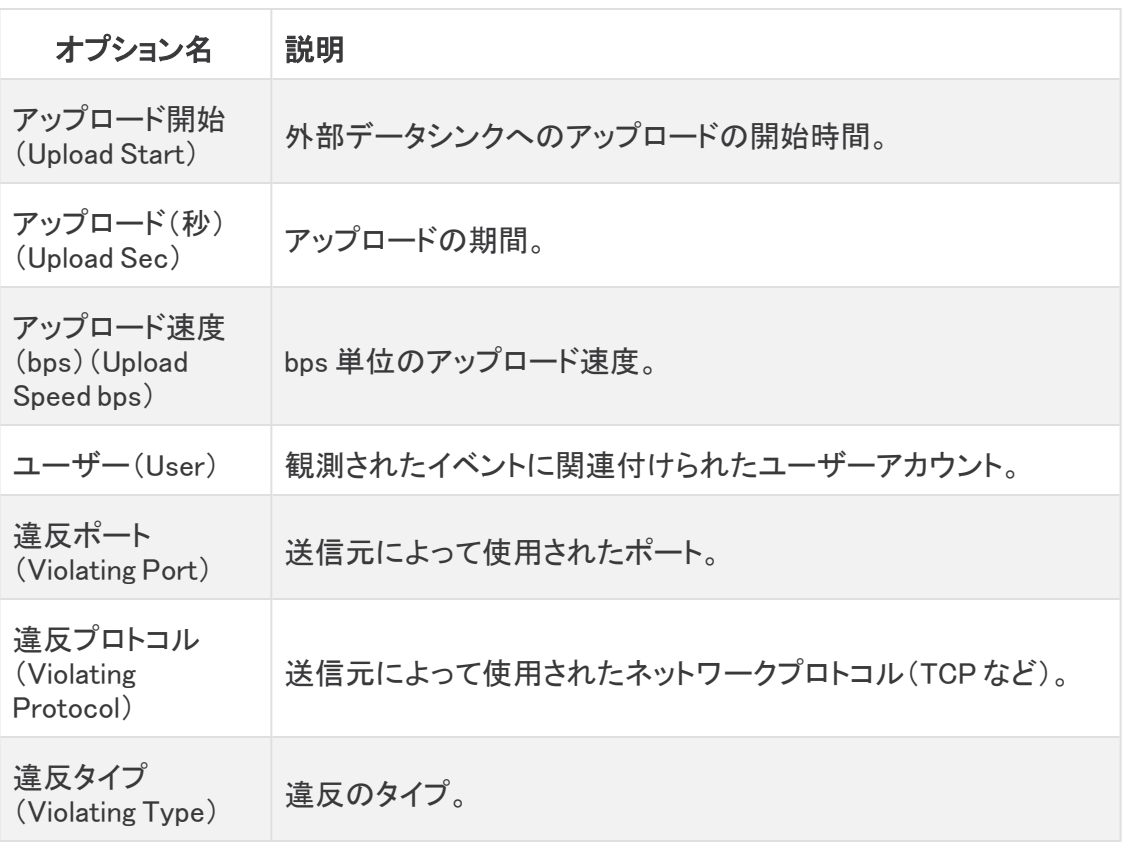

## [アラート詳細(Alert Details)] ページからアクセス可能なその他のページ

#### [アラートの優先順位(Alert Priorities)]

[アラートの優先順位設定(Alerts Priorities Configuration)] ページにアクセスするには、[アラートタ イプの詳細(Alert Type Details)] セクションの下部にある [アラートの優先順位ページに移動(Go to Alert Priorities page)] リンクをクリックします。

[アラートの優先順位設定(Alert Priorities Configuration)] ページが開きます。

#### フロー検索結果

裏付けとなる観測内容テーブルに表示されている特定の時間の [フロー検索結果(Flow Search Results)] ページにアクセスするには、[時間(Time)] 列の該当するエントリをクリックします。

#### または

裏付けとなる観測内容テーブルから、該当するデバイスのドロップダウンリストをクリックし、表示さ れるメニューで [フロー分析(Flow Analysis)] を選択します。

[フロー検索結果(Flow Search Results)] ページが表示されます。

[フロー検索結果(Flow Search Results)] ページの詳細については、[「フロー検索結果:概要](web_app_stealthwatch/Flow Search Results/c_flow_search_results_overview.htm)」を参 照してください。

## デバイス レポート

裏付けとなる観測内容テーブルに表示された特定のデバイスのデバイスレポートにアクセスするに は、該当するデバイスのドロップダウンリストをクリックし、表示されるメニューで [デバイス (Device)] を選択します。

デバイスレポートが開きます。

[デバイス(Device)] ページの詳細については、[「デバイス](#page-53-0) レポート」を参照してください。

#### Alerts Summary

裏付けとなる観測内容テーブルに表示された、特定のデバイスに関連するすべてのアラートが一 覧表示される [アラートサマリー(Alerts Summary)] にアクセスするには、該当するデバイスのドロッ プダウンリストをクリックし、表示されるメニューで [アラート(Alerts)] を選択します。

[アラートサマリー(Alerts Summary)] が開き、そのデバイスでフィルタ処理されます。

[アラートサマリー(Alerts [Summary](#page-34-0))] の詳細については、「Alerts Summary」を参照してください。

#### デバイス別の観測

裏付けとなる観測内容テーブルに表示された、特定のデバイスに関連するすべての観測内容のリ ストが含まれる [デバイス別の観測(Observations by Device)] ページにアクセスするには、該当す るデバイスのドロップダウンリストをクリックし、表示されるメニューで [観測(Observations)] を選択 します。

[デバイス別の観測(Observations by Device)] ページが開き、そのデバイスでフィルタ処理されます。

[デバイス別の観測(Observations by Device)] ページの詳細については、[「デバイス別の観測](#page-69-0)」を参 照してください。

## アラートのコメントを入力する

- 1. ページ下部の [コメント(Comments)] テキストボックスに、適切なコメントを入力します。
- <span id="page-53-0"></span>2. [コメント(Comment)] をクリックします。

# デバイス レポート

デバイスレポートでは、ネットワーク内のエンティティに関する動作情報を提供します。

- <sup>l</sup> アラートに関する追加のコンテキストを表示するには、[アラートの詳細(Alert Details)] ペー ジからデバイスレポートにアクセスします。
- 観測に関する追加のコンテキストを表示するには、次のセクションにリストされている [観測 (Observation)] ページのいずれかからこのレポートにアクセスします。

## デバイスレポートを開く

次のいずれかのページで、該当するテーブルに表示されている目的のデバイスのドロップダウンリ ストをクリックし、表示されるメニューで [デバイス(Device)] を選択します。

- アラート詳細 (Alert Details)
- 観測ハイライト
- デバイス別の観測
- 選択された観測結果

デバイスレポートが開きます。

## デバイスレポートの概要

このページで表示できる情報については、次のセクションを参照してください。

#### デバイスの概要(Device Outline)

ページの左側にあるこのセクションでは、当日のデータや Cisco Secure Cloud Analytics によって生 成されたデータなど、デバイスに関する一般的な情報を表示できます。エントリの横にある • ピー(Copy)])アイコンをクリックすると、データがクリップボードにっコピーされます。

## アラート(Alerts)

ページの右上にある [アラート(Alerts)] セクションでは、オープンアラート数、クローズドアラート数、 観測数、合計接続数、および合計トラフィック量を一目で確認できます。

- <sup>l</sup> オープンアラート数やクローズアラート数をクリックすると、[\[アラートサマリー\(Alerts](#page-34-0) [Summary\)\]](#page-34-0)が開き、このデバイスに関連付けられているすべてのオープンアラートまたはす べてのクローズアラート(クリックした数に応じて)が表示されます。
- <sup>l</sup> 観測数をクリックすると、[\[デバイス別の観測\(Observations](#page-69-0) by Device)] ページが開き、この デバイスに関連付けられた観測データが一覧表示されます。

#### 履歴(History)

[履歴(History)] 折れ線グラフには、エンティティとの間で送受信されるトラフィックの量とエンティ ティが関与した接続の数が 1 日間隔で表示されます。グラフにカーソルを合わせると、その日のエ ンティティのトラフィックに関する詳細情報が表示されます。

#### 時間範囲の編集(Edit Time Range)

デフォルトでは、「概要(Summary)]、「トラフィック接続の視覚化(Traffic Connections Visualization)]、[プロファイリング(Profiling)] および [IP(IPs)] タブに当日の情報が表示されます。 ただし、過去 1 日の情報を表示する選択もできます。これを行うには、次の手順を実行します。

- 1. 履歴グラフのすぐ下にある [選択した日付(Selected Date)] ドロップダウンリストから、左右の 矢印を使用して目的の月に移動します。
- 2. 目的の日付をクリックします。
- 3. [日付の選択(Select Date)] をクリックします。
- 4. [選択した日付(Selected Date)] セクションの右側にある [適用(Apply)] をクリックします。

#### 概要(Summary)

[概要(Summary)] タブには、システムに保存されているエンティティのモデルの概要が表示されま す。

[概要(Summary)] タブに表示されるフィールドの説明については、次の表を参照してください。

#### エンティティ概要フィールド

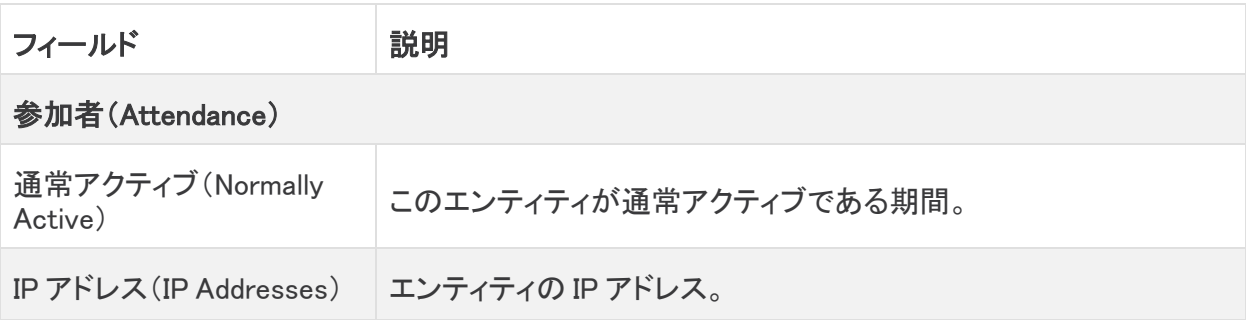

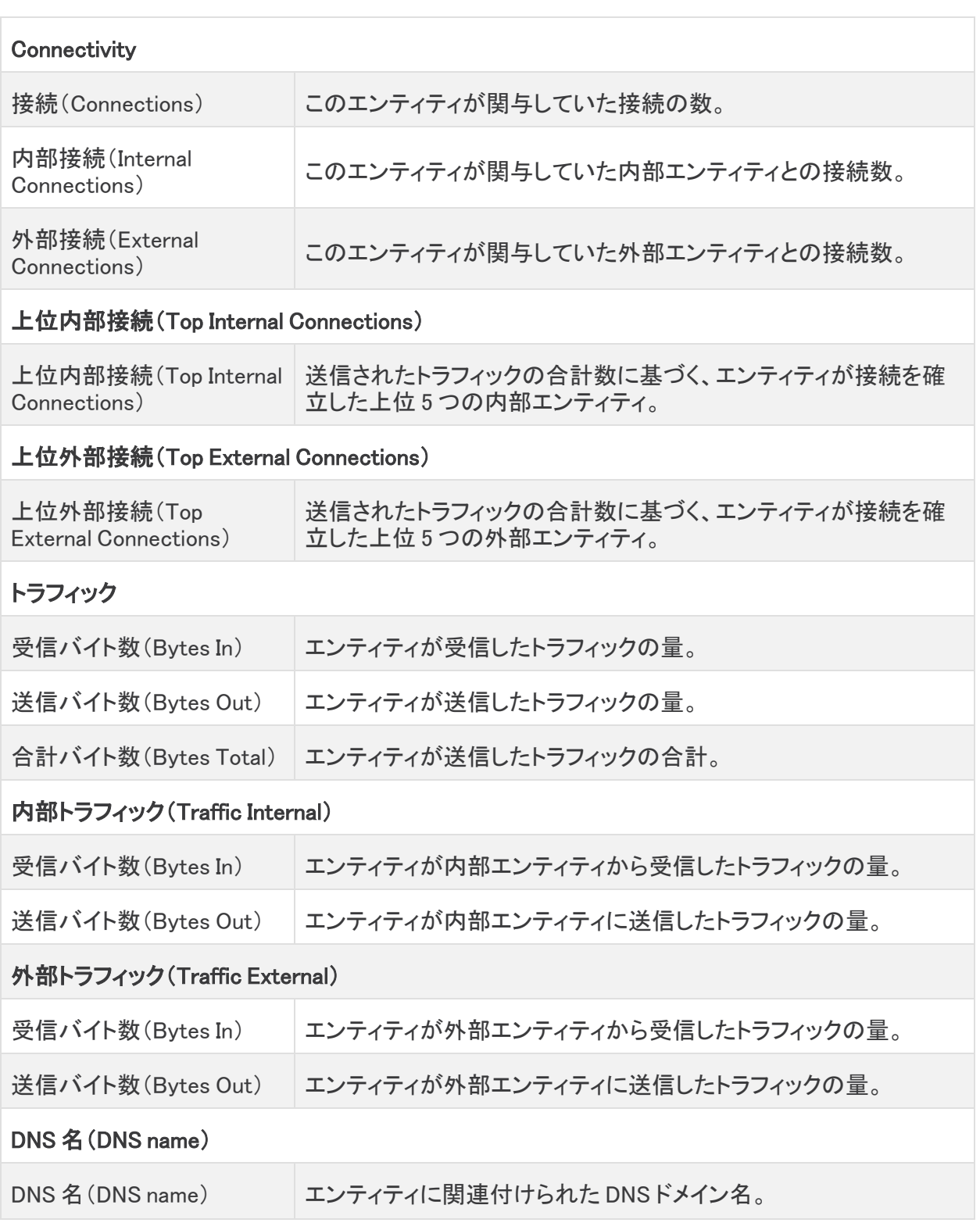

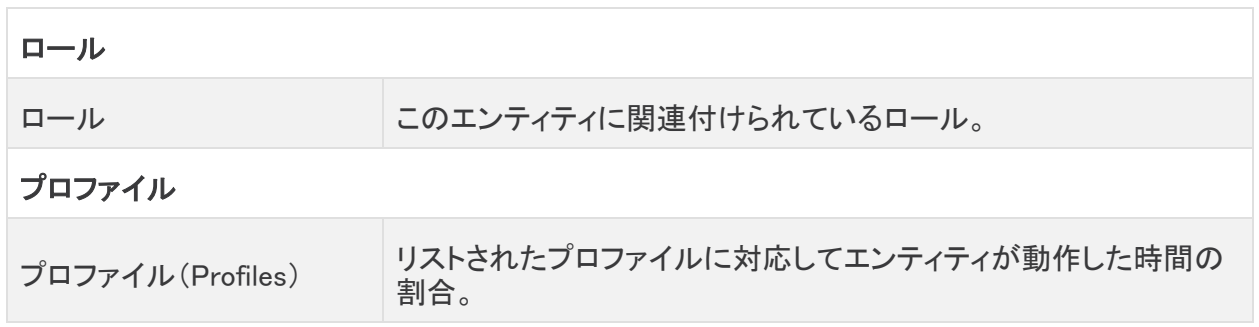

## トラフィック(Traffic)

[トラフィック(Traffic)] 折れ線グラフには、エンティティとの間で送受信されるトラフィックの量とエン ティティが関与した接続の数が 10 分間隔で表示されます。エンティティが関与した接続に関する情 報も確認できます。

- <sup>l</sup> [トラフィック(Traffic)] グラフのさまざまな線にカーソルを合わせると、エンティティのトラフィッ クの詳細が 10 分間隔で表示されます。
- <sup>l</sup> グラフをフィルタ処理するオプションは次のとおりです。
	- ◎ このエンティティが接続を確立したすべてのエンティティに関する情報を表示するに は、[すべて(All)] をクリックします。
	- このエンティティが接続を確立した内部エンティティに関する情報を表示するには、[内 部(Internal)] をクリックします。
	- このエンティティが接続を確立した外部エンティティに関する情報を表示するには、「外 部(External)] をクリックします。

[トラフィック(Traffic)] タブの結果を CSV ファイルにエクスポートするには、次の表の右上隅にある <u>L ± CSV</u> ([CSVのダウンロード(Download CSV)])アイコンをクリックします。

[トラフィック(Traffic)] タブに表示されるフィールドの説明については、次の表を参照してください。

#### エンティティ トラフィック フィールド

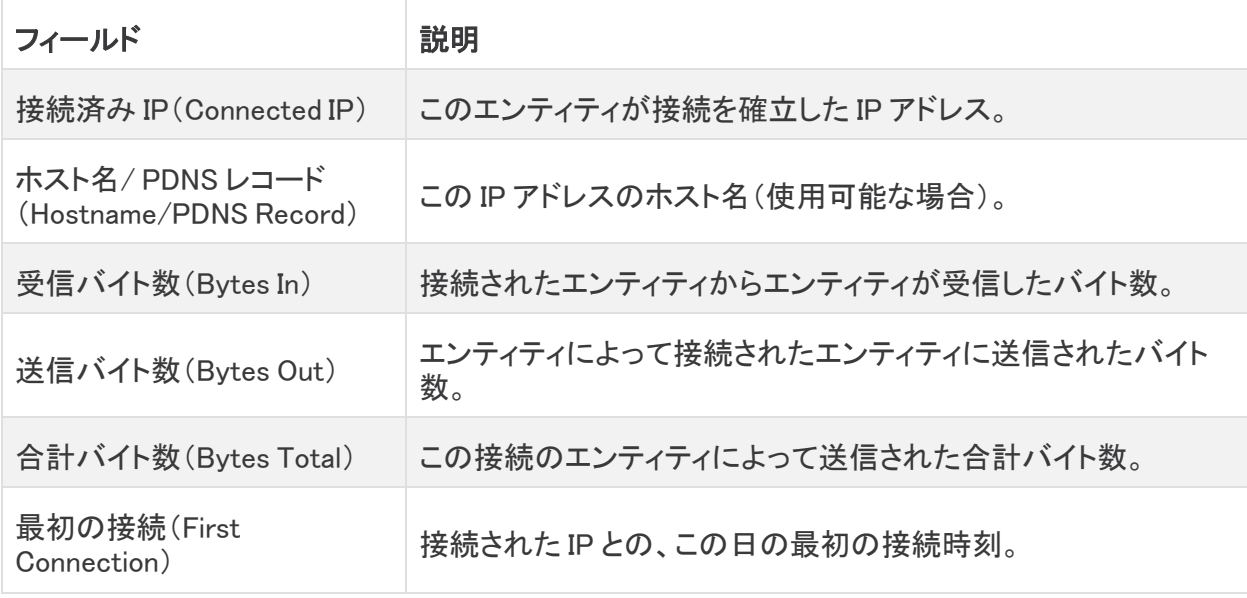

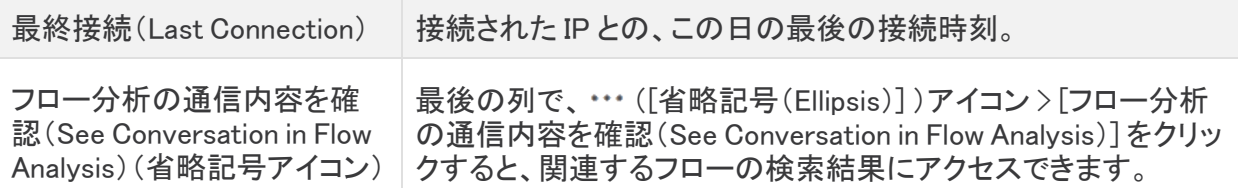

#### $IP(IPs)$

[IP(IPs)] タブには、関連付けられた日付ごとにデバイスに関連付けられた IP のリストと、過去 30 日間にデバイスに関連付けられたすべての IP の統合リストが表示されます。また、これらの各 IP がデバイスに関連付けられて最後にアクティブになった日付も表示されます。

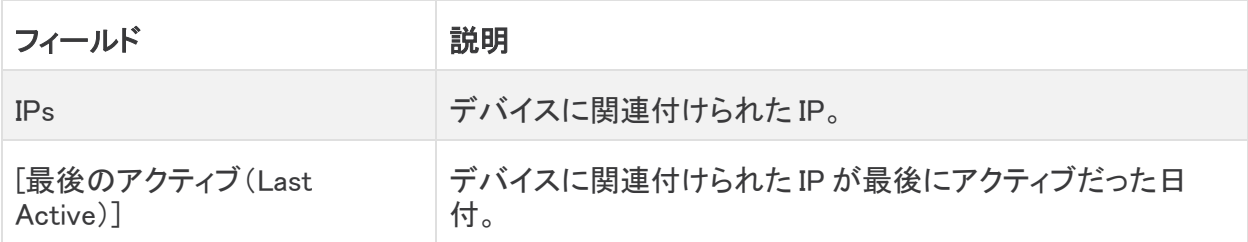

# ロール

このページを使用して、特定の期間にシステム上でアクティブだったすべてのロールのリスト([アク ティブロール(Active Roles)] テーブル内)ならびに各ロールに関連付けられた 1 つ以上のデバイス を表示できます。[アクティブロール(Active Roles)] テーブルに表示されるエントリは、システムに組 み込まれているテレメトリタイプによって異なります。システムで現在非アクティブなすべてのロール のリストを表示することもできます([非アクティブロール(Inactive Roles)] テーブル)。両方のテーブ ルのデフォルトの期間は過去 7 日間ですが、この期間を最大 90 日に設定できます。

- <sup>l</sup> [ロール( Roles)] ページは、Analytics を有効にしている場合にのみ表示されま す。
- <sup>l</sup> 次のロールは Cisco Secure Network Analytics で常に非アクティブになります(し たがって、常に [非アクティブロール( Inactive Roles)] のテーブルに表示されま す)。:
	- <sup>o</sup> AWS
	- <sup>o</sup> Azure
	- <sup>o</sup> GCP
	- ◎ その他のクラウドテレメトリ関連のロール

# [ロール(Roles)] ページを開く

メインメニューから [調査(Investigate)] > [アセットロール(ASSETS Roles)] を選択します。 [ロール(Roles)] ページが開きます。

# 期間の設定

結果を表示する期間は、デフォルトで過去 7 日間に設定されます。別の期間を設定するには、次の 手順を実行します。

1. [アクティブロール(Active Roles)] テーブルの上にある [アクティブ日付(Active Dates)] セク ションで、いずれかのテキストボックスをクリックします。

[開始日時(From Date/Time)] および [終了日/時(To Date/Time)] カレンダーが開きま す。

- 2. 各カレンダーで希望の日付をクリックします。この 2 つの日付の間の期間は水色で強調表示 されます。または、ダイアログの左側にある時間範囲オプションのいずれかをクリックすること もできます。
- 3. 2 つのカレンダーのそれぞれの上にあるスクロールリストを使用して、時間を変更できます。
- 4. 完了したら、[範囲の選択(Select range)] をクリックします。保存せずにキャンセルする必要 がある場合は、[カレンダー(Calendars)] ダイアログ以外の場所をクリックします。

# 結果の表示

ロールに一致するデバイスを表示するには、[アクティブロール(Active Roles)] テーブルでロール名 がリストされている行をクリックします。ロール名の横にある+([追加(Add)])アイコン は x([大きな X(Large X)])アイコン に変わり、その行が青色で強調表示されます。このロールに一致する送信元 とロール名は、右側に開いているテーブルに追加されます。

ロール名をクリックして一致する送信元とロール名を表示するたびに、以前の選択で一致した送信 元とロール名も引き続き表示されます。ロールに一致するリソースやロール名を削除するには、[ア クティブロール(Active Roles)] テーブルでロール名がリストされている行をクリックします。そのロー ル名の横にある大きな X アイコンは、追加アイコンに戻ります。

一致する送信元の詳細を表示するには、該当する送信元の横にある •([アラート(Alert)])アイコ ン または <sup>◇◇</sup> ([目(Eye)])アイコン の上にカーソルを置きます。(送信元が 1 つ以上のオープンア ラートに関連付けられている場合、アラートアイコンが表示されます。送信元がオープンアラートに 関連付けられていない場合は、目のアイコンが表示されます。)

一致する送信元 IP アドレスの右側にあるメニューをクリックすると、いくつかのオプションから該当 するものを選択して、次のページにアクセスできます。

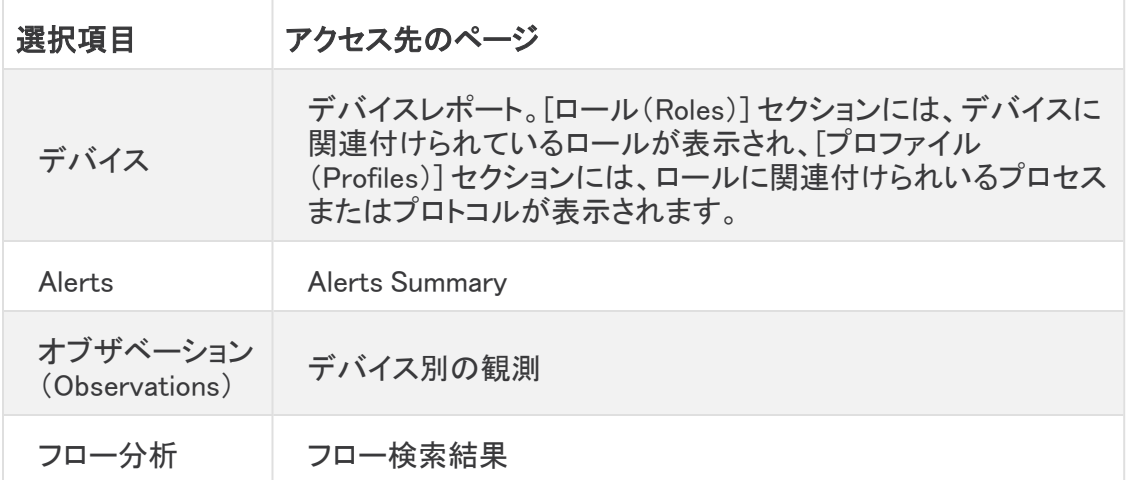

# 結果のエクスポート

このページの結果を CSV ファイルにエクスポートするには、ページの右上隅にある  $\frac{1}{2}$  CSV (FCSV のダウンロード(Download CSV)])アイコンをクリックします。

# [観測(Observations)] ダッシュボード

- [観測タイプ(Observation Types)] ページの詳細については、「[観測タイプ」](#page-68-0)を参照 してください。
- [デバイス別の観測(Observations by Device)] ページの詳細については、[「デバイ](#page-69-0) [ス別の観測](#page-69-0)」を参照してください。
- <sup>l</sup> [選択された観測内容(Selected Observation)] ページの詳細については、「[選択](#page-71-0) [された観測内容](#page-71-0)」を参照してください。

# [観測(Observations)] ダッシュボードを開く

メインメニューから、[モニター(Monitor)] > [観測(Observations)] の順に選択します。 [観測(Observations)] ダッシュボードが開きます。

# 観測ハイライトの概要

観測とは、ネットワーク上でのエンティティの動作に関する事実(外部 IP アドレスとのハートビート接 続、ウォッチリスト上のエンティティとのやり取り、別のエンティティとの間で確立されたリモートアク セスセッションなど)です。観測内容それ自体は、それらが表すものの事実を超えた意味を持ちませ ん。一般的なお客様は、何千もの観測内容と少数のアラートを持つ可能性があります。

アラートは、観測データを組み合わせて生成されます。単独の観測データが必ずしも悪意のある動 作を示すものではありません。最近の観察結果自体が、ネットワークにおける悪意のある動作の存 在を必ずしも意味するものではありません。アラートを確認して、悪意のある可能性のある動作の 全体像を把握します。

システムがトラフィックを検査すると、ネットワーク上のエンティティについての観察内容(事実)がロ グに記録されます。観測データはエンティティごとに記録されるため、合理的なレビュー量を超える 観測データがネットワークで生成される可能性があります。システムは、ネットワークについて記録 された最も注目すべき観測データのサブセットを提示します。これらを確認してフィルタリングするこ とで、アラートが生成される可能性のある動作のタイプをより深く理解することができます。

観測データが多いほどアラート数が多いとは限りません。たとえば、観測データの多いエ ンティティでは、さまざまなトラフィックが大量に通過している可能性がありますが、ダイナ ミック エンティティ モデリングは、この動作が正常であり、このエンティティの予測範囲内と 判断した可能性があります。同様に、観測データが少なければ、アラートが生成されない とは限りません。たとえば、エンティティで検出された唯一のアクティビティが、不適切なク レデンシャルを使用したサーバーへの継続的なログインである場合、観測データが比較 的少なくても、複数回のログイン試行の失敗を通知するアラートが生成される可能性があ ります。

# 観測ハイライトを表示する

ドリルダウンして、そのタイプのすべての観測内容を表示できます。ドリルダウンすると、このページ に新しいタブが開き、それらの観測内容が表示されます。別の観察内容タイプを選択してドリルダ ウンすると、その新しいタブがそれらの観察内容で更新されます。

• 特定のタイプのすべての観測内容を表示するには、該当する観測タイプの横にある ●([右 矢印(Arrow Right)])アイコンをクリックします。

[選択された観測内容(Selected Observations)] ページが開きます。デフォルトでは、過去 24 時間以内に行われた、選択したタイプの観測内容をすべて含むテーブルが表示されま す。[[選択され](#page-71-0)た観測内容(Selected Observation)] ページの詳細については、「選択され [た観測内容」](#page-71-0)を参照してください。

<sup>l</sup> 特定のタイプの観測内容をすべて含む .csv ファイルをダウンロードするには、関連するテー ブルの右上隅にある <sup>上 CSV</sup> ([CSVのダウンロード(Download CSV)])アイコンをクリックしま す。

観測ハイライトテーブルの説明を表示する

ハイライトテーブルに表示されるフィールドは、各テーブルが関連付けられている観測内 容によって異なります。

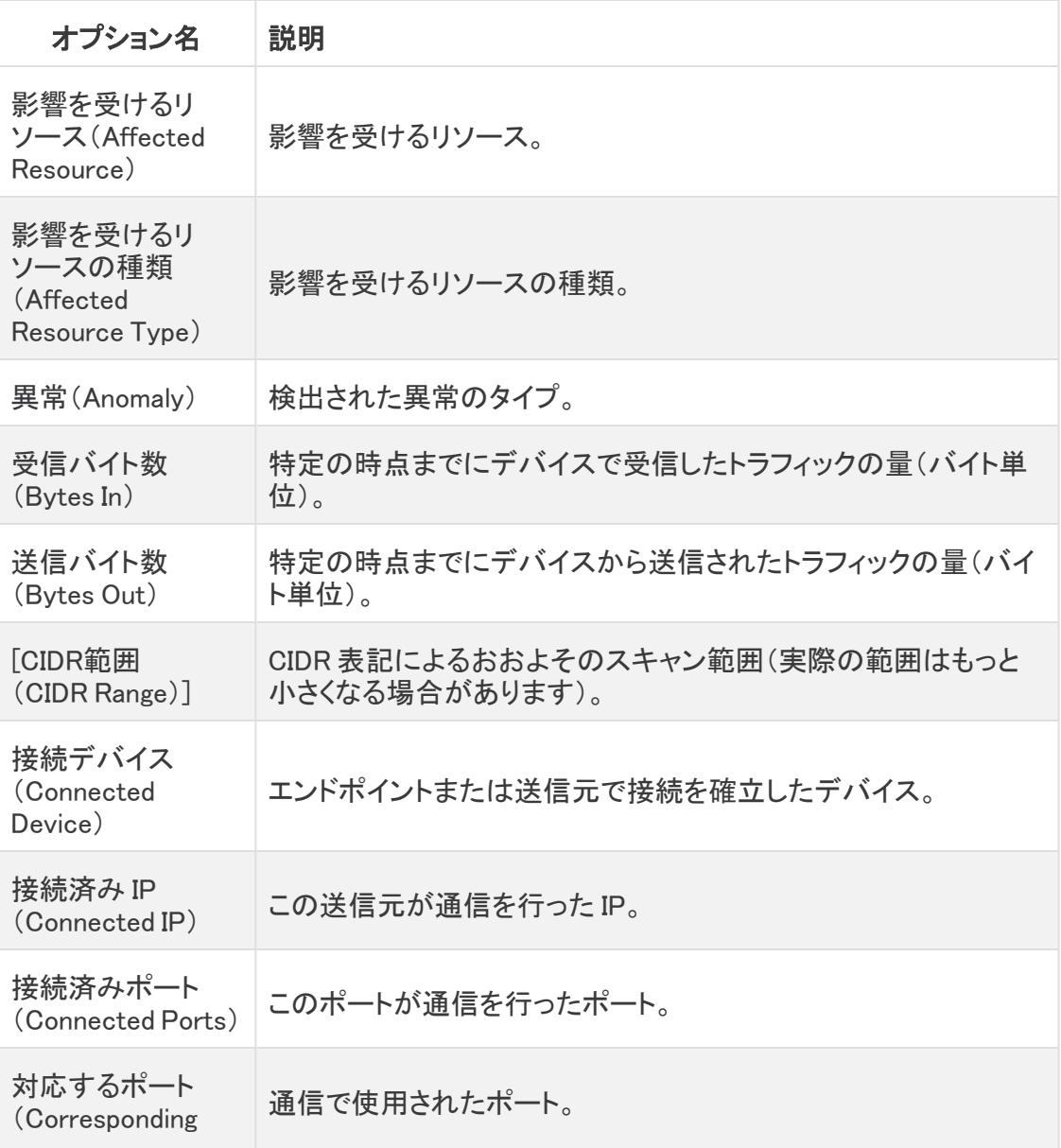

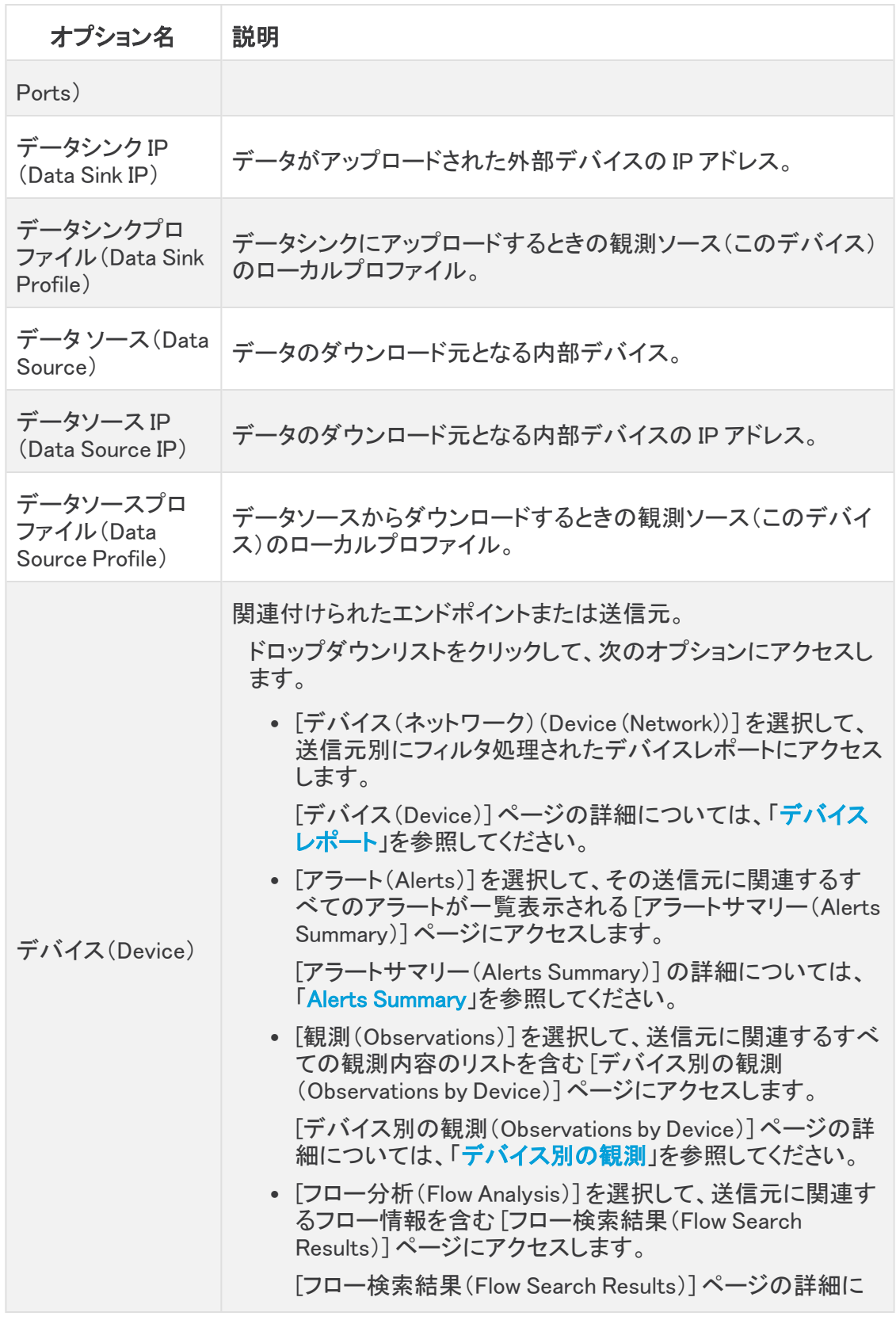

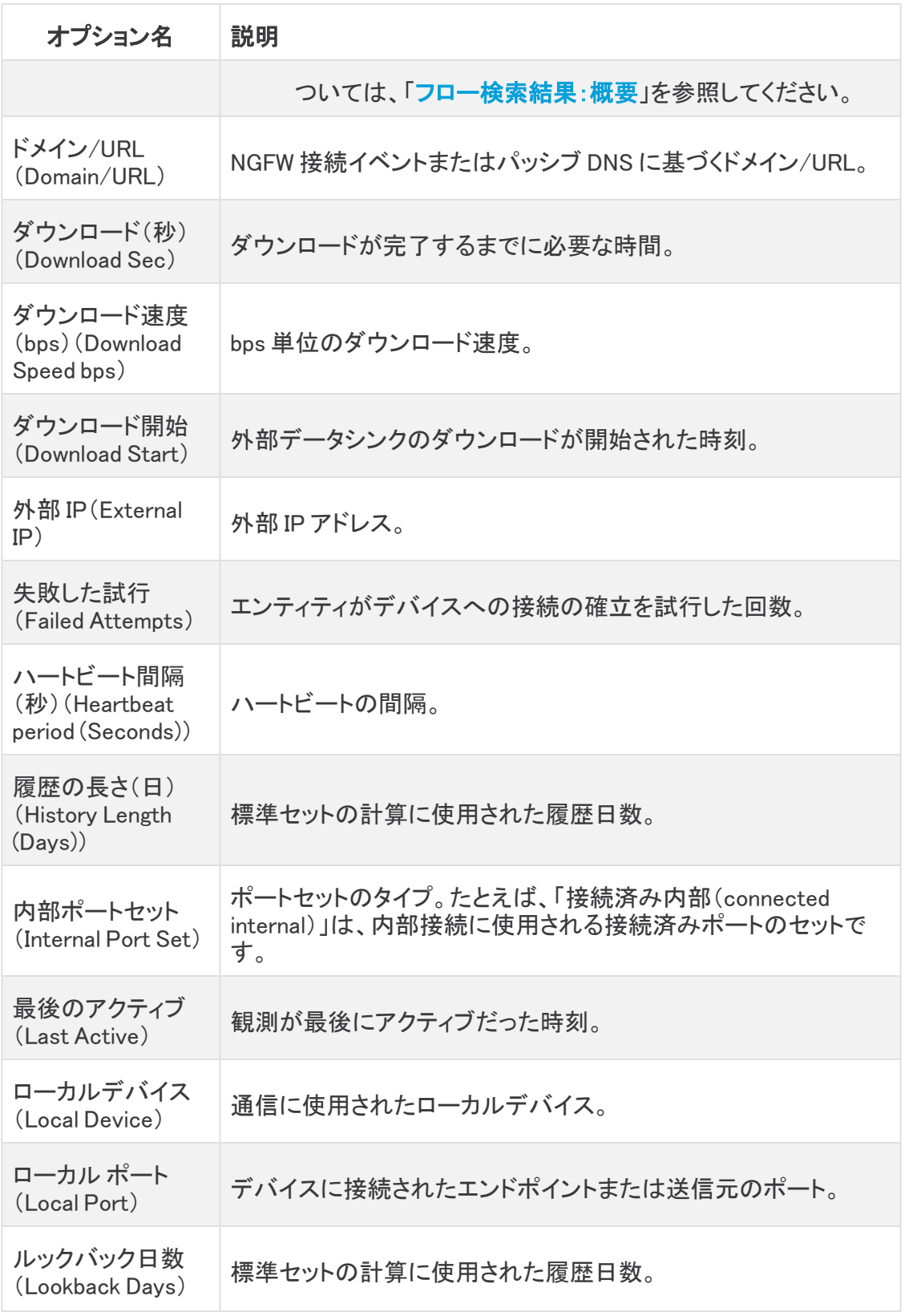

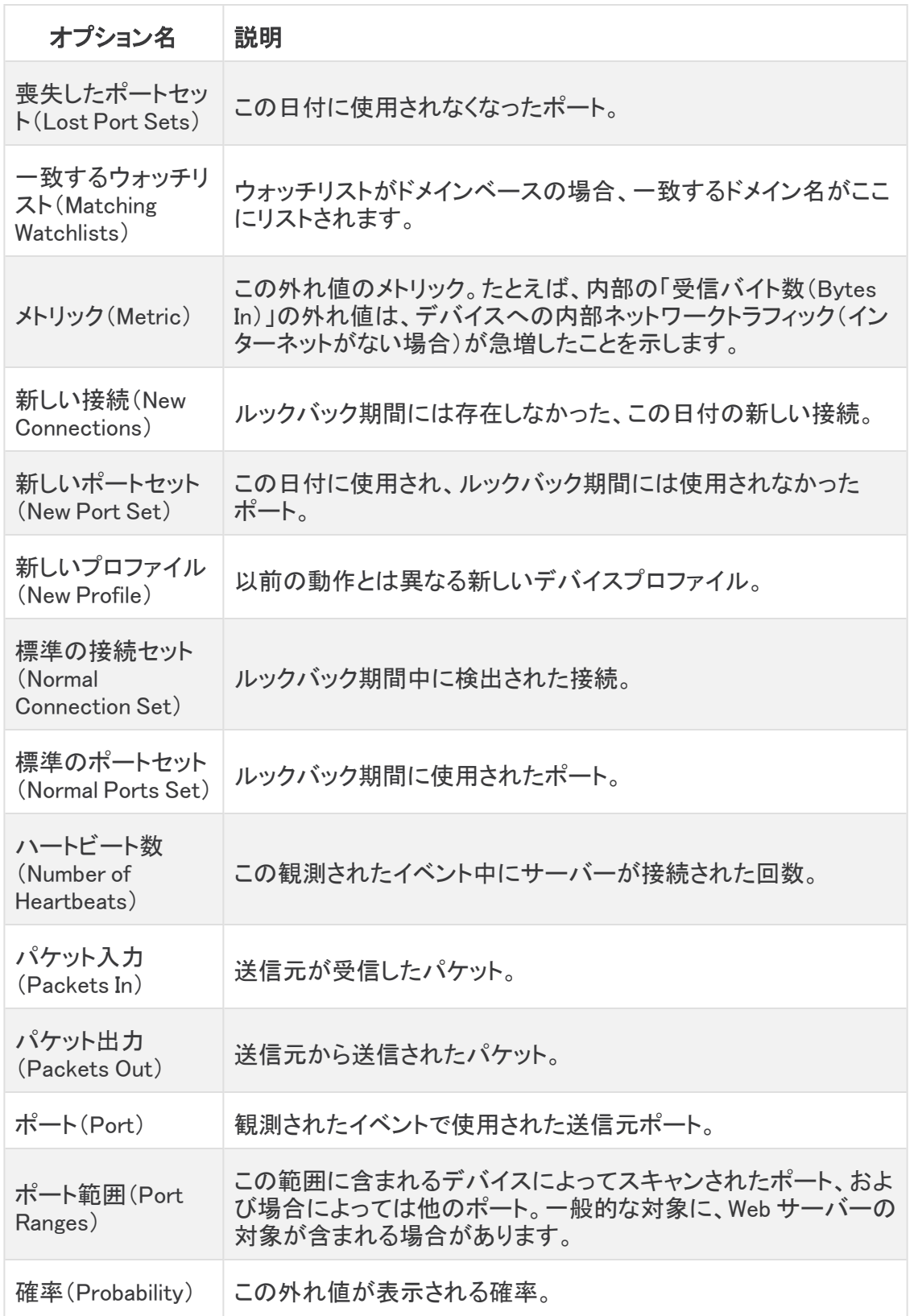

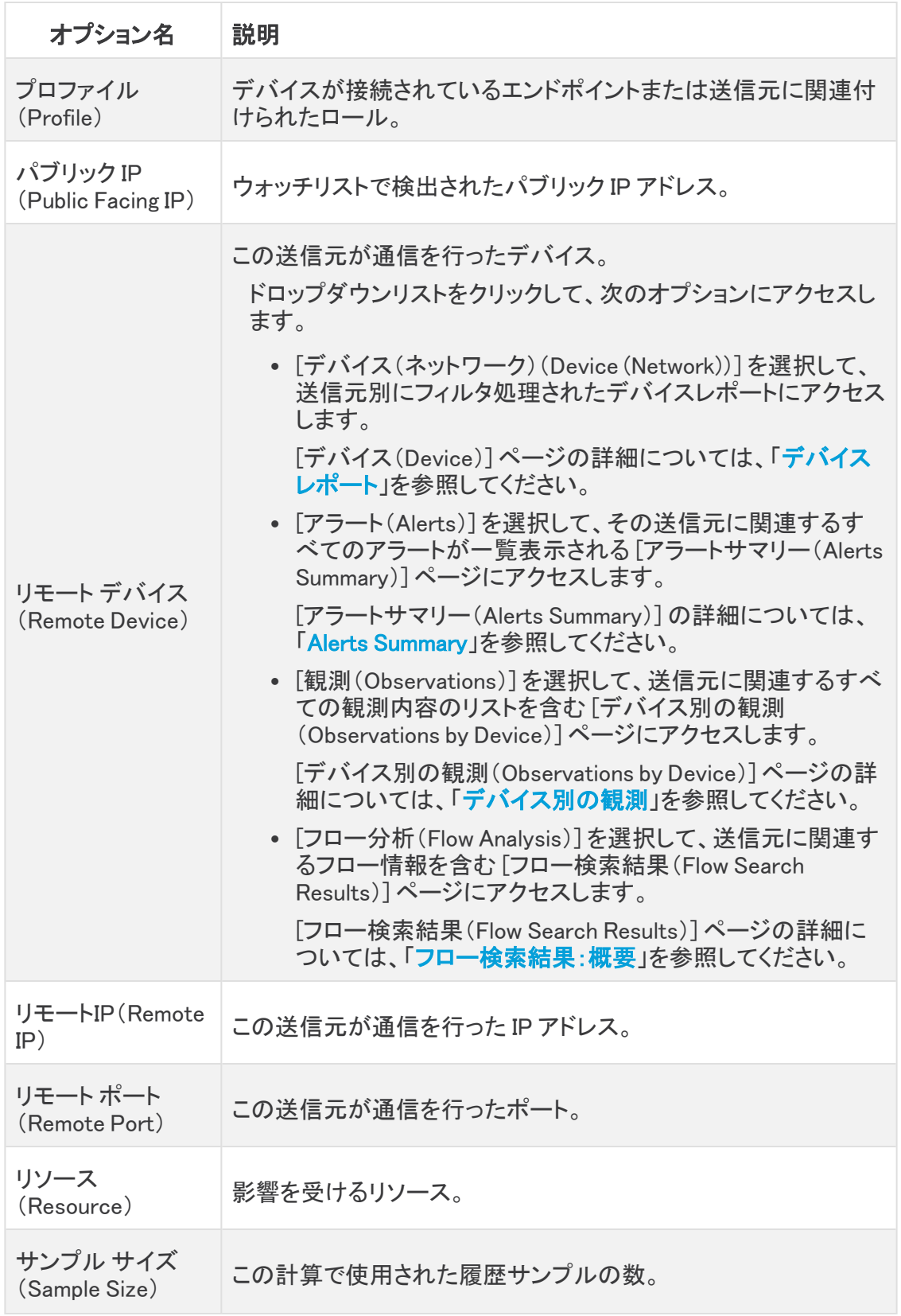

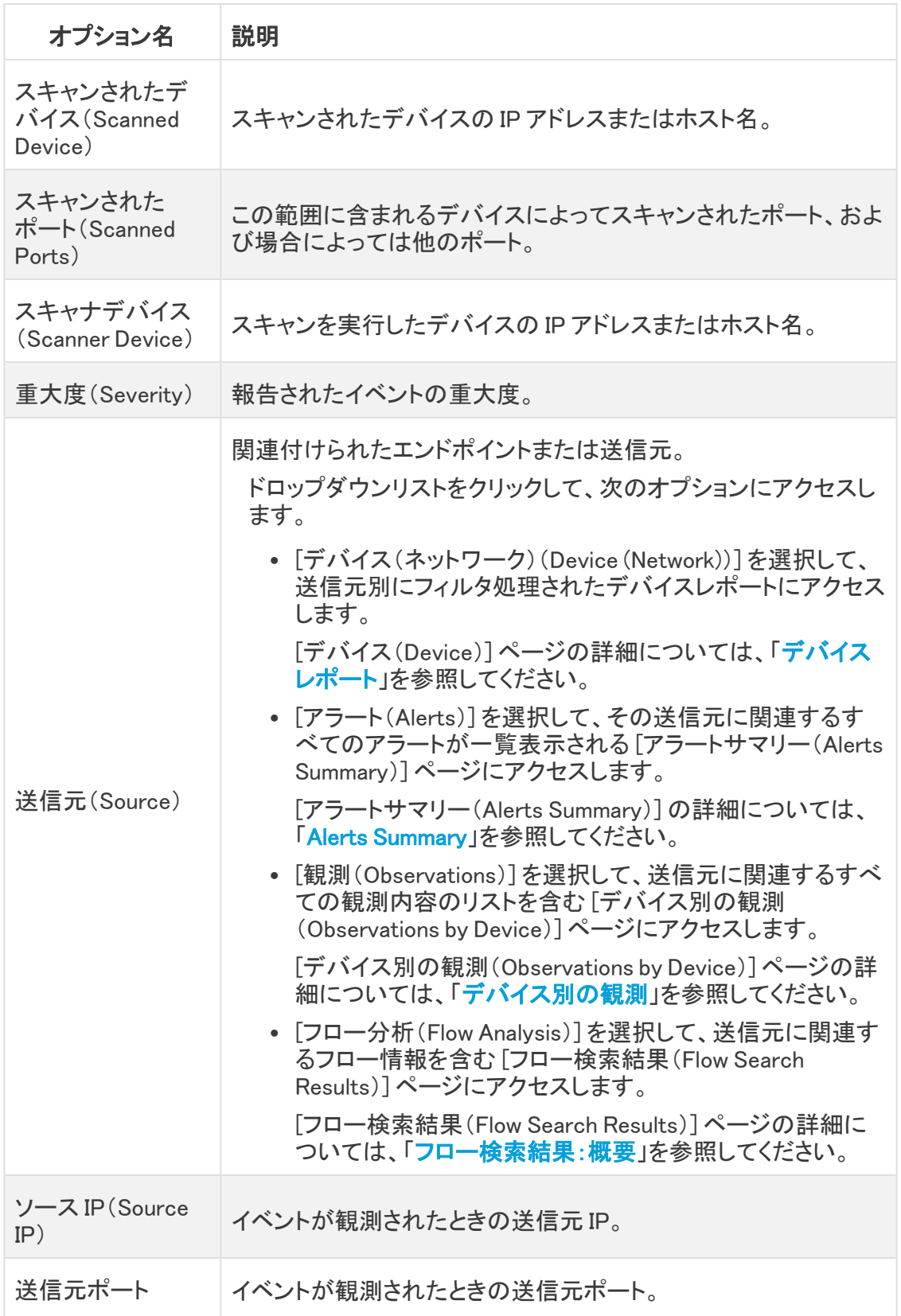

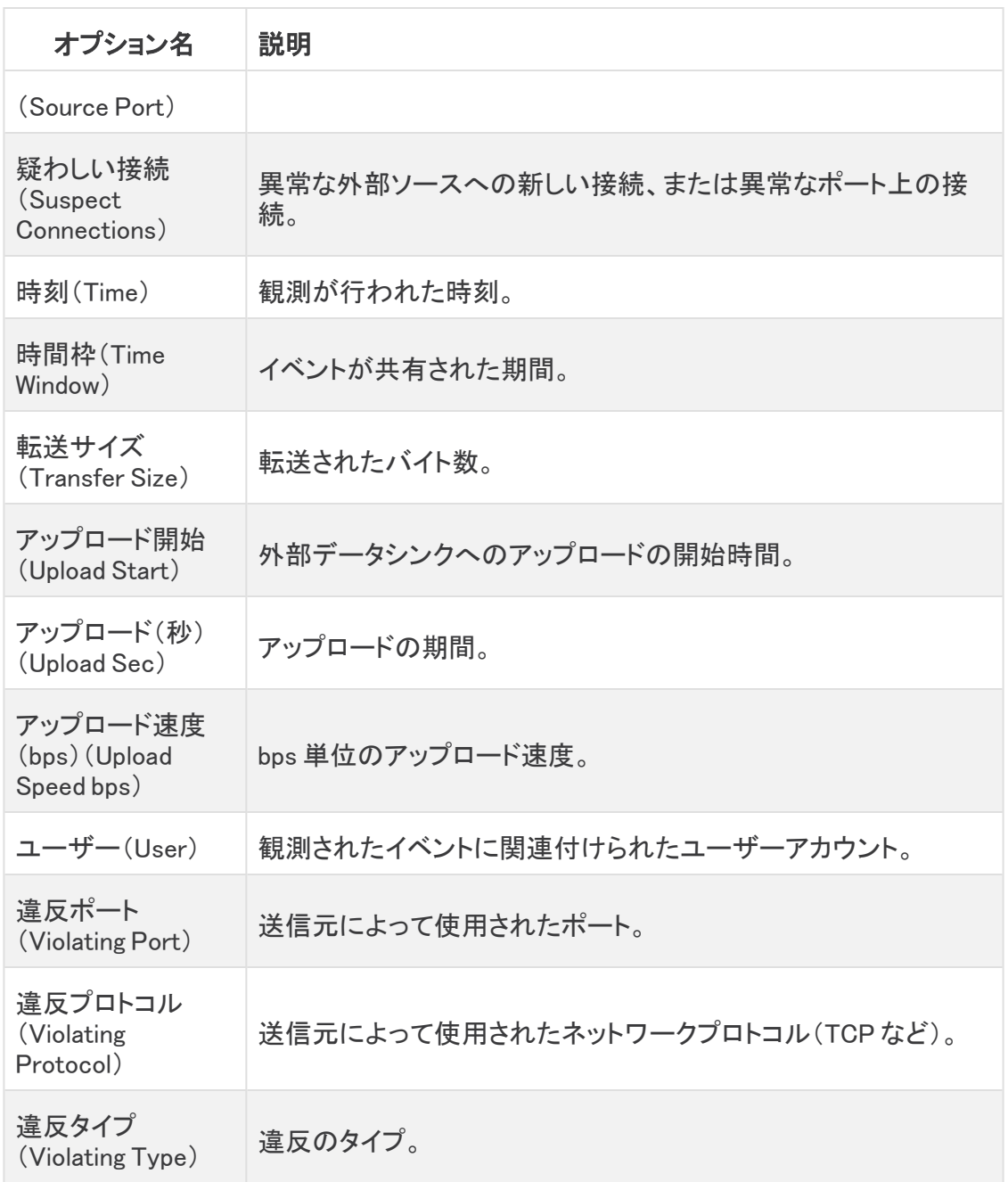

# <span id="page-68-0"></span>観測タイプ

# 観測タイプを開く

- 1. メインメニューから、[モニター(Monitor)] > [観測(Observations)] の順に選択します。
- 2. [観測(Observations)] ダッシュボードで、[観測(Observations)] サイドメニューから [タイプ (Type)] を選択します。

[観測タイプ(Observation Types)] ページが開きます。

# 観測タイプを表示する

観測タイプの説明を読み取るには、次の手順を実行します。

表示する観測タイプの横にある ●(「右矢印(Arrow Right)])アイコンをクリックします。

[選択された観測内容(Selected Observations)] ページが開きます。デフォルトでは、過去 24 時間以内に行わ れた、選択したタイプの観測内容をすべて含むテーブルが表示されます。[選択された観測内容(Selected Observation)] ページの詳細については、「<mark>[選択された観測内容](#page-71-0)」</mark>を参照してください。

観測タイプのリストには、ログに記録できるすべての観測タイプが、説明、およびログに記録された 観測数とともに表示されます。

ドリルダウンして、そのタイプのすべての観測内容を表示できます。ドリルダウンすると、このページ に新しいタブが開き、それらの観測内容が表示されます。別の観察内容タイプを選択してドリルダ ウンすると、その新しいタブがそれらの観察内容で更新されます。

# <span id="page-69-0"></span>デバイス別の観測

# デバイス別の観測を開く

- 1. メインメニューから、[モニター(Monitor)] > [観測(Observations)] の順に選択します。
- 2. [観測(Observations)] ダッシュボードで、[観測(Observations)] サイドメニューから [デバイス 別(By Device)] を選択します。

#### または

[アラートの詳細(Alert Details)] ページの [裏付けとなる観測内容(Supporting Observations)] テーブルで、目的のデバイスのドロップダウンリストから [観測 (Observations)] を選択します。

[デバイス別の観測(Observations by Device)] ページが開き、そのデバイスに関連するす べての観測内容のリストが表示されます。

# デバイス別の観測を表示する

このページを使用して、最も多くの観測内容が関連付けられているデバイスを表示できます。

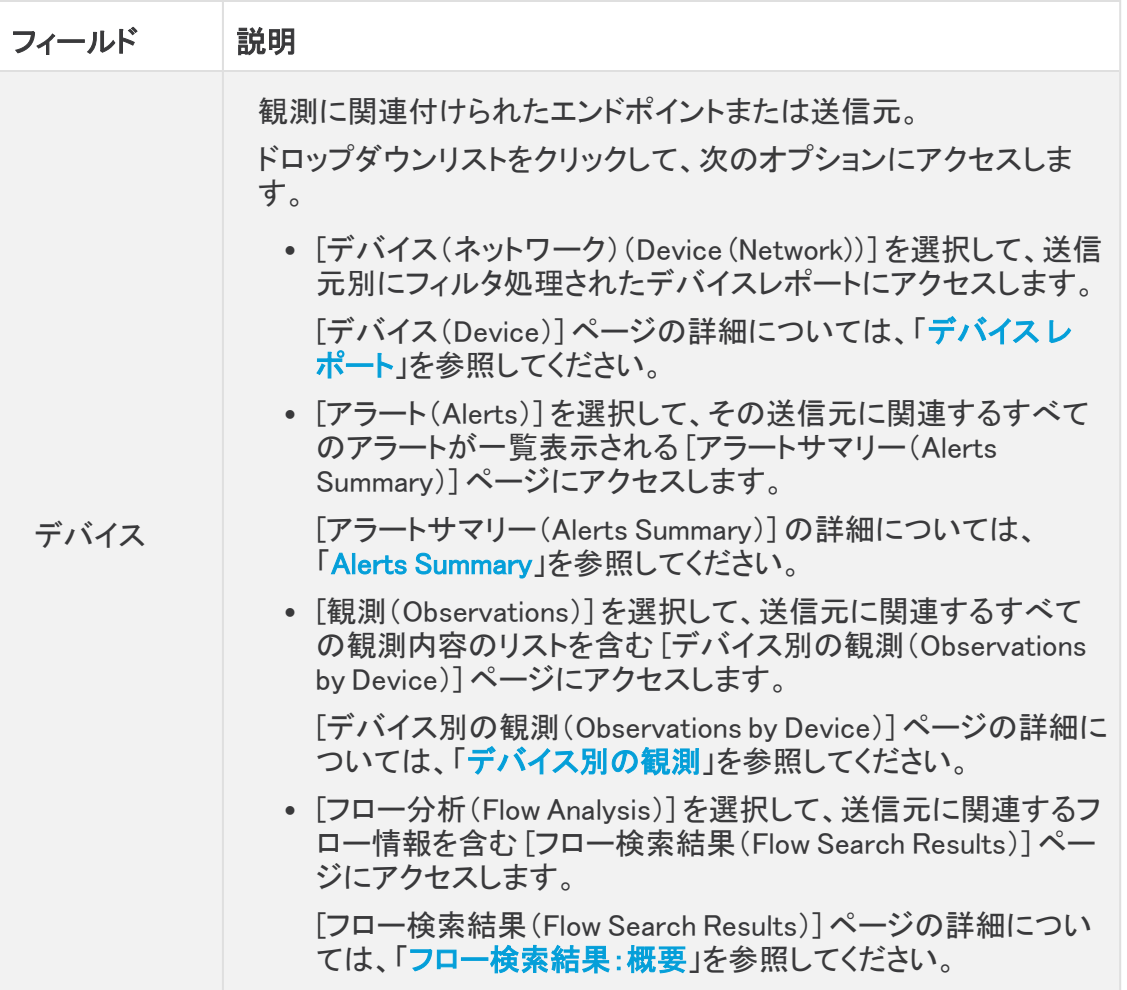

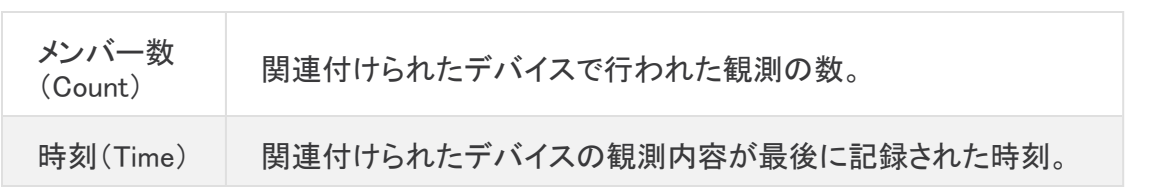

# <span id="page-71-0"></span>選択された観測内容

## 選択された観測内容を開く

- 1. メインメニューから、[モニター(Monitor)] > [観測(Observations)] の順に選択します。
- 2. [観測(Observations)] ダッシュボードで、[観測(Observations)] サイドメニューから [選択され た観測内容(Selected Observation)] を選択します。

[選択された観測内容(Selected Observation)] ページが開きます。

## 選択された観測内容を表示する

[選択された観測内容( Selected Observation)] ウィンドウから、特定のタイプの観測内容がすべて 表示されます。これにより、ネットワークトラフィックに基づいて Secure Network Analytics がログに 記録している観測データを確認できます。過去 24 時間以内に行われたすべての観測内容が表示 されます(この時間範囲は [時間(Time)] フィールドを使用して変更できます)。

選択した観測内容を表示するには、次の手順を実行します。

- 1. ▶(右向き三角形)アイコンをクリックして、ページ上部の [フィルタ(Filters)] ペインを展開しま す。
- 2. [観測タイプ(Observation Type)] ドロップダウンリストから、[観測タイプ(Observation Type)] を選択します。
- 3. [検索(Search)] フィールドにフィルタ値を入力します。
- 4. 時間範囲を設定するには、[時間(Time)] ドロップダウン矢印をクリックします。時間は、ブラ ウザのタイムゾーンに従って表示されます。

[カレンダー(Calendar)] ダイアログが表示されます。

事前定義された時間範囲を使用する場合は、左パネルのメニューから適切なオプションを選 択します。

カスタム時間範囲を定義する場合は、次のいずれかを実行できます。

- a. [開始日時(From Date/Time)] セクションで、スピンリストを使用して希望の開始日を 選択します。
- b. [終了日時(To Data/Time)] セクションで、スピンリストを使用して希望の終了日を選 択します。この 2 つの日付の間の期間は灰色で強調表示されます。
- c. [範囲を選択(Select range)] をクリックして変更を保存します。

このテーブルに表示されるフィールドは、テーブルが関連付けられている観測内容によっ て異なります。
### 選択された観測内容テーブルの説明を表示する

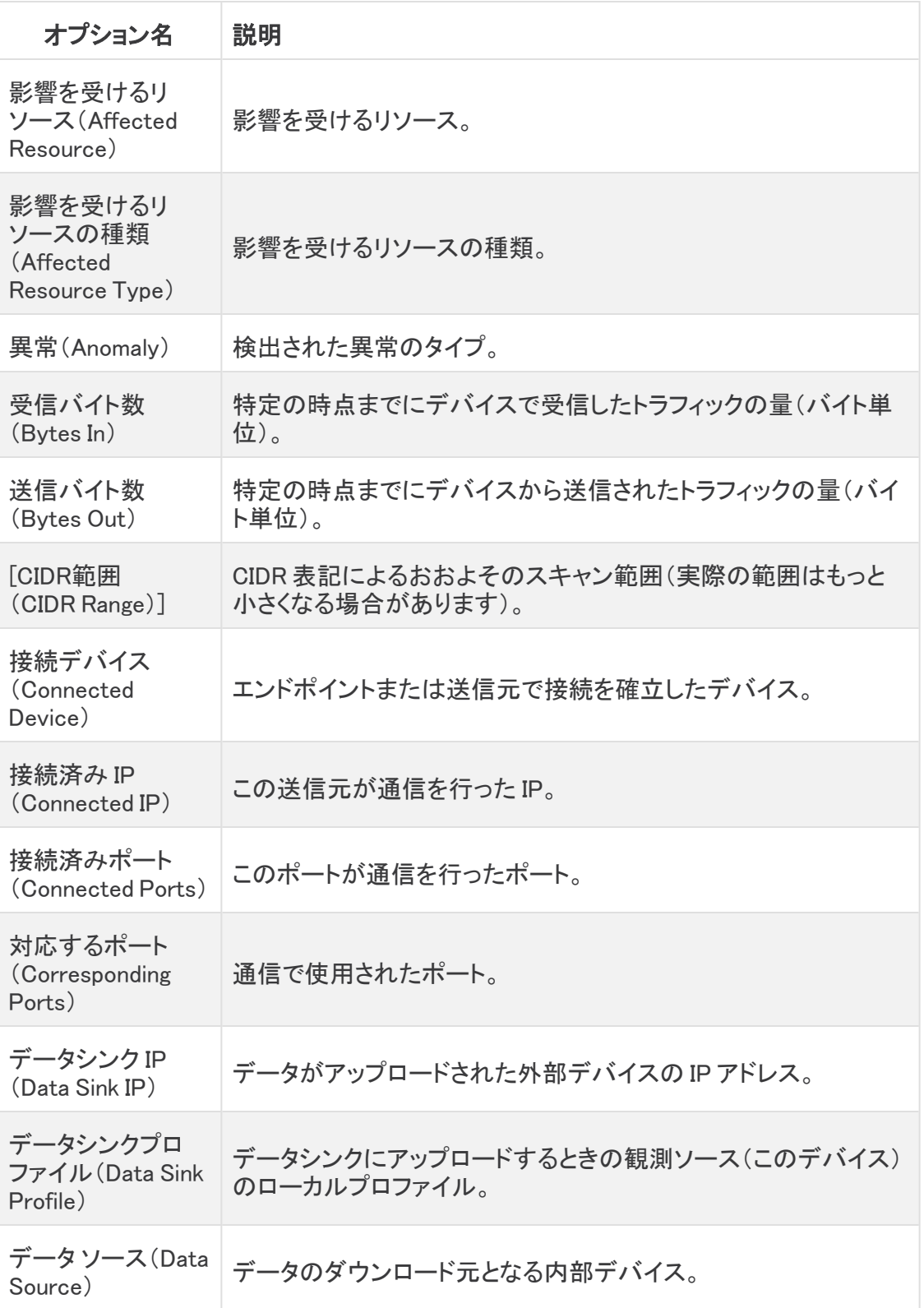

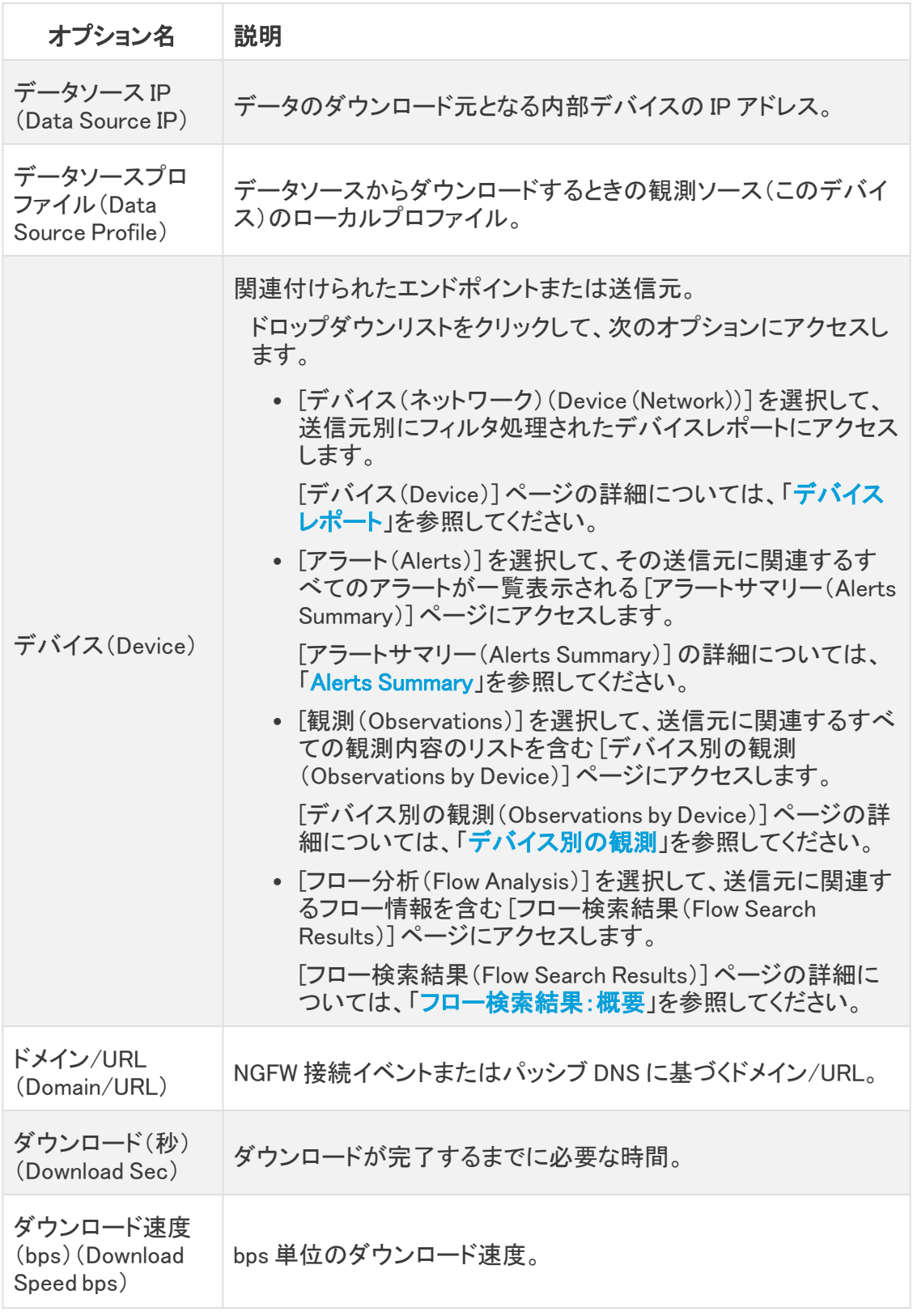

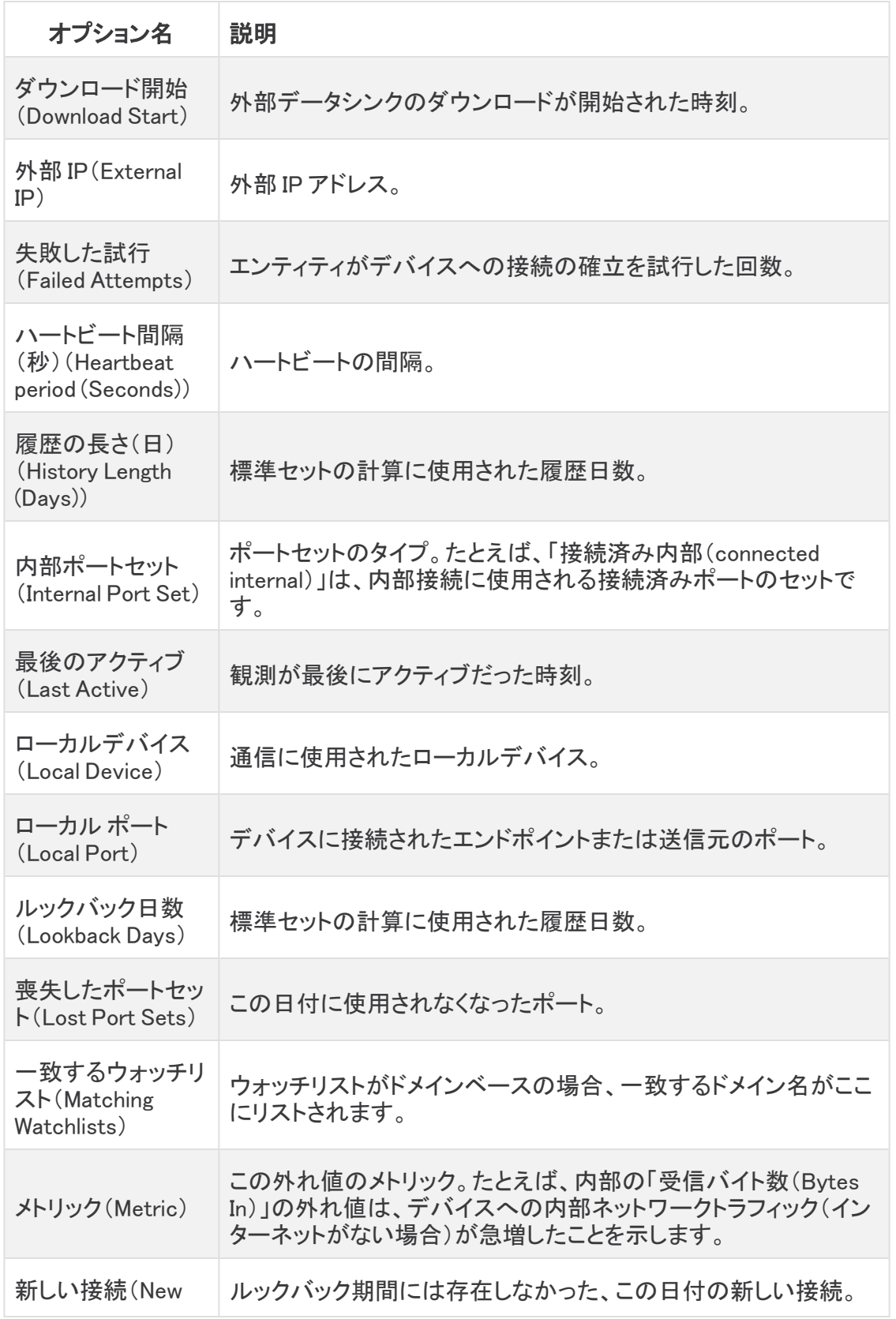

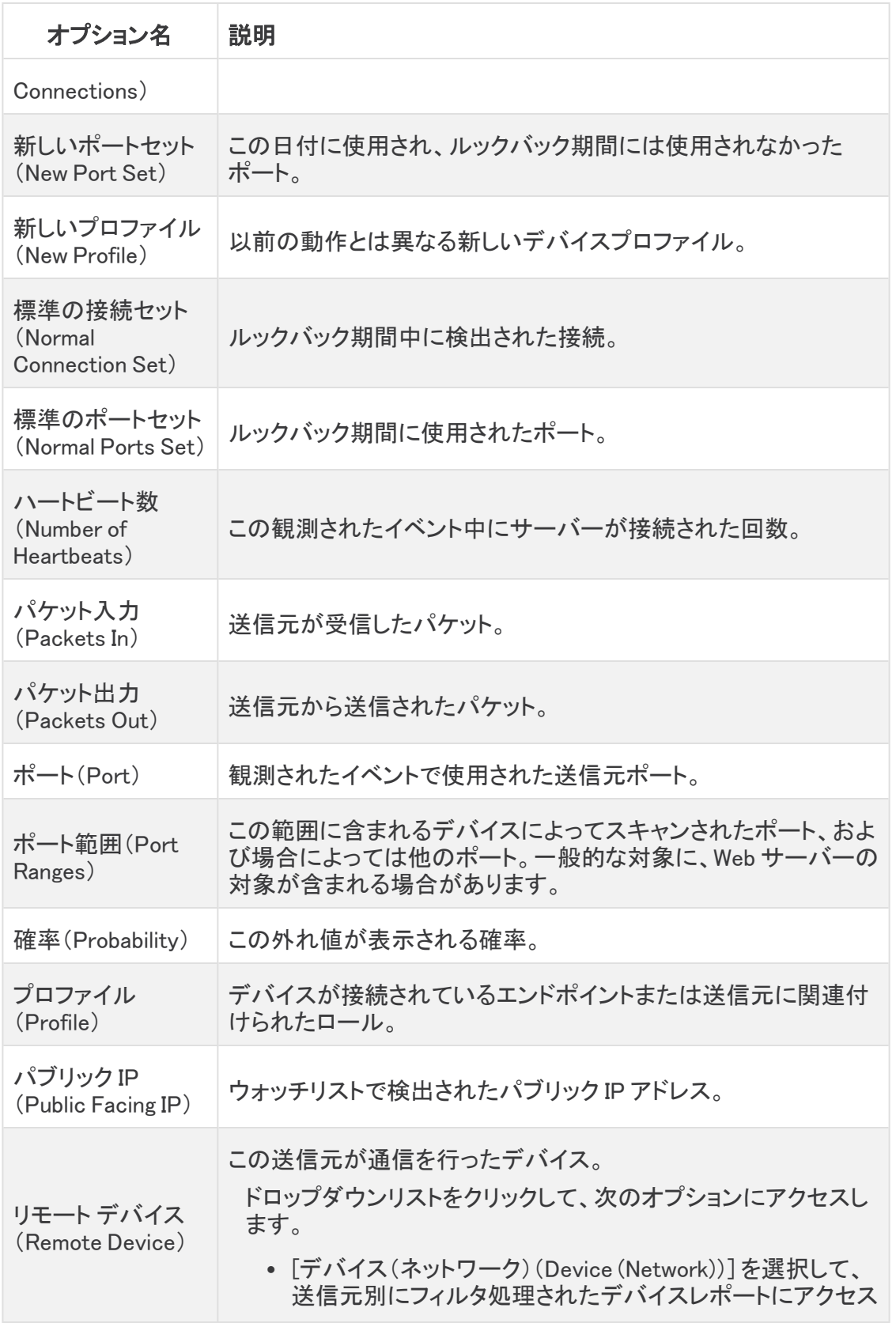

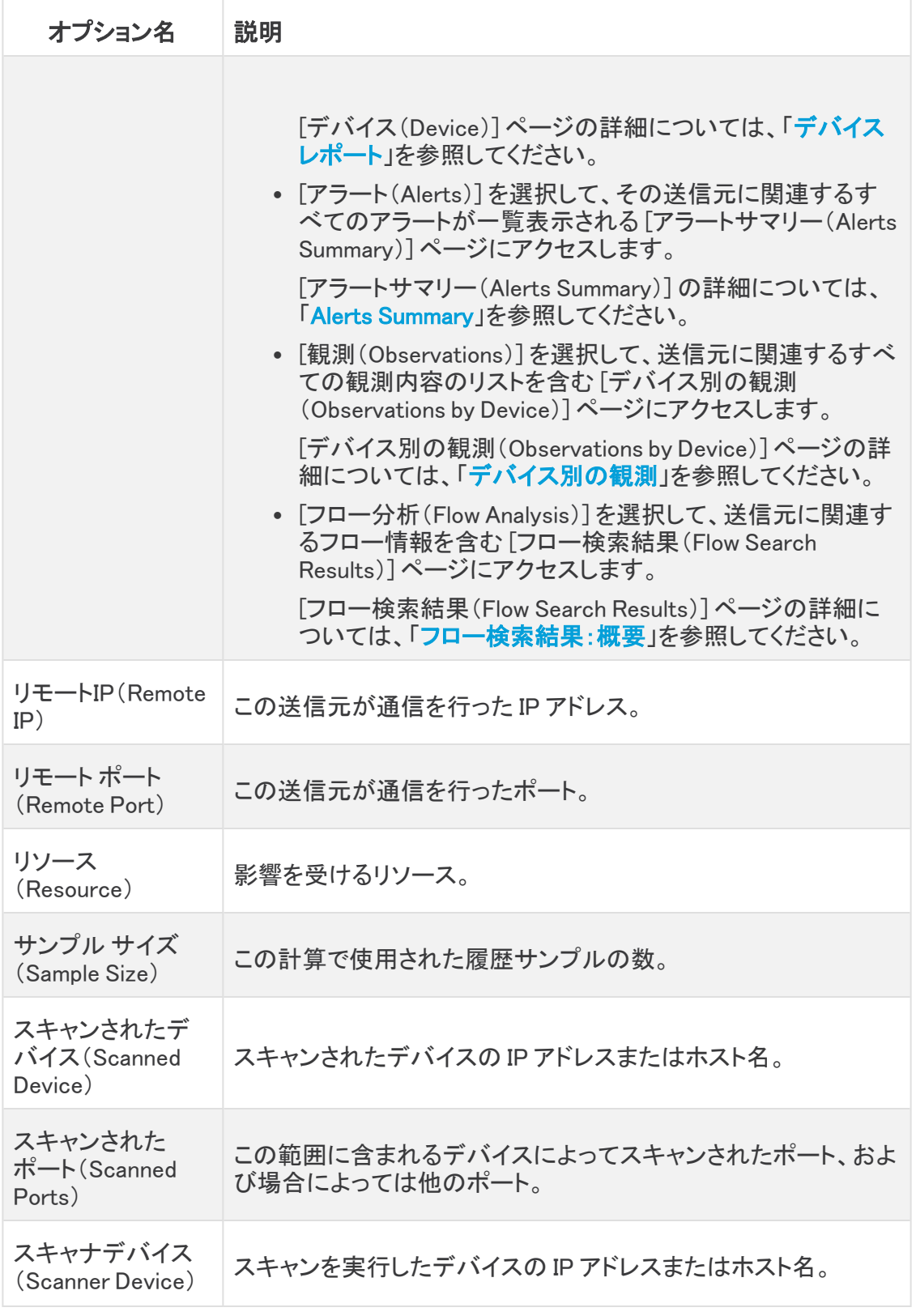

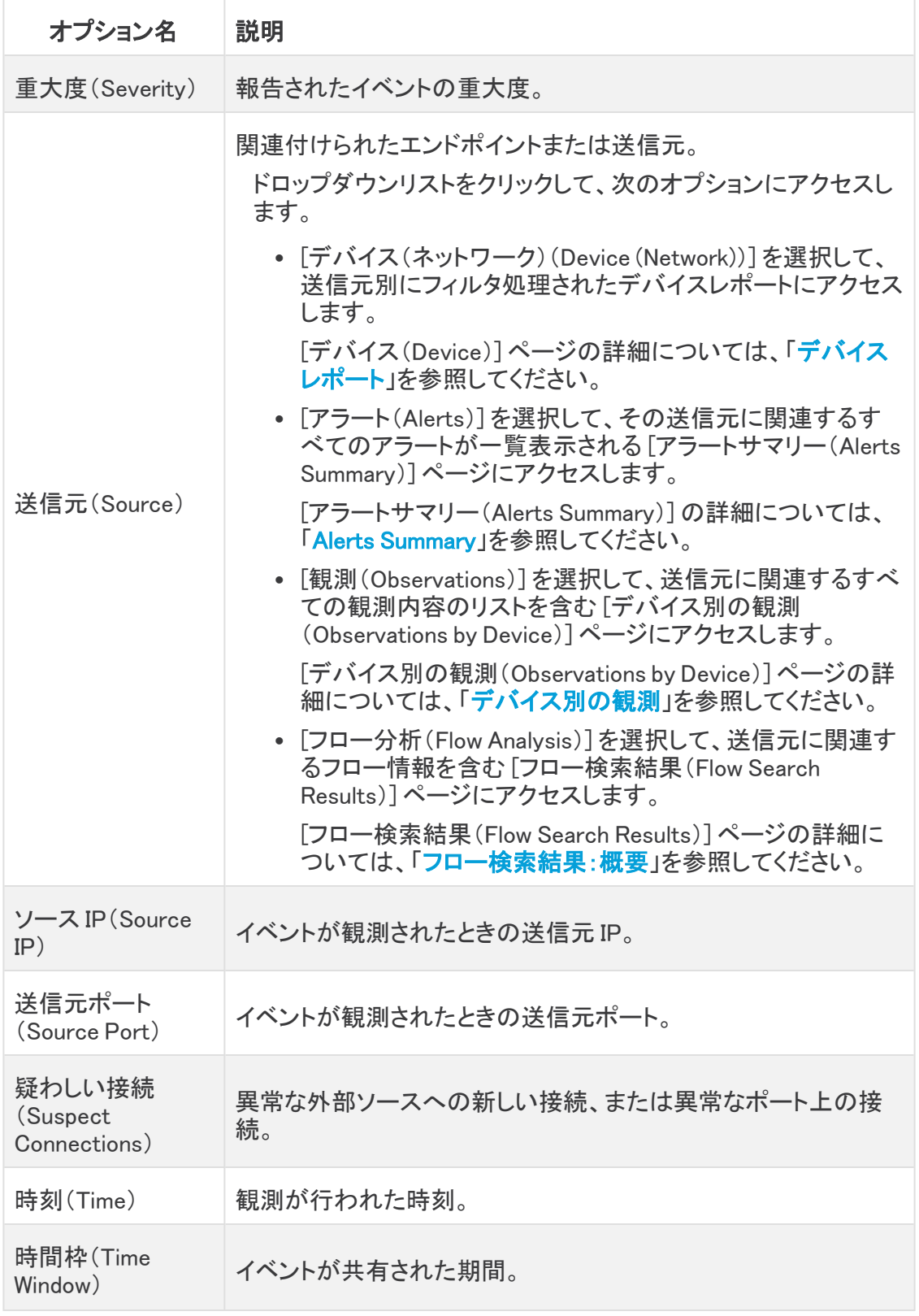

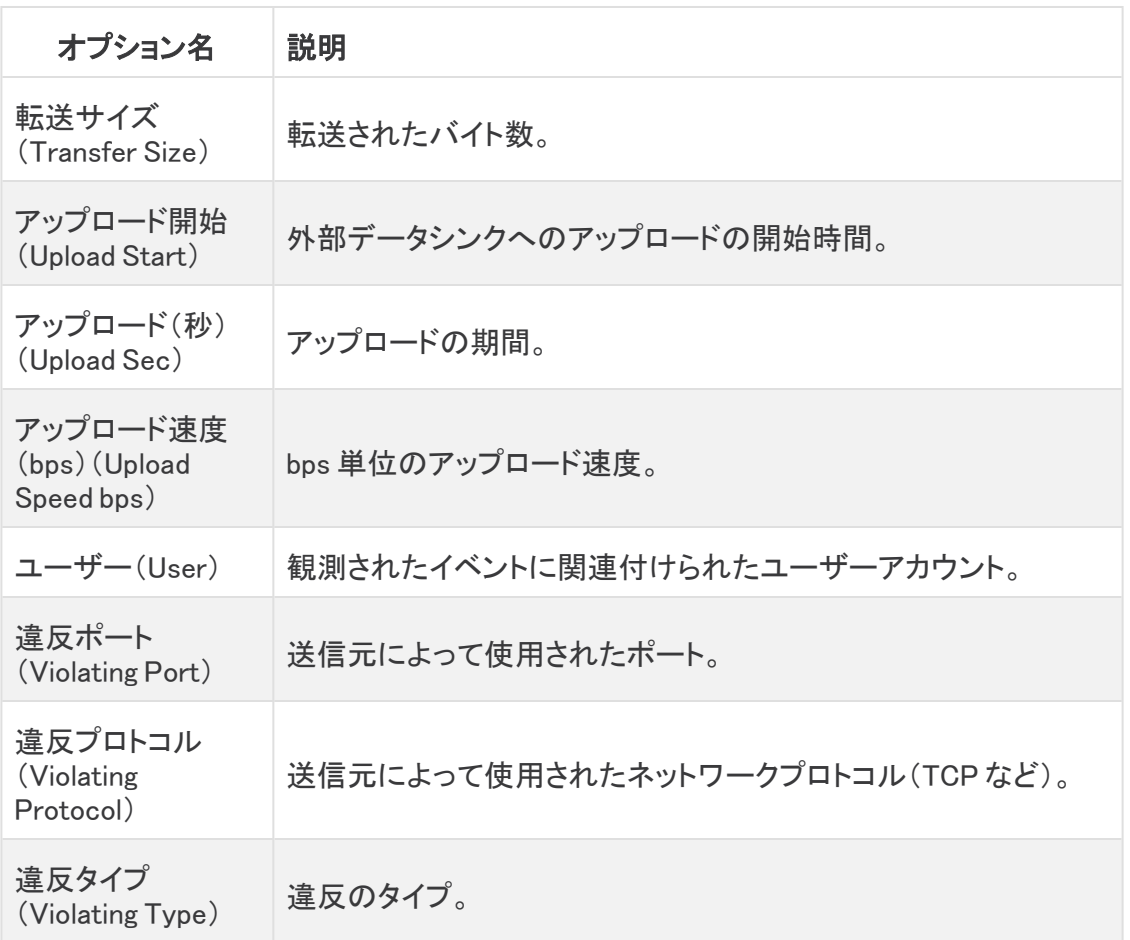

## 優先順位の設定

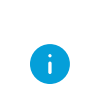

- <sup>l</sup> [アラートの有効期限設定(Alerts Expiration Configuration)] ページの詳細につい ては、「[有効期限の設定」](#page-81-0)を参照してください。
- <sup>l</sup> [アラートの国のウォッチリスト設定(Alerts Country Watchlist Configuration)] ペー ジの詳細については、「**有効期限の設定**」を参照してください。

アラートステータスの詳細については、「[アラートに関するよくある質問」](#page-38-0)を参照してください。

#### アラートの優先順位設定を開く

メインメニューで、[設定(Configure)] > [検出アラート(DETECTION Alerts)] の順に選択します。 または

[アラートの詳細(Alert Details)] ページで、[アラートタイプの詳細(Alert Types Details)] セクション の下部にある [アラートの優先順位ページに移動(Go to Alert Priorities page)] リンクをクリックしま す。

[アラートの優先順位設定(Alert Priorities Configuration)] ページが開きます。

#### アラートの優先順位を設定する

このページに表示されるフィールドの説明については、次の表を参照してください。

アラートの詳細については、「[アラートに関するよくある質問」](#page-38-0)を参照してください。

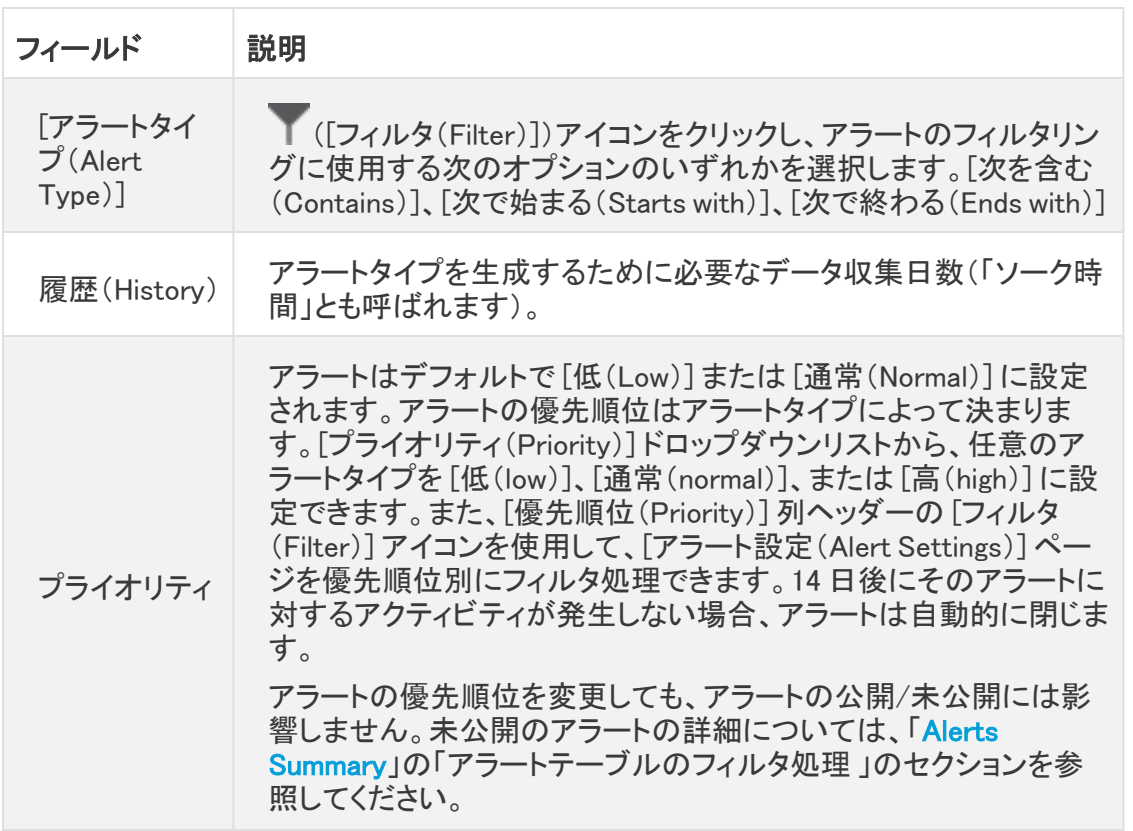

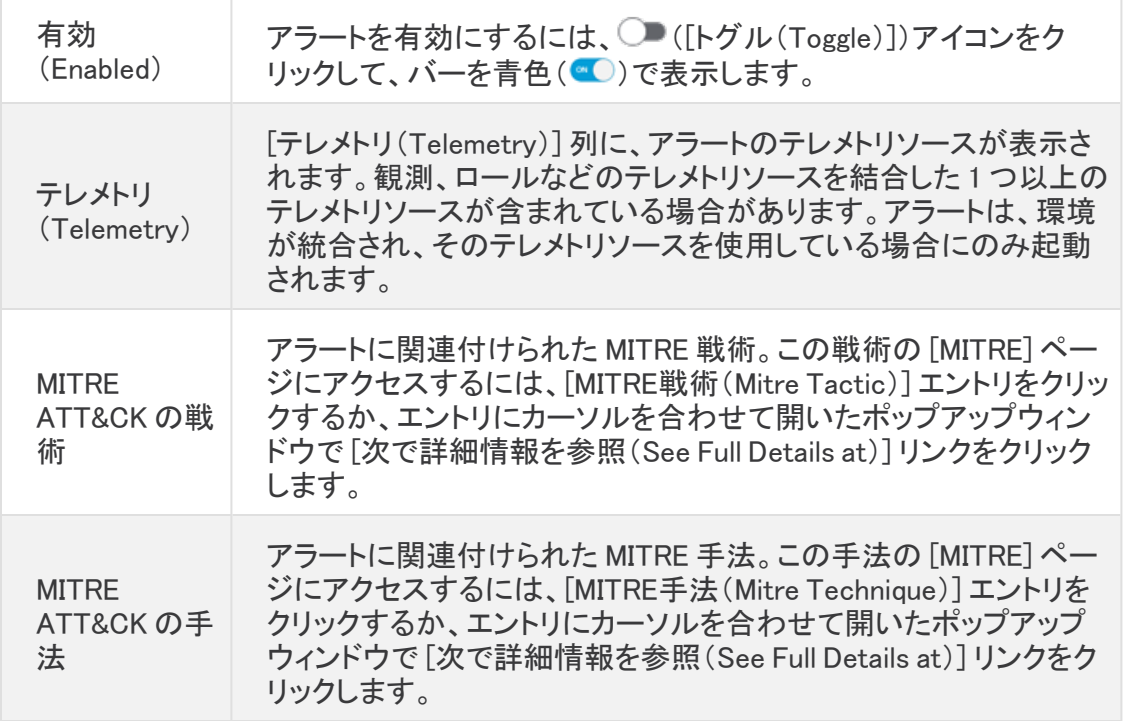

## <span id="page-81-0"></span>有効期限の設定

### アラートの有効期限の設定を開く

1. メインメニューで、[設定(Configure)] > [検出アラート(DETECTION Alerts)] の順に選択しま す。

[アラートの優先順位設定(Alert Priorities Configuration)] ページが開きます。

2. [アラートの優先順位設定(Alert Priorities Configuration)] ページで、[設定(Settings)] サイド メニューから [有効期限(Expiration)] を選択します。

[アラートの有効期限設定(Alerts Expiration Configuration)] ページが開きます。

#### アラートの有効期限を設定する

[アラートの有効期限までの日数(Days before alerts expire)] ドロップダウンリストを使用して、ア ラートが期限切れとしてタグ付けされるまで任意のテーブルに保持される日数を指定します。

### 国のウォッチリストの設定

#### アラートの国のウォッチリスト設定を開く

1. メインメニューで、[設定(Configure)] > [検出アラート(DETECTION Alerts)] の順に選択しま す。

[アラートの優先順位設定(Alert Priorities Configuration)] ページが開きます。

2. [アラートの優先順位設定(Alert Priorities Configuration)] ページで、[設定(Settings)] サイド メニューから [国のウォッチリスト(Country Watchlist)] を選択します。

[アラートの国のウォッチリスト設定(Alerts Country Watchlist Configuration)] ページが開きます。

#### 監視対象国の表示

国のウォッチリストを使用して、このページにリストされている国のアラートをトリガーします。

国のウォッチリストに追加する国ごとに ◯ ([トグル(Toggle)])アイコンをクリックして、青色のバー (◎ ○)が表示されるようにします。

すべての優先順位をデフォルト設定に戻すには、ページの右上隅にある [すべてをデフォルトにリ セット(Reset All to Default)] をクリックします。

# トラブルシューティング

必要に応じて、以下のトラブルシューティング情報を使用してください。

#### Analytics ジョブが遅延する

「Analytics のパフォーマンス低下」のシステムアラームがトリガーされる 2 つの例を以下に示しま す。

#### セカンダリ Manager がプライマリ Manager に昇格

プライマリ Manager のロールをセカンダリ Manager のロールに変更し、元のプライマリ Manager が 回復してプライマリロールに再割り当てされるまで 5 時間以上経過すると、「Analytics のパフォーマ ンスが低下」のシステムアラームがトリガーされます。Analytics が回復すると、元のプライマリ Manager がダウンしている間の過去 6 時間に発生したジョブを実行します。システムが過去 6 時間 のすべてのジョブを処理してリアルタイムでジョブの処理を開始するまで、ジョブのパフォーマンス 低下が続きます。

#### 劣化によりアプライアンスがダウン

システムが劣化している場合(通常、CPU やメモリなどのリソース不足が原因)、ジョブの遅延が始 まります。この遅延が 5 時間を超えると、「Analytics のパフォーマンス低下」のシステムアラームが トリガーされます。この時点で、ジョブの結果は不完全で信頼できないものになります。

セットアップでサポートされている数を超えて 1 秒あたりのフローを増やしたことが、この障害の原 因と考えられます。これを解決するには、1 秒あたりのフローを減らすか、Manager、データストア、 またはその両方のリソースを増やします。問題を解決できない場合は[、カスタマーサポート](#page-84-0)にお問 い合わせください。

# <span id="page-84-0"></span>サポートへの問い合わせ

テクニカル サポートが必要な場合は、次のいずれかを実行してください。

- <sup>l</sup> 最寄りのシスコ パートナーにご連絡ください。
- シスコサポートの連絡先
- <sup>l</sup> Web でケースを開く場合:<http://www.cisco.com/c/en/us/support/index.html>
- <sup>l</sup> 電子メールでケースを開く場合:[tac@cisco.com](http://tac@cisco.com/)
- <sup>l</sup> 電話でサポートを受ける場合:800-553-2447(米国)
- ワールドワイド サポート番号: <https://www.cisco.com/c/en/us/support/web/tsd-cisco-worldwide-contacts.html>

# 変更履歴

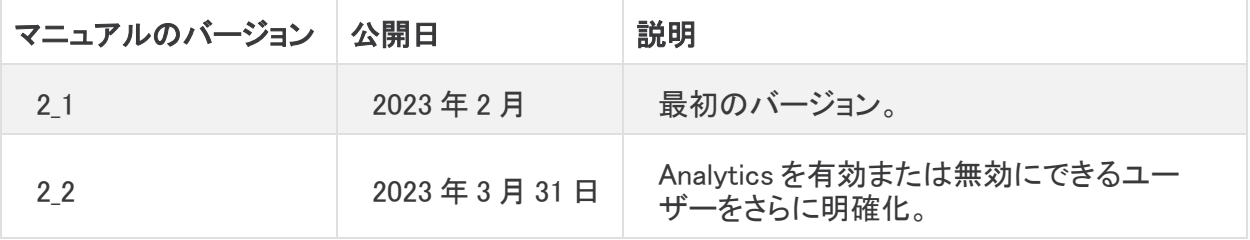

# 著作権情報

Cisco および Cisco ロゴは、シスコまたはその関連会社の米国およびその他の国における商標また は登録商標です。シスコの商標の一覧については、URL:<https://www.cisco.com/go/trademarks> さご覧ください。記載されている第三者機関の商標は、それぞれの所有者に帰属します。「パート ーー」という用語の使用はシスコと他社との間のパートナーシップ関係を意味するものではありま<br>サー」という用語の使用はシスコと他社との間のパートナーシップ関係を意味するものではありま せん。(1721R)